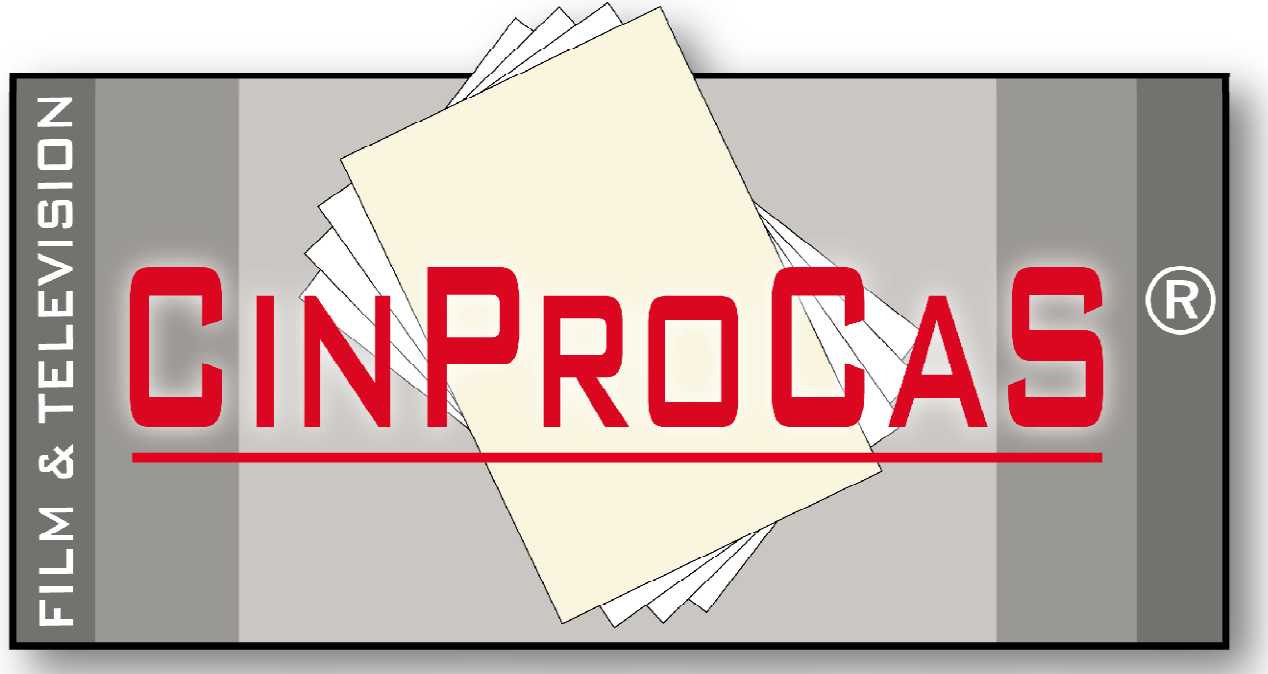

CINEMATOGRAPHY PRODUCTION CARDS SYSTEM

## **FELHASZNÁLÓI KÉZIKÖNYV MAGYAR**

## **CinProCaS® 1.3.1. Verzióhoz**

# **CinProCaS®**

**Cinematography Production Cards System®**

**Copyright by Varga Árpád Zsolt © 2007 Minden Jog Fenntartva!** 

> **CinProCaS Inc. © 2023 All Rights Reserved!**

**email: info@cinprocas.com cinprocasinfo@gmail.com**

**Cím: CinProCaS Inc. 690 Main Street #1029 Safety Harbor, FL US 34695 Weboldal: http://www.cinprocas.com**

### **TARTALOMJEGYZÉK**

 **3 oldal: BEVEZETŐ ÉS A DEMÓ MÓD 4 oldal : AZ ELŐFIZETÉS 4 oldal: PASSWORD ÉS MAXIMUM 5 ESZKÖZ 5 oldal: AZ APPLIKÁCIÓN BELÜLI IKONOK ÉS FUNKCIÓIK 7 oldal: APPLIKÁCIÓ ÉS A PROJEKT BEÁLLÍTÁSOK "SETTINGS" MENÜK 10 oldal: ÚJ PROJEKT LÉTREHOZÁS 4 MÓDJA 14 oldal: A FILM PROJECT SCRIPT OLDAL ÉS FELÉPÍTÉSE 15 oldal: A PROJEKT ALAPADATOK 15 oldal: A CAMERA PLAN ABLAK 20 oldal: A COPY - MÁSOLÁS FUNKCIÓK 23 oldal: A SCRIPT SZŰRÉS ÉS KERESÉSI FUNKCIÓ 24 oldal LIGHTING ADATOK – A VILÁGÍTÁSHOZ TARTOZÓ ADATOK 25 oldal: A LIGHTING PLAN ABLAK 28 oldal: A SCRIPT OLDALON LÉVŐ SREENPLAY ABLAK 29 oldal: A SOUND STAGE ÉS SOUND DESCRIPTION 30 oldal: PLUSZ PAGE, NEXT PAGE GOMBOK 30 oldal: JOGI KÖZLEMÉNY, VALAMINT AZ ADATOK TITKOSÍTÁSA ÉS BIZTONSÁGA 31 oldal: AZ ADATOK TITKOSÍTÁSA - ADATSZINKRONIZÁLÁS 32 oldal: A CINEMATOGRAPHY CARD SCRIPT OLDAL FELÉPÍTÉSE - ELTÉRÉSEK 33 oldal: A CINEMATOGRAPHY CARD - LIGHT USED ÉS A LIGHT VALUES 33 oldal: A CINEMATOGRAPHY CARD - PROCESSING AND WORKPRINT 34 oldal: A RENDEZÉS - SCRIPT LAPOK FELCSERÉLÉSE 34 oldal: A PROJEKTTÖRLÉS ÉS VISSZAÁLLÍTÁS - SCRIPT OLDAL TÖRLÉS 35 oldal: A PROJEKTIMPORT FUNKCIÓ 35 oldal: A PROJEKT EXPORT ÉS A PDF EXPORT FUNKCIÓK 37 oldal: USER TÖRLÉS ÉS A CANCEL SUBSCRIPTION FUNKCIÓ 37 oldal: A DESKTOP VERZÓ 39 oldal: FELHASZNÁLÁSI FELTÉTELEK - Terms of Service 44 oldal: ADATKEZELÉSI SZABÁLYZAT - Privacy Policy**

**A CinProCaS® Applikáció 1.3.1 verzió Android, iOS, Windows 10 vagy későbbi, és macOS platformokon futó olyan filmtervező alkalmazás, amellyel játékfilmeket, dokumentumfilmeket, videó klipeket, reklám- és promóciós filmeket lehet vizuálisan megtervezni, forgatásra előkészíteni.** 

**A legjobban egy forgatókönyvíró vagy egy Storyboard applikációhoz hasonlítható azzal a többlettudással, hogy vizuálisan, fotókkal illusztrálva, világítástervvel és technikai adatokkal kiegészítve, képsorról képsorra meg lehet tervezni vele a filmet. Sokkal több információ áll rendelkezésre CinProCaS® applikációban mint bármely korábbi tervező szoftver esetén.** 

**Operatőrök, rendezők, producerek, gyártásvezetők tudják elsősorban használni. Jelentősen felgyorsítja a film gyártását, előkészítését, ezáltal jelentős költség és idő takarítható meg, amellett, hogy vizuálisan a stáb minden tagjának**  MICROSOFT STORE: **gyors információkat biztosít a forgatás előtt és a következő felvételi napokra.** 

**A CinProCaS ikonja:**

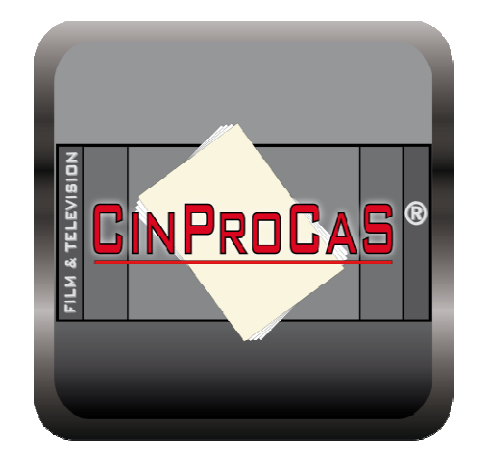

https://www.cinprocas.com/

APPLE STORE: https://apps.apple.com/us/app/cinprocas/id15 33589079?platform=iphone

GOOGLE PLAY: https://play.google.com/store/apps/details?id =com.cinprocas.cinprocas

https://www.microsoft.com/store/apps/9P0X26 XT1FSK

### **A DEMÓ MÓD**

**A DEMÓ módban – amely ingyenes – a CinProCaS® Applikáció szinte minden funkciója kipróbálható.** 

**A DEMÓ mód kiválasztásakor letöltődik a Control (of death) című saját jogokkal rendelkező baleset-megelőzési Promó film írásos dokumentációja angol nyelven.** 

**A Demó módban a projekt minden eleme megnyitható, bele lehet írni, ki lehet cserélni a fotókat, a Lighting Plan elemeit lehet mozgatni, kicserélni, azonban semmit sem ment el az applikáció!**

**A DEMO mód kipróbálásához nem szükséges bejelentkezni, az előfizetés megkezdéséhez azonban mindenképpen email címmel kell belépni.**

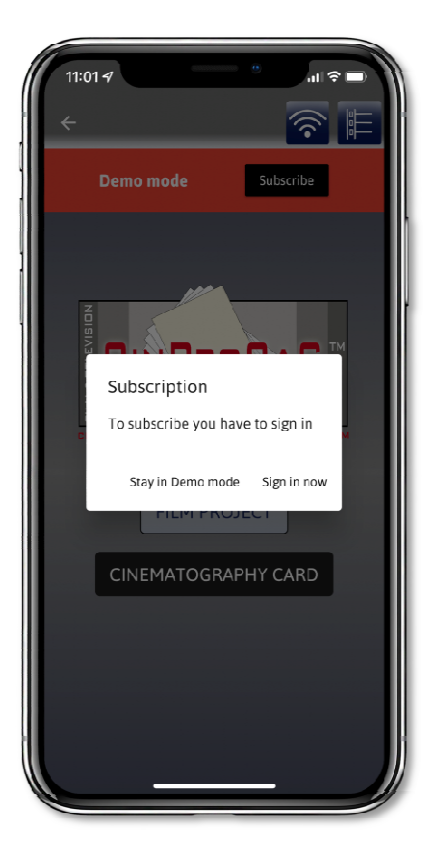

### **AZ ELŐFIZETÉS!**

**A DEMÓ mód letöltése után a felette megjelenő piros sávban a SUBCRIBE gombra kattintva lehet előfizetni 30 napra. Vagy választható az éves előfizetés, amely 10 hónap áráért 12 hónapot ad. Az előfizetéshez feltétlenül el kell olvasni és el kell fogadni a Terms of Service és a Privacy Policy-t. Valamint be kell lépni az applikációba az email címmel. Az email cím szükséges az előfizetéshez! Előfizetéskor mi csak az email címet, a nevet és az eszközadatot (Android, iOS, macOS, Windows) látjuk, minden további szükséges adatot a Google, az Apple és a Microsoft Store rendszere tárol. Mi csupán az előfizetés meglétét tudjuk ellenőrizni email cím alapján. Előfizetés szükséges a Desktop változat letöltéséhez és használatához is, amelynek az 1.3.1 változata az Apple Store - macOS - és a**  Microsoft Store - Windows verzió **tölthetők le és használhatóak. A Desktop és a mobil változatok a felhővel szinkronizálva rendszertől függetlenül kompatibilisek egymással, amennyiben azonos email címmel fizettek elő. Az azonos email cím a titkosítás miatt szükséges. Így tudja a Desktop és a Mobil verzió is olvasni a projekteket.** 

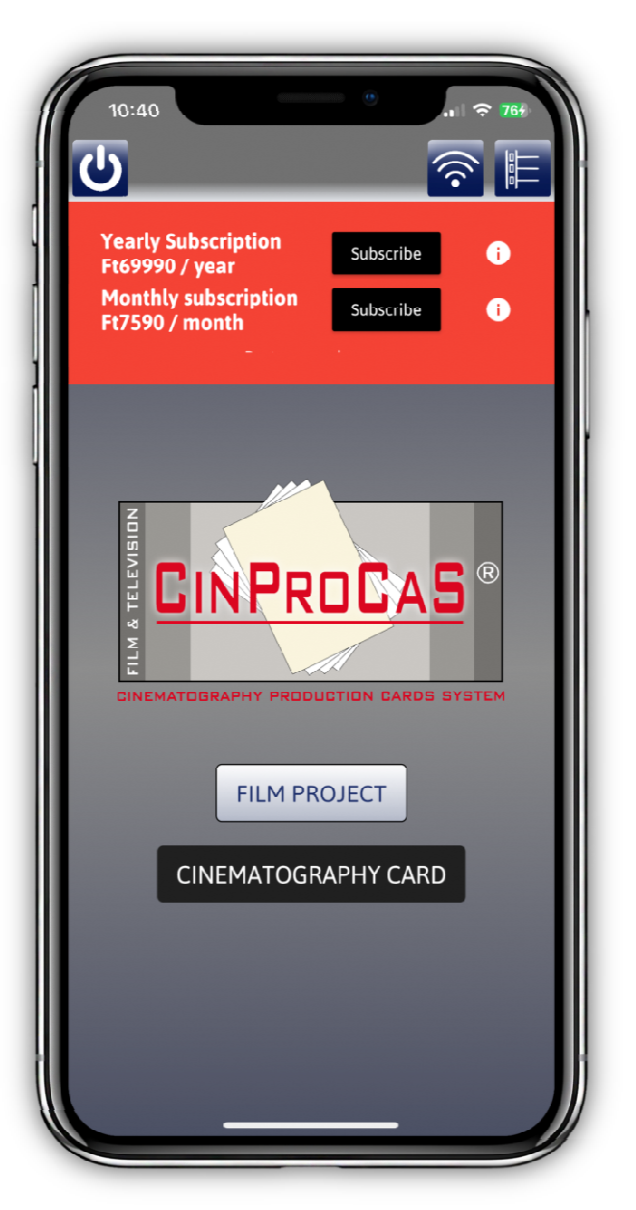

### **PASSWORD ÉS MAXIMUM 5 ESZKÖZ**

**FONTOS! Belépéskor a rendszer 6 számjegyű Password-öt kér, amely szükséges az applikáció használatba vétele előtt a banki titkosítás feloldásához. Kérjük ezt jegyezze fel mindenki magának papírra is. A Password-öt mi nem látjuk, azt csak az eszköze tárolja és kilépés után törli a memóriájából. Password nélkül sem az applikáció, sem a Desktop és a telefonja közötti adatszinkronizáció nem működik. A Mobil alkalmazásban lehetősége van Ujjlenyomat, illetve Arcfelismerő (Face ID) módot választani az applikációban, de a Desktop változat minden esetben a PIN kódot fogja kérni!** 

**FONTOS! Az előfizetett CinProCaS® Applikáció egy előfizetéssel 5 eszköz használatát engedélyezi. Amennyiben lecseréli mobiltelefonját, vagy felhasználta 5 eszközét és nem engedi a rendszer a belépést további eszközön telepíteni, hibaüzenetet ír ki Önnek, kérjük írjon a support@cinprocas.com email címre és nevezze meg a már nem használt eszközét. A jelezett eszközt kérésre központilag töröljük.** 

### **AZ APPLIKÁCIÓN BELÜLI IKONOK ÉS FUNKCIÓIK**

**Az IKONOK mindegyikének funkcióját – ha lenyomva tartjuk – kiírja a rendszer. Az első sorban lévő három képen a FILM PROJECT-ben lévő IKONOK funkciói láthatók. Itt két eltérés is megfigyelhető az alatta lévő, második sorban a CINEMATOGRAPHY CARD-ban megjelenő IKONOK funkcióitól. Az egyik a második képen látható IMPORT PROJECT/PDF IKON, ami a CINEMATOGRAPHY CARD-ban nincs. A másik a harmadik képen látható SCREENPLAY WRITE, ami szintén nem szerepel, mert nincs forgatókönyvíró funkció a CINEMATOGRAPHY CARD-ban.** 

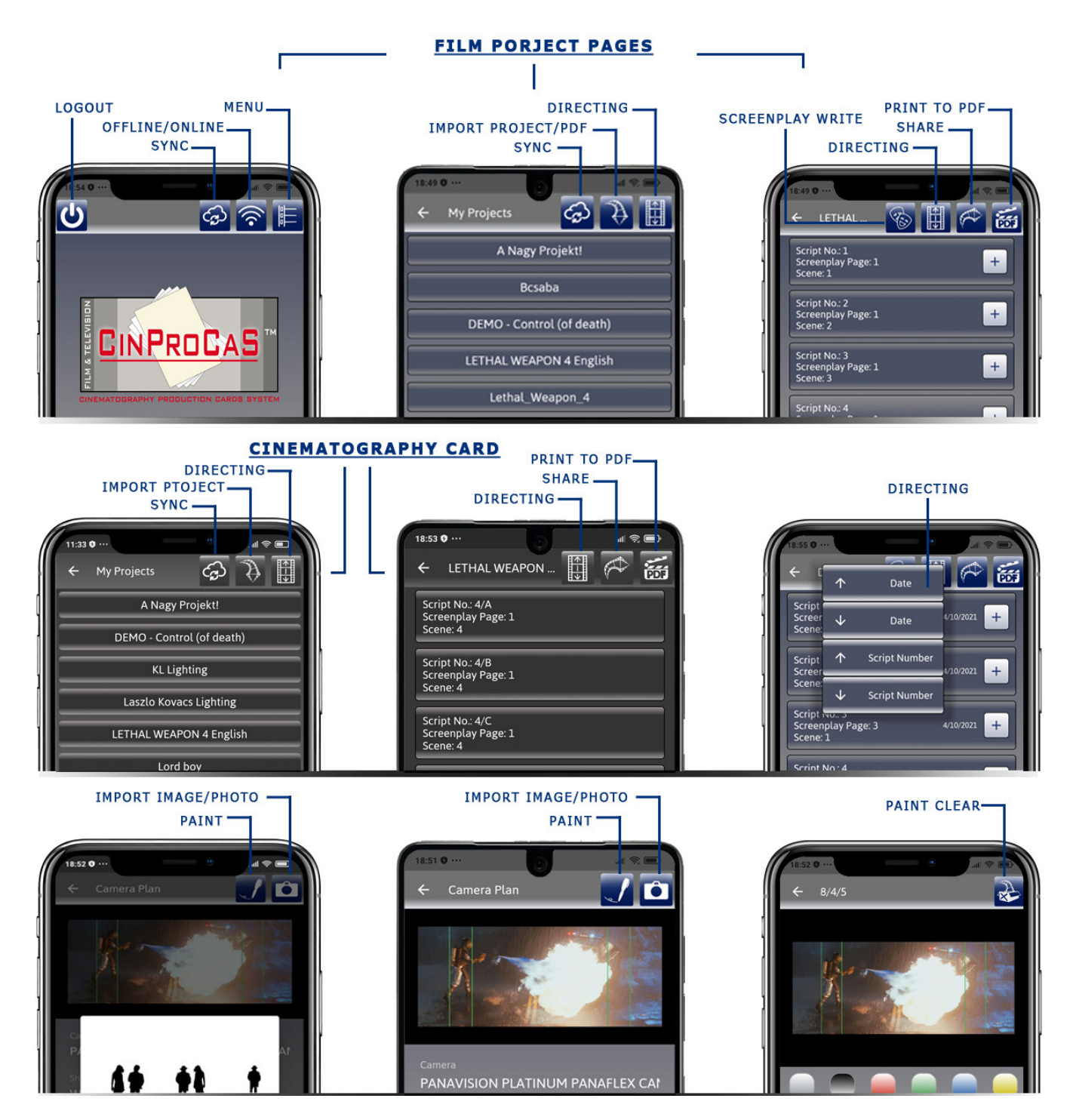

**A harmadik sorban szereplő IKONOK a CAMERA PLAN ablak ikonjai, amelyek megtalálhatók a FILM PROJECT és a CINEMATOGRAPHY CARD funkciói között is.** 

**A SCREENPLAY WRITE funkció csak a FILM PROJECT-en belül található, az KEV IKONRA kattintva, belépve a következő funkciók érhetők el.** 

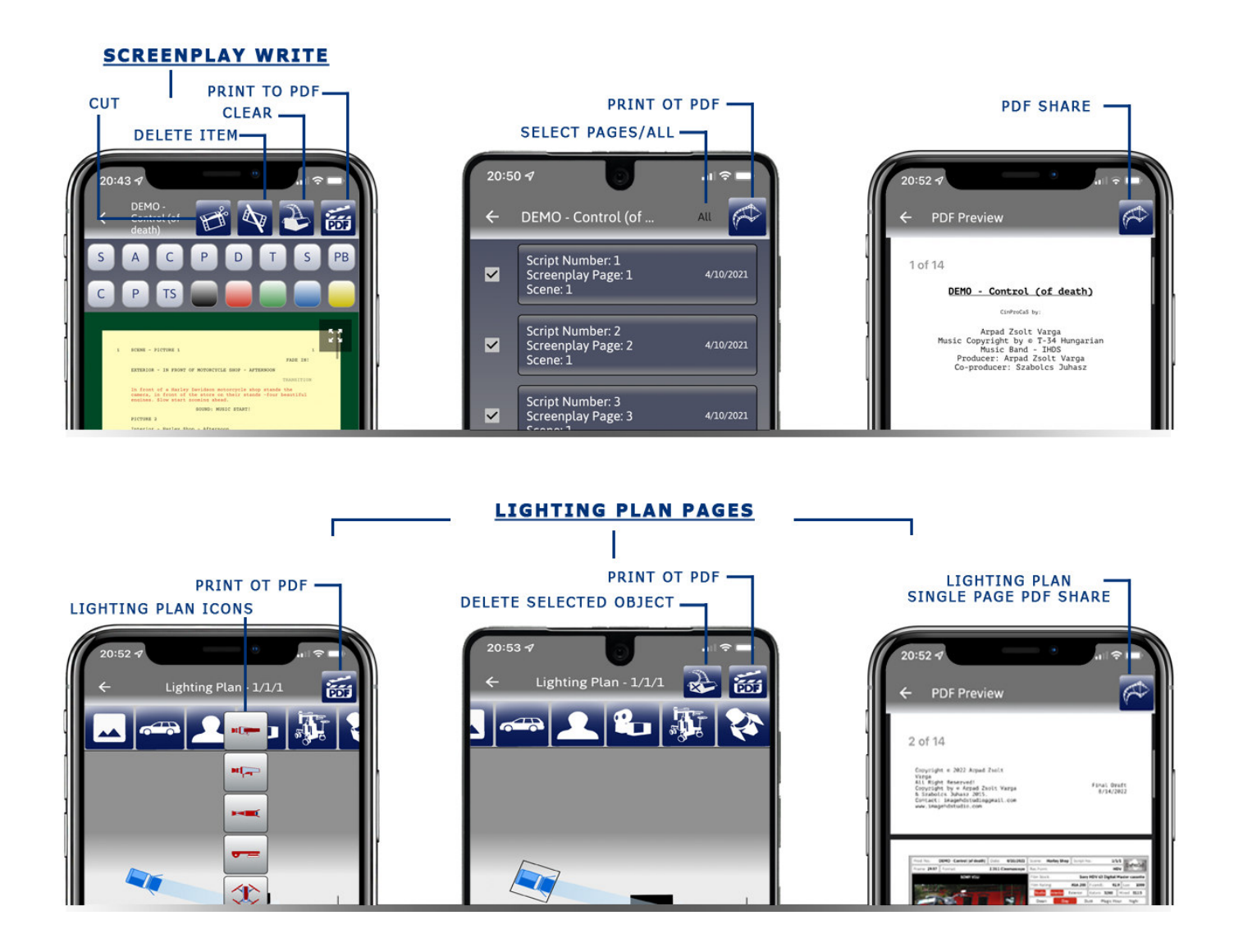

**A LIGHTING PLAN funkció megtalálható a FILM PROJECT-ben és a CINEMATOGRAPHY CARD funkciói között is. A működésük és az IKONOK is ugyanazok mindkét felületen belül.** 

**FONTOS! Mobilokon és tableteken, iPaden minden oldalon, a megnyitott SCRIPT, a CAMERA PLAN, a LIGHTING PLAN, és a SCREENPLAY WRITE oldalakon is működik a két ujjal történő nagyítás, zoom-olás. A Desktop verziónál a BAL SHIFT + BAL EGÉR gomb egyszerre történő lenyomásával és az egér mozgatásával nagyít, a BAL CTRL + BAL EGÉR egyszerre történő lenyomásával és mozgatásával forgatja a képernyőn látható ikonokat az applikáció.** 

**A SCREENPLAY WRITE és a LIGHTING PLAN használatát lásd lentebb, a róluk szóló fejezetekben!** 

### **APPLIKÁCIÓ ÉS A PROJEKT BEÁLLÍTÁSOK "SETTINGS" MENÜK**

**Az Applikáció elindításakor jobb felül érhető el a MENÜ, amely alján válthatunk a havi előfizetésről az évi kedvezményes előfizetésre is. Két "Settings" - beállítások menü került a CinProCaS® Applikáció 1.3.1 verziójába. Az egyik "Settings" beállítások menü a fő oldalon érhető el és a teljes applikációra vonatkozik. A másik "Settings" a Film Projektek és a Cinematography Cards oldalon beül, a Projektünkbe belépve és a Projekt címére kattintva érhetőek el és csak az adott Projektünkre vonatkozik.** 

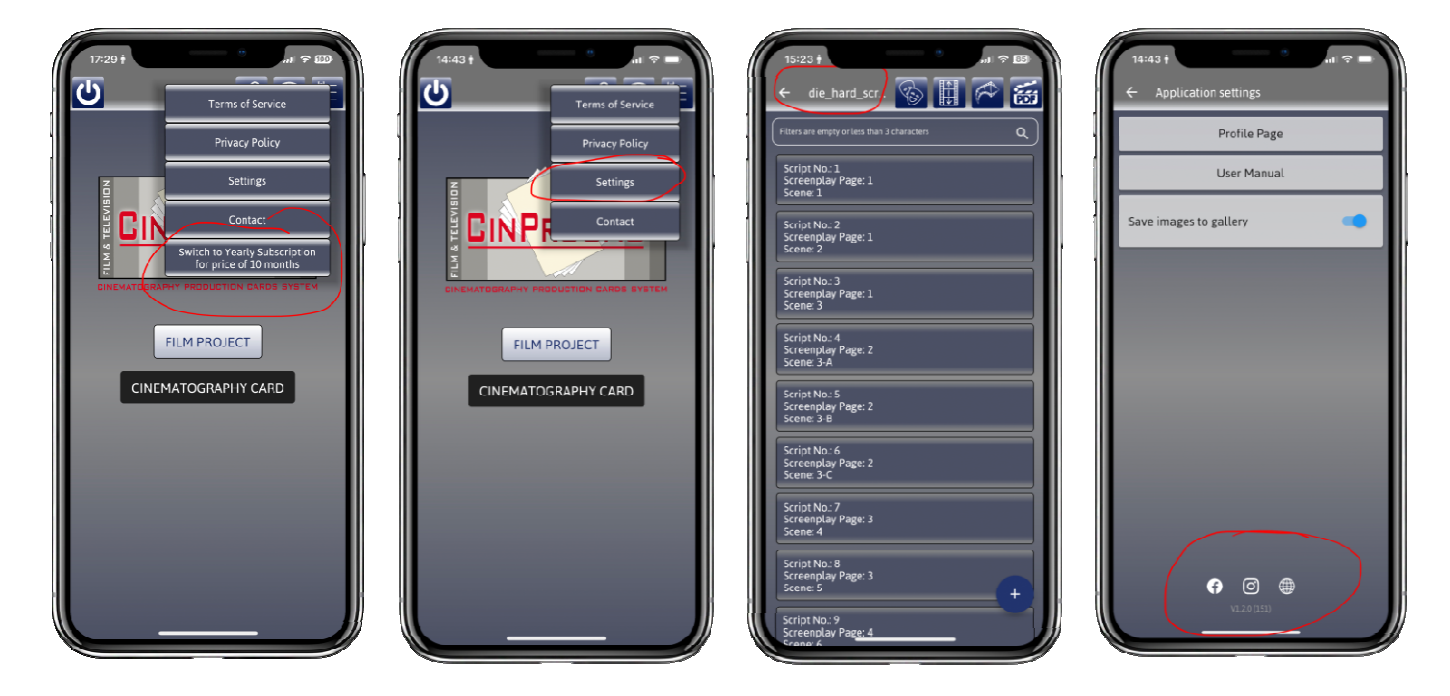

**A Fő oldali Settings menüben a következő funkciók érhetőek el. Profil Page, User Manual (aktuális kézikönyv), Save image to galery (fotó mentése a telefon galériájába). Alul láthatjuk a telepített Applikáció Verzió számát, valamint elérhetővé tettük az ikonok linkjei segítségével a CinProCaS® weboldalt, a Facebook és az Instagram oldalt is.** 

**PROFIL PAGE gombon keresztül érhető el az előfizetői email cím, alatta a Felhasználói név "User Name" ami átírható és a CinProCaS® Script lapok alján a copyright by szövegben is megjelenik központilag állítva. Lehetőségünk van azonban külön a projekten belül is ezt átírni, akkor csak arra az egy projektre** vonatkozik **módosítás.** 

**Itt tudjuk a Password-öt, jelszót, és PassCode-ot, vagyis Pin kódot is cserélni. Password cserénél ha Gmail vagy Apple ID-val léptünk be, akkor nincs lehetőség a Password cserére, hiszen a központi email címünk belépését nem tudjuk itt módosítani.** 

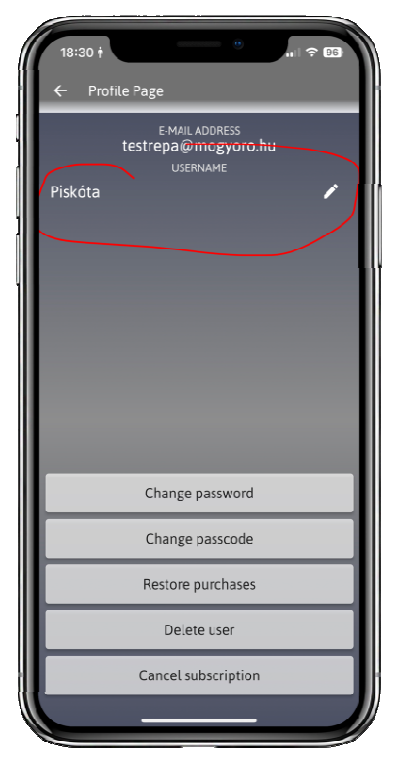

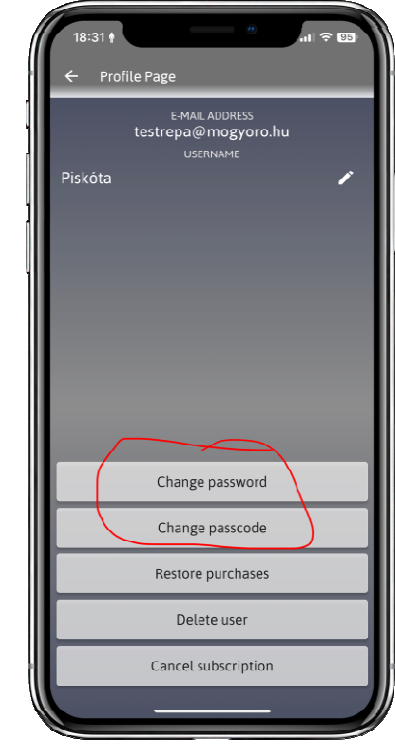

**A Fő Menü "Settings" beállításokban van lehetőség a vásárlás visszaállítására is. Abban az esetben ha rendelkezik előfizetéssel de készüléket vált, a rendszer ellenőrzi, hogy rendelkezik-e előfizetéssel és azt beállíthatja az új készülékén. Fontos! Ha lemondta az előfizetését a "Restore Purchases" nem állítja vissza a havi vagy éves előfizetését, csak ellenőrzi az aktuális állapotát! Vagyis jelenleg van-e előfizetése vagy nincs!** 

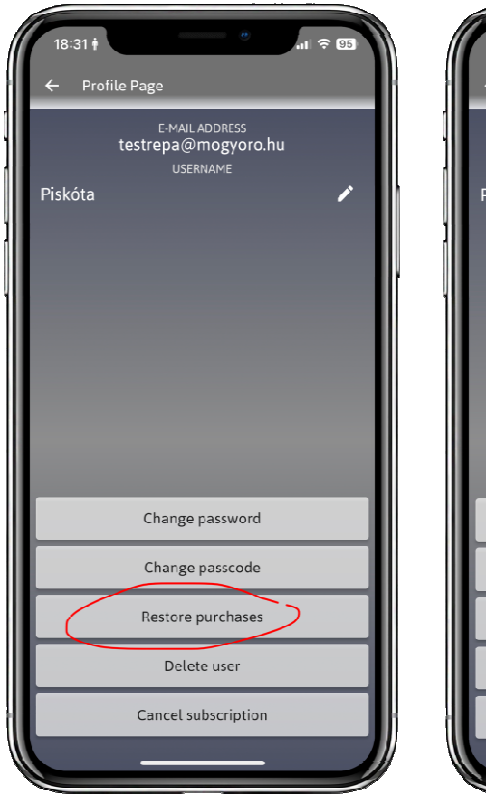

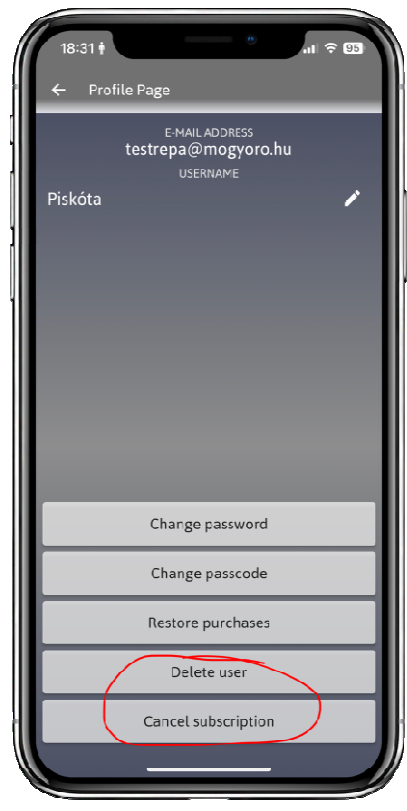

**Itt kapott helyet a "Delete User" gomb is, ha törölni kívánja magát a felhasználó. A gomb megnyomásával a Felhasználó törli a fiókját és minden adatát, beleértve az összes projektjét is.** 

**A Felhasználó a "Cancel Subscription" gombbal az előfizetését tudja lemondani. Vagyis nem fog automatikusan megújulni havi előfizetés esetén a havi, éves előfizetés esetén az éves előfizetés.** 

**Természetesen a kifizetett időszak lejártakor fog az applikáció Demó módra váltani 3 napos figyelmeztetés után. Vagyis a már kifizetett időszak alatt végig tudja használni az applikációt.**

**A Fő oldali "Settings" menüben kapott helyet a "User Manual" elérése is. A megnyitásához szükséges az internet, hiszen a User Manual-t a felhőben tároljuk és mindig frissítjük ha változások, fejlesztések kerülnek a CinProCaS® applikációba. Itt állíthatjuk be a "Save images to galery" - vagyis a Fotók mentése a telefonunk galériájába. A fotók amiket az applikáción belül készítünk, csak a Projektünkbe kerül bele, azonban azt javasoljuk, hogy célszerű ezt bekapcsolva hagyni, hiszen így a fotók amiket készítünk nem csak a CinProCaS® applikáción belül lesz elérhető, vagyis más célra is tudjuk használni később a telefon Galériájából.** 

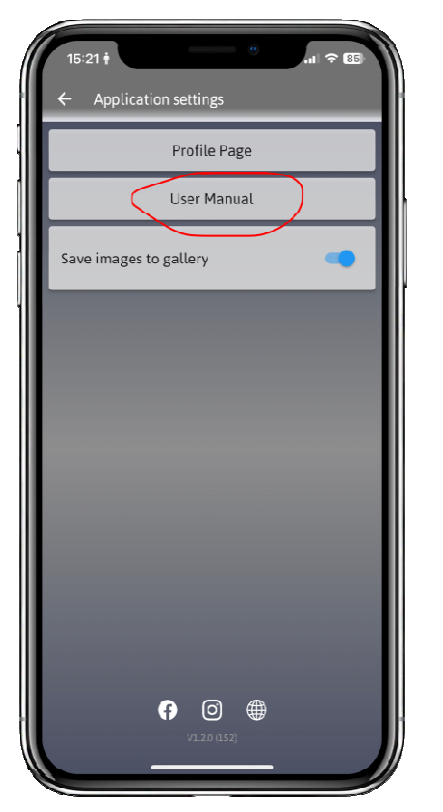

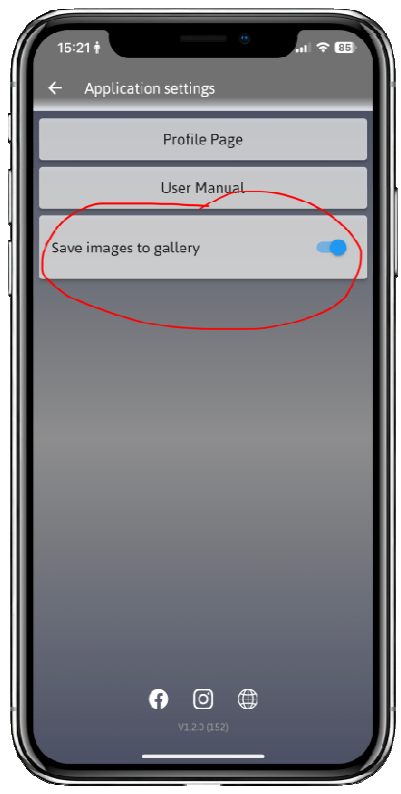

**A Projekt oldali "Settings" menüben, amit a Film Projektünkön belül, a Film címére kattintva érünk el, lehetőségünk van a Film címének az átírására, megváltoztatására. Sokszor előfordul, hogy "Munka címet" adunk csak a filmünknek, vagy kód címet használunk a munkánk során. Itt van lehetőségünk a végleges címünk megadására, átírására. És itt van lehetőség ha idő közben megváltozott a Jogi közlendő "Copyright szöveg" módosítására is. Az itt módosított Copyright szöveg csak az adott film projektre és a Projektünkön belüli Script oldalakra vonatkozik.** 

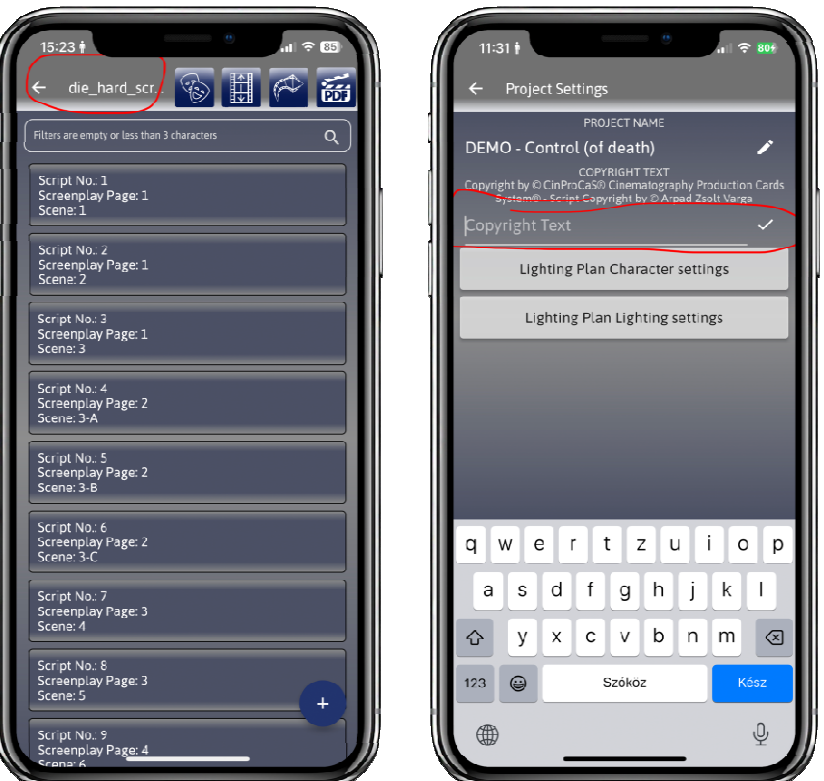

**Itt kapott helyet az adott Film Projektünkön belüli "Lighting Plan Character Settings" és a "Lighting Plan Lighting Settings" is. Vagyis lehetőségünk van a Lighting Planen belüli szereplőinket és a használni kívánt lámpákat névvel ellátni. A "Lighting Plan" funkcióban választhatunk, hogy a nevével együtt, vagy név nélkül jelenítsük meg a szereplőinket. A "Lighting Plan Character Settings" gombra kattintva megnyílik egy ablak, aminek a jobb felső sarkában lévő "+" gombot megnyomva beadja a karaktereket. A beadott karakterre kattintva lehet lapozni a figurákat és MAN, vagy Woman (Férfi vagy Nő) válogatni közöttük. Amikor elfogadtuk hogy melyik legyen, újra a "+" gombbal aktiválunk másikat. Itt lehet törölni is a figurákat. Ugyanígy működik a "Lighting Plan Lighting Setting" is, ahol a lámpákat tudjuk elnevezni. A név beírása után kilépve, és a "Lighting Planba" belépve legfelül a "Character" vagy a "Lighting" Ikont lenyitva érhetőek el a nevekkel ellátott szereplőink és a lámpák listája.** 

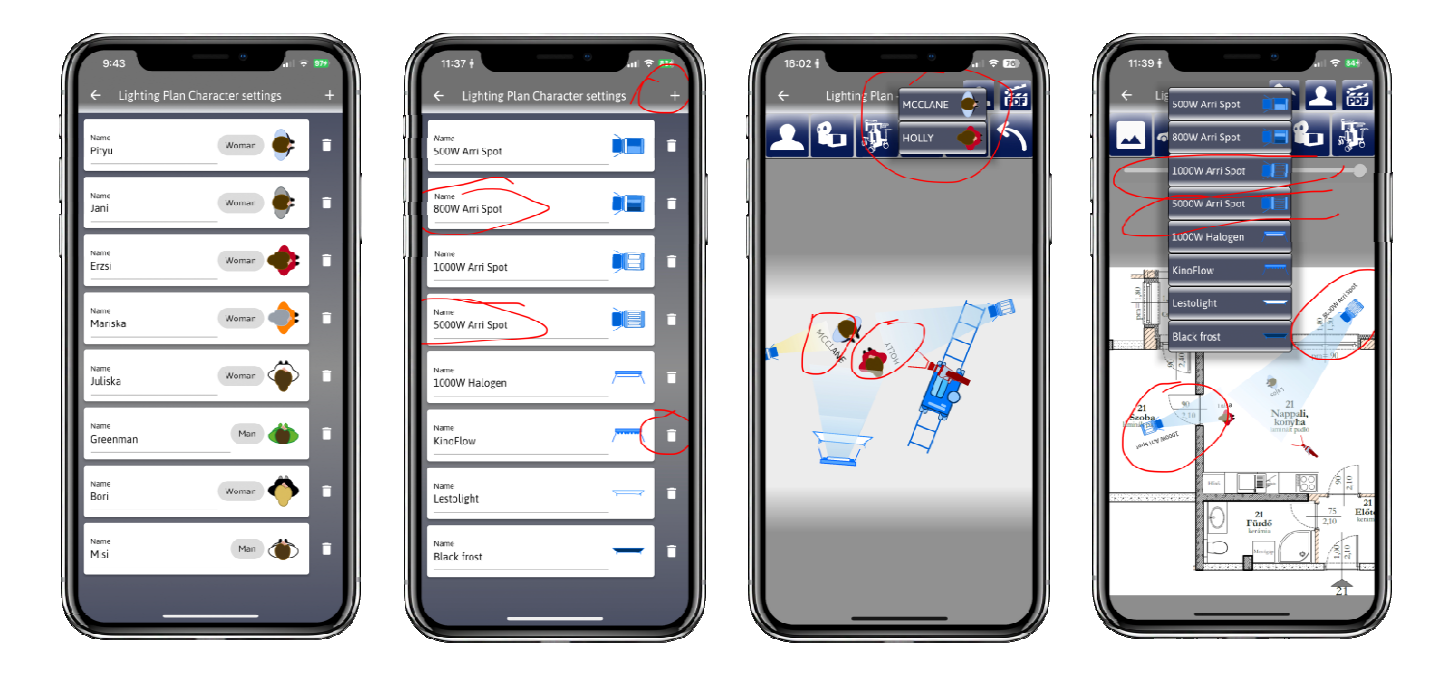

### **ÚJ PROJEKT LÉTREHOZÁS 4 MÓDJA**

#### **NÉGYFÉLE módon tudunk egy új projektet indítani a CinProCaS® Applikációban!**

**AZ ELSŐ MÓDJA az új projektindításnak, amennyiben nincs forgatókönyvünk, vagy csak egy jelenetet akarunk feldolgozni képileg, a FILM PROJECTEK oldalon belül tudjuk elkezdeni. A Film Projektek oldalon jobb oldalt alul a PLUSZ jel megnyomásával felnyílik a 3. képen lévő ablak. Itt tudja megadni a Projekt, vagyis a készülő film címét. Ez a cím a beírás után a "Projekt Settings" menüben később is megváltozatható. Miután az "Add" megnyomásra kerül, a Projekt megjelenik a Projektek listában, ami a 4. képen látható.** 

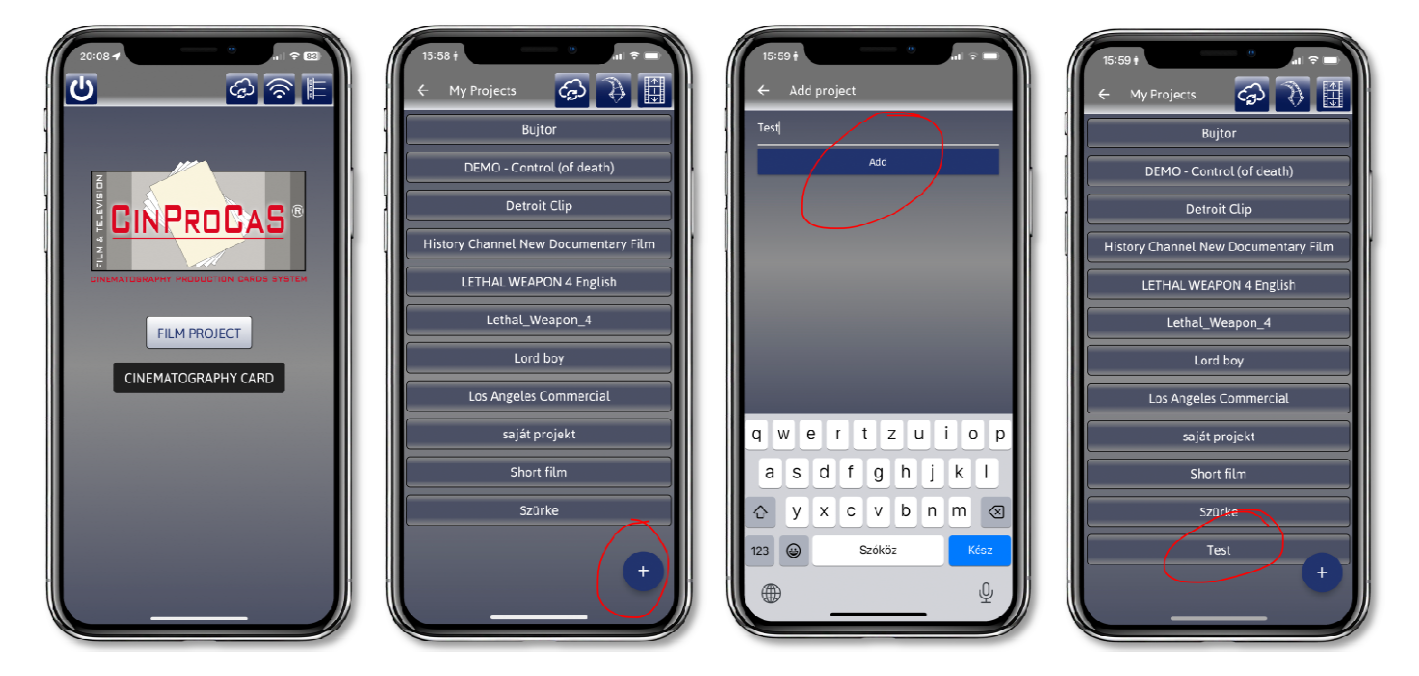

**A PROJEKT címe így létrejött, de szükséges az első SCRIPT oldalt is létrehozni, ami mindig három fontos adatot tartalmaz. Az első adat a SCRIPT No., ami olyan, mint egy oldalszám egy könyvben. Nem lehet két azonos SCRIPT No.! A második adat a SCREENPLAY No., vagyis, hogy a forgatókönyvünk hányadik oldala tartalmazza az adott jelenet leírását. A harmadik szám pedig a SCENE No., vagyis a film jelenetének a száma.** 

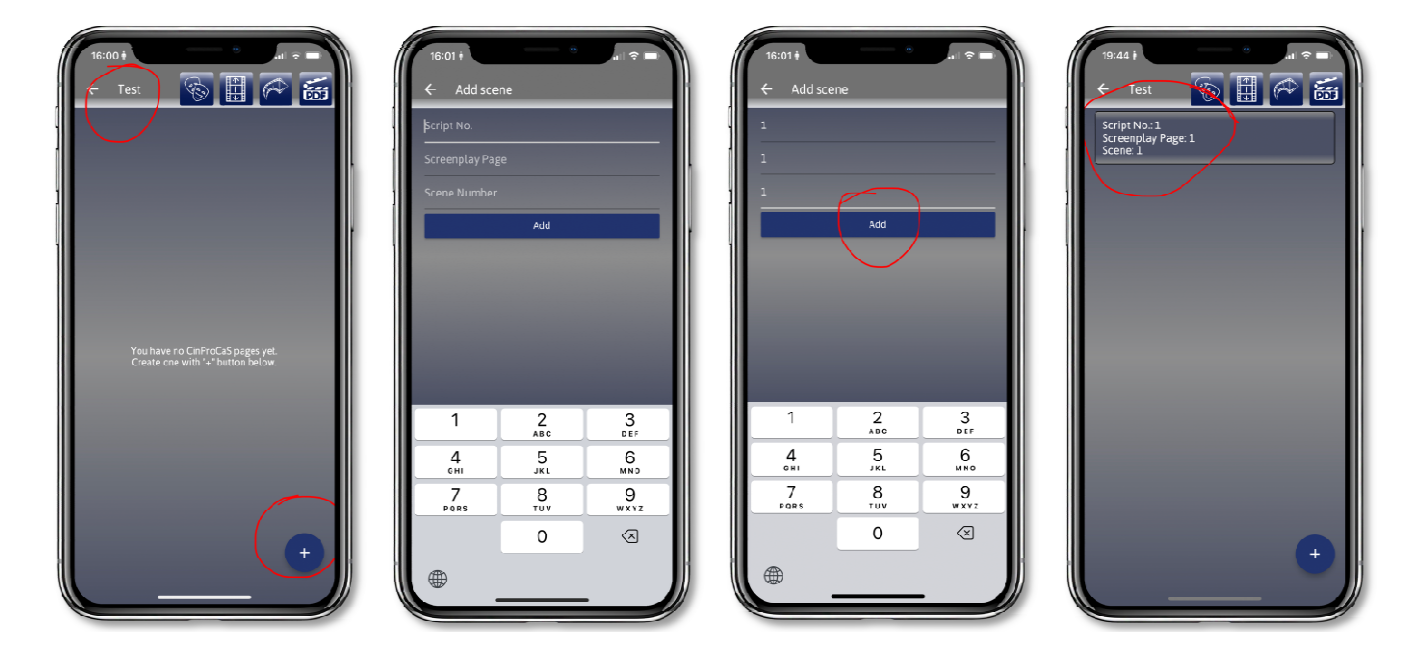

**A MÁSODIK MÓDJA a projektindításnak, hogy a CINEMATOGRAPHY CARD oldalba lépünk be és ott jobbra lent a + jelet megnyomva kezdünk el egy új projektet.** 

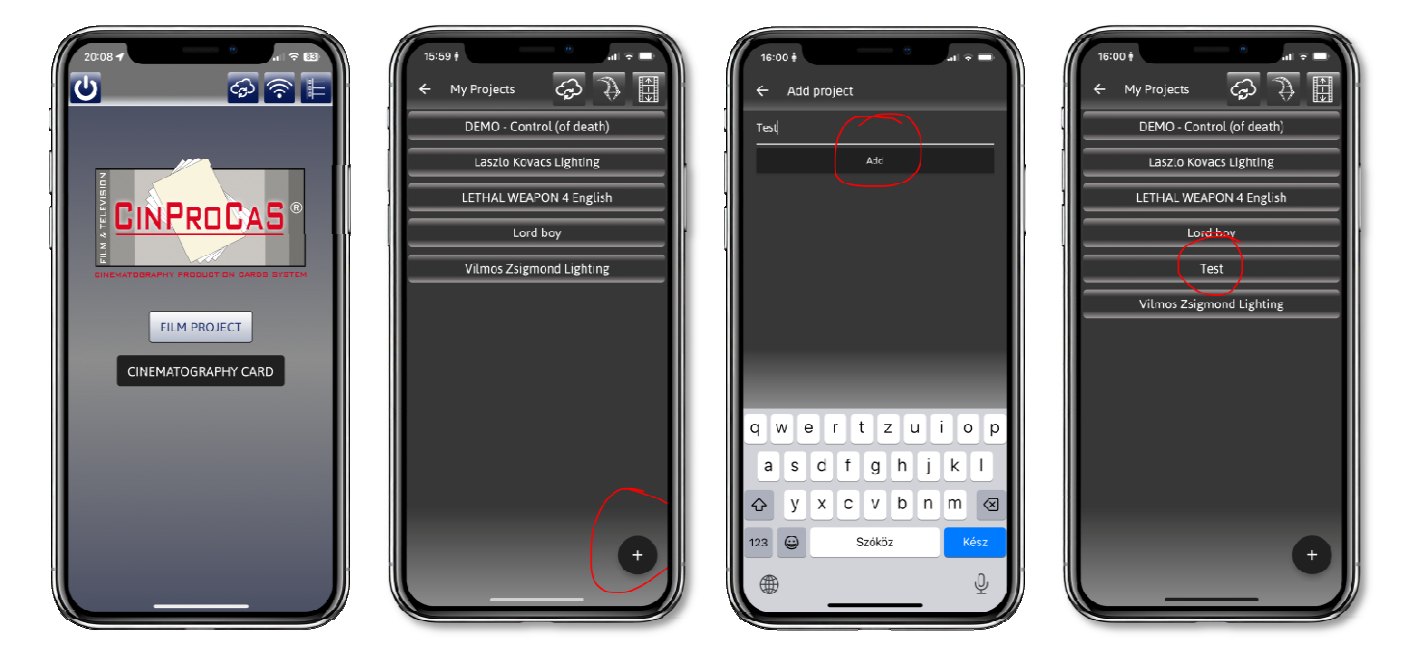

**A SCRIPT oldalakat ugyanúgy tudjuk létrehozni, mint a FILM PROJEKTBEN. Itt is meg kell adnunk a SCRIPT No., a SCREENPLAY No., illetve a SCENE No. számokat. Ezt is akkor használjuk, ha egy filmnek csak egy jelenetét akarjuk részletesen kidolgozni és nincs szükségünk a teljes forgatókönyv feldolgozására, vagy ki akarjuk egészíteni a FILM PROJEKTÜNKET CINEMATOGRAPHY CARD oldalakkal.** 

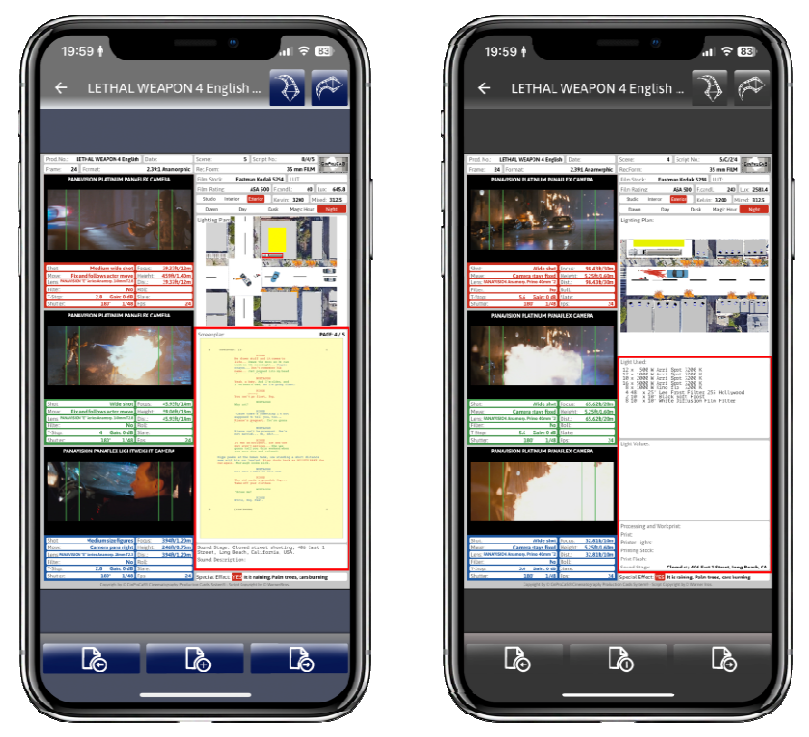

**A két oldal közötti különbség, hogy a FILM PROJEKTEK oldalon látható a Screenplay (sárga) a film forgatókönyve, míg a Cinematography Card oldalon a forgatókönyv helyett a jelenet felvételéhez szükséges PLUSZ világítás, fény adatok és labormunkák adatait tudjuk megadni. Természetesen a film címén és a jelenet számán túl minden adattal a jobb felső ablakban jelezhető, hogy melyik forgatókönyv oldalhoz tartozik az adott SCRIPT oldal.**

**ITT FONTOS MEGJEGYEZNI, hogy abban az esetben, ha a FILM PROJEKT oldalunkon létrehoztunk egy FILM** 

**PROJEKTET és ugyanazt a CÍMET adjuk a CINEMATOGRAPHY CARD oldalon is, akkor a FILM PROJEKTEK oldalon hozzá tudjuk adni azokat a plusz oldalakat a Script + jellel, amiket a CINEMATOGRAPHY CARD azonos nevű projekt oldalain hoztunk létre! Így a jelenet tetszőleges számú CINEMATOGRAPHY CARD oldallal egészíthető ki.** 

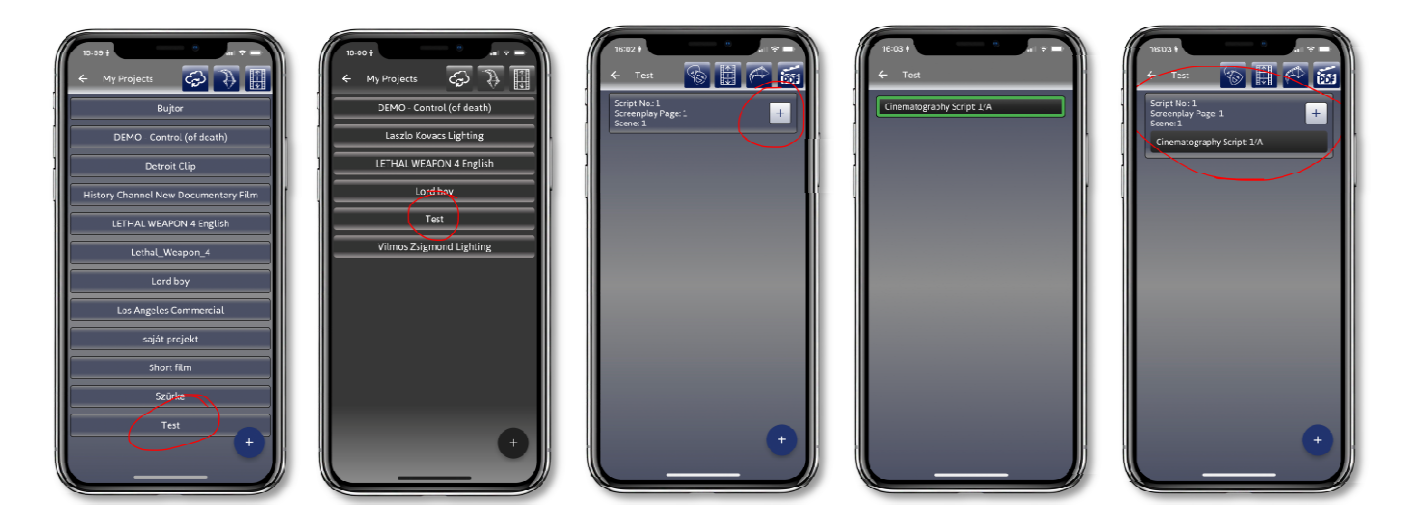

**Természetesen a SCRIPT NO. számok nagyon fontosak a két projekt összevonásakor! Ilyen esetben a CINEMATOGRAPHY CARD oldalon a SCRIPT No. MINDIG 1/A vagy 1/B vagy 5/A stb. lesz, attól függően, hogy melyik FILM PROJEKT SCRIPT oldalhoz akarjuk rendelni a CINEMATOGRAPHY CARD SCRIPT oldalt. Ennek megfelelően kell megadnunk a SCRIPT No. számát a CINEMATOGRAPHY CARD-ban.** 

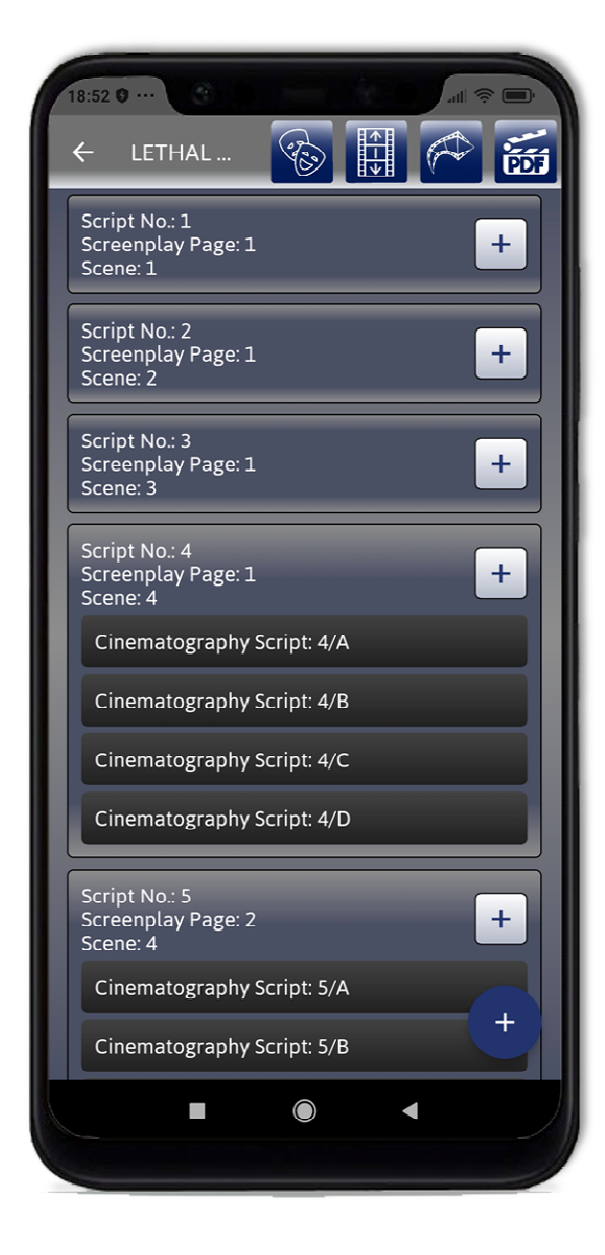

**Ha teljesen más a FILM PROJEKT és a CINEMATOGRAPHY CARD címe, abban az esetben nem tudjuk összevonni a két projektet!** 

**A projekt összevonásnak az a lényege, hogy bizonyos forgatókönyv oldalakon olyan sok a képleírás, hogy nem mutatható meg 3 fotón a teljes jelenet és képtartalom. Ebben az esetben így tetszőleges számú PLUSZ CINEMATOGRAPHY CARD oldalt tudunk csatolni az adott forgatókönyv oldalhoz. Vagyis akár az egy forgatókönyv oldalhoz tartozó 25-30 plusz képet is hozzá tudjuk adni a projektünkhöz, ami természetesen PDF-be exportálva ugyanabban a sorrendben jelenik majd meg. Tehát tetszőleges számú CINEMATOGRAPHY CARD rendelhető egy FILM PROJEKT SCRIPT oldalához. Nincs korlátozva a számuk.** 

**A CINEMATOGRAPHY CARD-ban létrehozott Projektünk elsődleges kiegészítő elemei a világításhoz tartozó adatok beírása. Ez olyan többlet információ, amelyből a "Grip" világítás csapatunk és a Gyártásvezetőnk a jelenet felvételéhez szükséges lámpák típusát és mennyiségére vonatkozó információkat kapja meg.** 

**A HARMADIK MÓDJA az új projektindításnak, hogy a FILM PROJECT-be lépve a felső sorban lévő második ikon a PDF és PROJEKT IMPORT (1-es kép) gombot megnyomva, lehetőségünk van a már kész SZABVÁNYOS Screenplay-t, vagyis a forgatókönyv PDF formátumát IMPORTÁLNI. Ilyenkor nem kell létrehoznunk előtte PROJEKTET, hiszen a PDF importtal fogjuk létrehozni. Amikor kész PDF filmforgatókönyvet importálunk be, az másodpercek alatt feldolgozásra kerül és legenerálódik oldalanként, jelenetekre bontva a megfelelő számú Script oldal. Példa: A DIE HARD eredeti forgatókönyve 118 oldal. A CinProCaS® Applikációba importálva másodpercek alatt a SCRIPT No. 431., vagyis 431 oldalt hozott létre. A SCREENPLAY PAGE No. 118. ez az eredeti forgatókönyv oldalszáma. A SCENE No. 402. vagyis ennyi jelenet van a film forgatókönyvében.** 

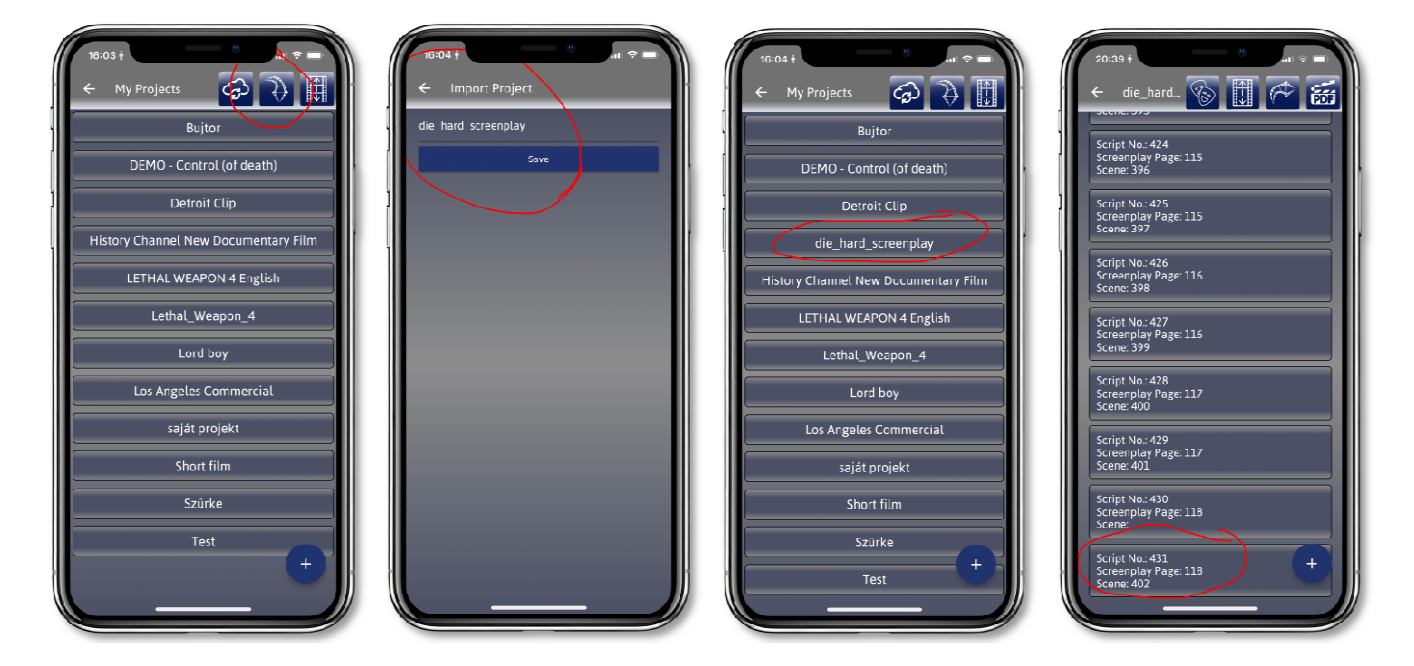

**Itt is lehetséges a CINEMATOGRAPHY CARD-ban létrehozott azonos nevű SCRIPT No. hozzárendelése a FILM PROJECT-ünkhöz. Vagyis snittről snittre haladva el tudjuk kezdeni a teljes filmünk jeleneteinek feldolgozását képileg és technikailag, valamint meg tudjuk kezdeni a jelenetek világítástervének pontos elkészítését. Egy film jelenetekre való bontásának hosszú idejét így meg is spóroltuk a szoftver segítségével. FONTOS! A Forgatókönyv importálásához internet kapcsolat szükséges! A Forgatókönyv importáláskor feljön egy ablak, amiben pirossal jelölve van az a rész, amit a rendszer nem értelmezett a forgatókönyv tartalmának, ilyen a cím, email cím, telefonszám, stb. ilyenkor ezeket pirossal jelölve kihagyhatjuk a forgatókönyv importjából. Ez egy kontrol, hogy hol kezdődik a forgatókönyvünk első jelenete. Itt át is tudjuk nézni, hogy mi kerül majd bele. Ezt tudjuk a bal felső sarokban a** √ **(ok) jelzés megnyomásával elfogadni.** 

**A NEGYEDIK MÓDJA az új projektindításnak, ha magunk írunk forgatókönyvet a CinProCaS® SCREENPLAY WRITE funkcióba lépve. Ilyenkor létre kell hoznunk a FILM PROJEKTET és az első SCRIPT oldalt. Majd belépve a SCREENPLAY WRITE gombbal a forgatókönyvíró részre, elkezdhetjük megírni a saját forgatókönyvünket a szakma tördelési szabályai szerint. Ahogy haladunk az írással és a jelenetek kitesznek egy, vagy több oldalt, úgy generálódnak a SCRIPT oldalak az oldalszámoknak megfelelően. Ha egy jelenet 3 oldal, akkor 3 SCRIPT oldal jön létre. Ha egy forgatókönyv oldalunkon 4 jelenetünk van jelölve, akkor az 4 SCRIPT oldal lesz. Mindegyik SCRIPT oldal azt a rövid jelenetleírást fogja tartalmazni, amit a forgatókönyvünk egy oldala tartalmaz. A SCRIPT No. számozása pedig mindig jelzi, hogy melyik forgatókönyv oldalon található az adott jelenet.** 

**FONTOS! Amikor elkezdjük írni a forgatókönyvet, az oldal tetején látható betűkre kattintva automatikusan oda teszi a kurzort, ahol a szabvány forgatókönyv írásakor a bekezdésnek el kell kezdődnie. Így eleve a szabvány forgatókönyv formában dolgozunk.** 

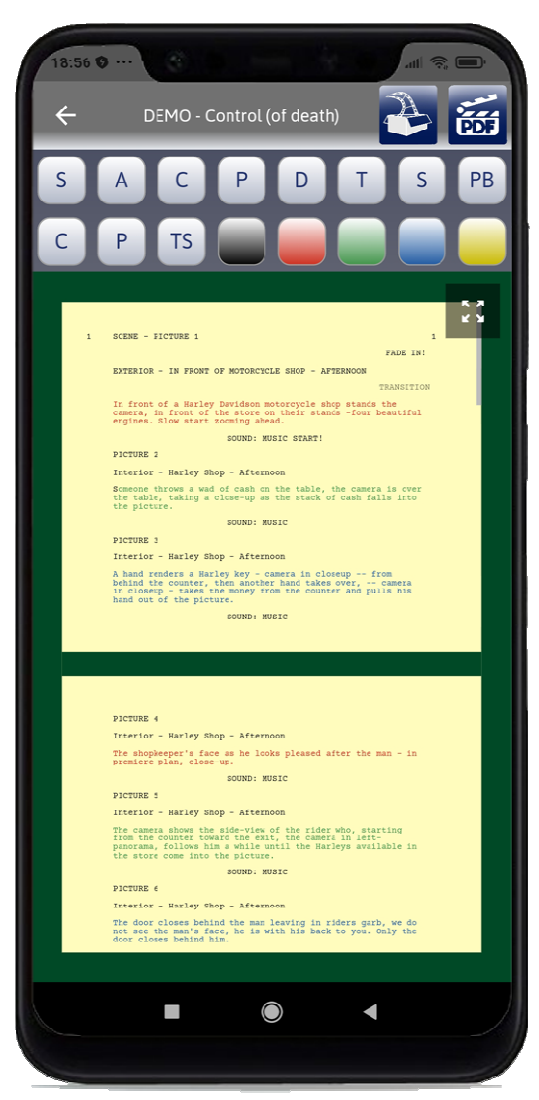

**A SCREENPLAY WRITE oldalon található gombok a következő funkciókat jelölik:** 

- **S = Scene (Jelenet)**
- **C = Caracter (Karakter)**
- 
- **D = Dialog (Párbeszéd)**
- -
- **PB = PageBreak (Sortörés)**
- **C = Copy (Másolás)**
- 
- **TS = Text Settings (Egyéb betű beállítások)**

**A = Action (Akció leírás) P = Parenthetical (Zárójeles megjegyzés) T = Transition (Filmen belüli átmenet) S = Shot (Kamera plán) P = Paste (Beillesztés)** 

**Mindegyik betűjelnek megvan a maga tördelési, írási és sorrendbeli szabálya a forgatókönyvíró szakmában! Az applikáció ennek megfelelően van beállítva. Ami a CinProCaS® SCREENPLAY WRITE sajátossága, hogy a SCRIPT No. oldalakon lévő képekhez tartozó színjelölés, a Piros, a Zöld, a Kék, az ezekhez a színekhez tartozó képek leírását tartalmazzák technikailag. Ez azt jelenti, hogy mettől meddig tart egy kamera beállítás az pontosan megmondható előre. Ez instrukció mindenkinek, hogy hol akarunk vágni a filmben.** 

**FONTOS! Ha megírtunk egy forgatókönyvet és PDF export indítunk a SCREENPLAY WRITE-ból, a PDF szabvány és fekete-fehér lesz. Nem tartalmazza a színjelöléseket.** 

### **A FILM PROJECT SCRIPT OLDAL ÉS FELÉPÍTÉSE**

**FONTOS! A CinProCaS® Applikáció 640 kameratípust (Camera type), 171 képformátum rögzítési formát (Aspect and Format), 840 rögzítési technológiát, hordozót (Film Stock),** 

**650 felvételi formátumot (Rec.Form.) és 40 gyártó 1600 objektívtípusát (Lens) tartalmazza a grafikai elemeken túl, amelyekkel meg lehet vizuálisan tervezni a filmen belüli összes felvételi beállítást és pontos helyszíntervet. A PROJEKTÜNK, vagyis a FILMÜNK címe LÁTHATÓ MINDEN SCRIPT OLDAL TETEJÉN, így mindig követhető melyik filmen / projekten dolgozunk éppen, milyen címet adtunk neki. Ez a cím a "Projekt Settings" gombunk is!** 

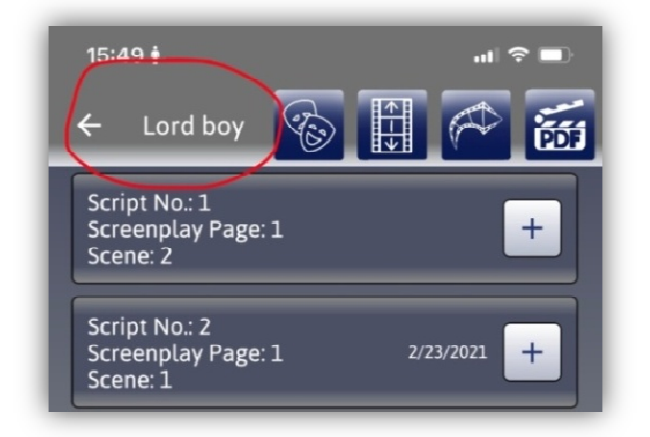

**A FILM PROJEKT ALAPADATOK mezők azokat az alapadatokat tartalmazzák, amelyek a filmünk címét (Prod.No) és tervezett felvételi időpontját (Date) mutatják. A "Date" adatot a forgatási terv elkészítésénél fontos kitölteni, amikor már kész vagyunk a projektünk megtervezésével. A jelenetünk címét a "Scene" ablak tartalmazza, ami átírható, átnevezhető. PDF IMPORT esetén a "Scene" ablak a "Screenplay" oldalon lévő jelenetszámokat tartalmazza, (pl. 19, 20, 21). A SCRIPT No. adatok, vagyis hányadik oldalunk a CinProCaS® projektben (SCRIPT No.), az ide tartozó Forgatókönyv hányadik oldalán található a szöveg (SCREENPLAY No.), és hányadik jelenetünk a filmben (SCENE No.). Továbbá a teljes film projekt képkocka számát (Frame), a filmünk képformátumát (FORMAT vagy más néven ASPECT), is itt állíthatjuk be. Ide tartozik még a felvételi formátumunk (REC.FORM), vagyis, hogy mire rögzítjük a felvételt. Itt választhatunk filmanyagokat éppúgy, mint digitális hordozókat. Ezek az adatok úgy állíthatók be, hogy erre a részre rákattintunk, így megnyílik az ablak, amiben beállíthatjuk.** 

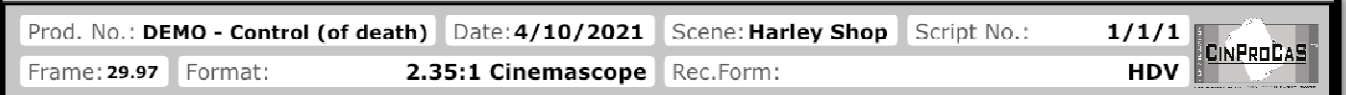

**A FORMAT ablak (Aspect-nek is nevezik), ami a felvétel képformátumát, vagyis a képméretet mutatja. A FORMAT ABLAK tulajdonsága, hogy a benne lévő táblázatok, képformátumok beírásakor a CAMERA PLAN ablak (amin a fotónk látható) képmérete is erre a képarányra vált. Ha 2.40:1-et választunk, az ablak szélesvásznú képre vált az oldalon. Ha az 1.33:1, akkor hagyományos Televízió képméretre vált. Az adatbázisban** 

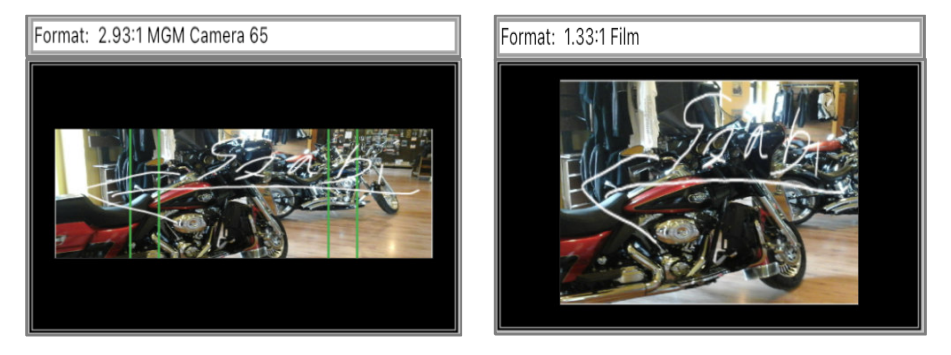

**171 képformátum szerepel, de képes követni és megjeleníteni, bármely beírt adatot. A REC.FORM jelenleg 650 felvételi formátumot tartalmaz, a 8 és 16mm-es filmtől a 12K felbontásig. Ezt az adatbázist is folyamatosan frissítjük.** 

**A CAMERA PLAN ABLAK, amely ugyanazokkal a beírási és táblázati lehetőségekkel ismétlődik az oldalon háromszor, PIROS, ZÖLD és KÉK jelöléssekkel. A felvétel kamera technikai adatait tartalmazza. Ha nincs beírva kameratípus, addig a "CAMERA:" felirat látható. Amint beírjuk a kamera típusát, az középen felül jelenik meg.** 

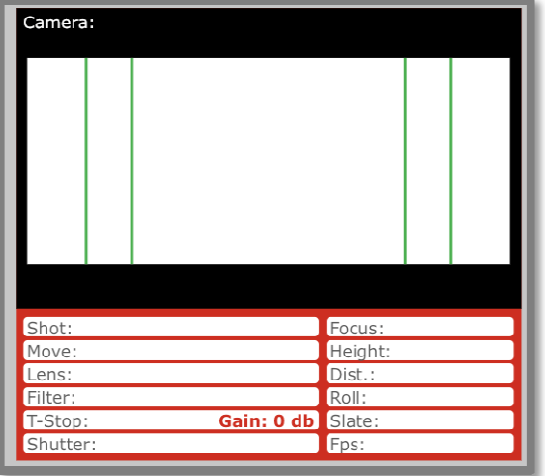

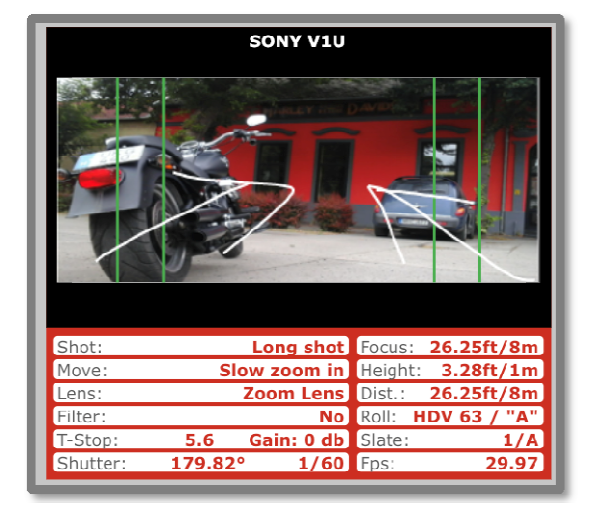

**A CAMERA PLAN ablak összes adata egy új, felnyíló ablakban tölthető ki! Az ablak tartalmazza a CAMERA TYPE, SHOT, CAMERA MOVE, LENS, FILTER, T-STOP, GAIN, SHUTTER, CAMERA FOCUS, CAMERA HEIGHT, CAMERA DISTNACE, ROLL, SLATE, FPS. adatokat, amelyeket görgetéssel lehet látni egymás alatt! A CAMERA PLAN ablakban be tudunk állítani egy fotót, amely a CAMERA PLAN ablakra bökve nyílik ki egy újablakban. Itt készíthetünk fotót a telefon kamerájával, például, ha terepszemlén vagyunk, amelyet menteni tudunk a telefon galériájába is, és később a fotót a galériából is importálhatjuk. Betehetünk sziluett fotókat is az applikációból, ezeket folyamatosan bővíteni fogjuk.** 

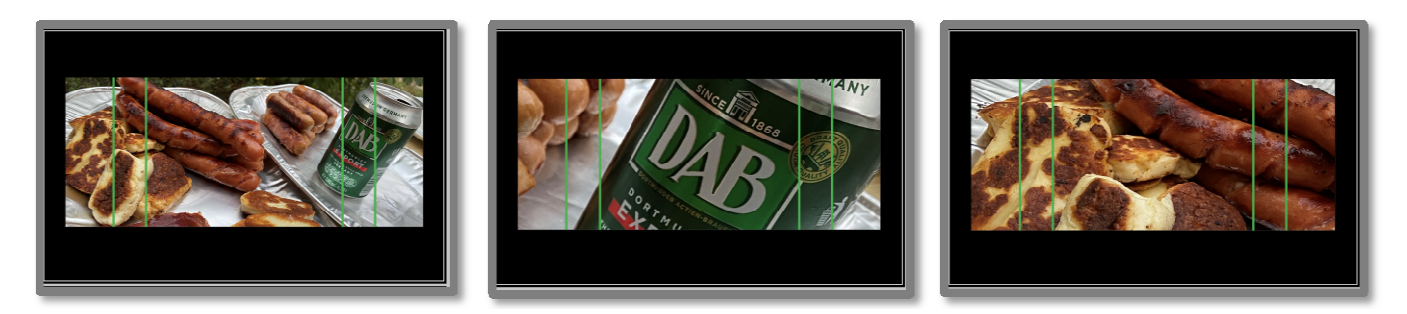

**FONTOS! A CAMERA PLAN ablakba importált sziluett fotó, vagy készített fotó, vagy a galériából behozott kép képkivágása is tetszőlegesen beállítható. Mint a fenti 3 képen látjuk, egy fotót 3 különböző plánban is beállíthatunk. Vagyis nem csak a Script oldal zoom-olható, hanem a CAMERA PLAN ablakban lévő kép is nagyítható, mozgatható, tetszőleges képkivágásra állítható. A beállított képkivágást az applikáció megjegyzi.** 

**A RAJZ FUNKCIÓ a CAMERA PLAN ablak jobb felső CERUZA IKON-ra kattintva nyílik meg. A CERUZA IKON-nal készített rajz jelölhet többféle mozgást, ezért van a több szín. Például lehet a piros a szereplő mozgása, a fehér vagy a kék a kamera mozgása. A jobb felső sarokban (lenti 2. és 3. kép) az IKON a törlés ikonja. Ha elrontottuk a rajzunkat, vagy ha újat kívánunk rajzolni, akkor az ikonnal törölni tudjuk a már meglévő rajzunkat. A rajz elkészítése után a kép tetején lévő balra nyíllal kilépve, a képen ott lesz a rajzunk. Itt nincs szükség elfogadásra, mentésre. FONTOS! Nem tudunk több rétegben rajzolni, tehát ha elrontottuk, akkor újra kell kezdenünk a rajzolást.** 

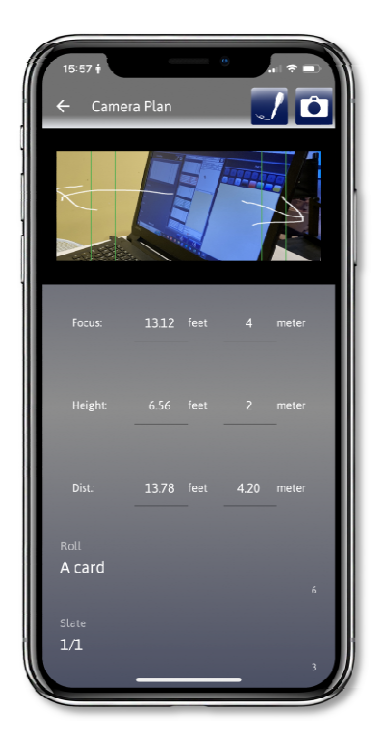

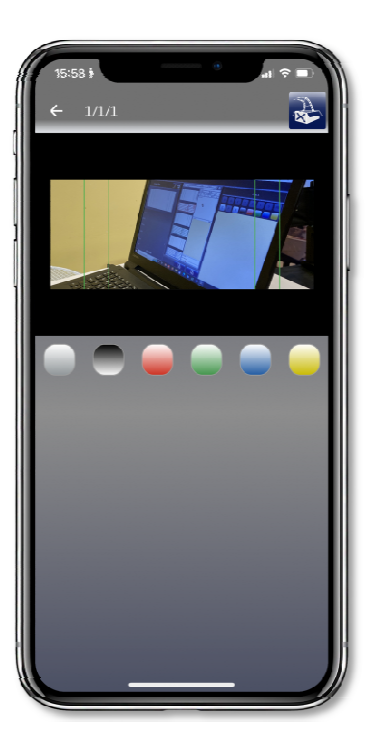

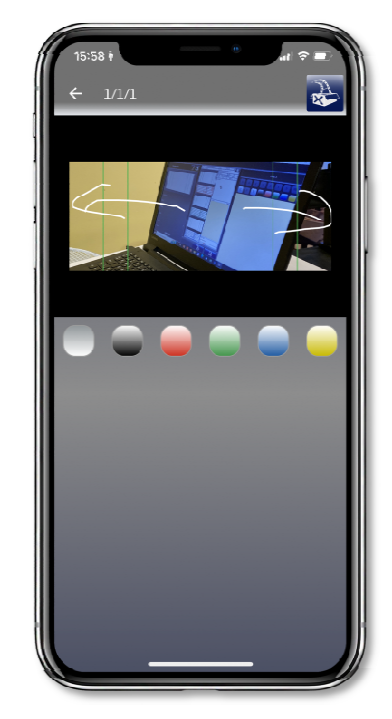

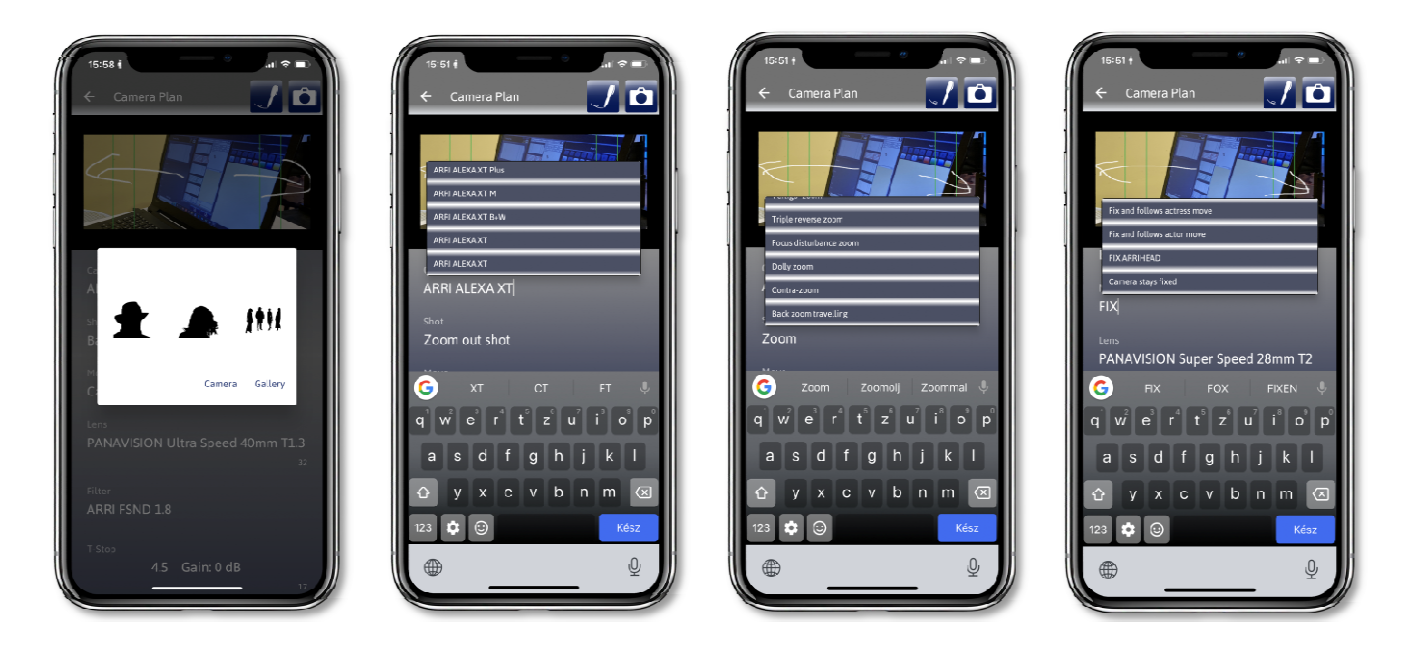

**Az első képen a CAMERA PLAN - fotóablak látható, amiről eddig írtunk. A 2-es képen a kamera típusa választható ki. Jelenleg 640 kameratípus található meg az adatbázisban, ezt is folyamatosan bővítjük. Ha nincs benne az adott típus, akkor szabadon beírható. FONTOS! A mozgókép kamerák csupa nagybetűsek, a fényképezőgép típusú kameráknak csak a kezdőbetűje nagybetű! Példa: PANAVISION DXL2 film-, illetve digitális kamera, a Hasselblad H1D fényképezőgép típusú kamera. A következő ablak a SHOT adat, (3. kép), vagyis a kamera plán. Ez is szabadon beírható, amennyiben nem szerepel a táblázatban. A 4. képen a MOVE állítható, vagyis a kamera mozgása. Ez lehet Dolly, vagy Zoom, vagy bármilyen ismert kameramozgás. Ha nem találjuk a megfelelőt a táblázatban, tetszőlegesen beírhatjuk.** 

**A LENS ablak megnyitja a LENS SELECTOR ablakot. Ebben felül a CUSTOM LENS-hez beírhatunk olyan objektív típust, amit esetleg nem tartalmaz a táblázat. Ez a beírási lehetőség keresőként is funkcionál, vagyis az ide beírt objektívtípust is megjeleníti ha az szerepel a gyártói adatbázisban. A CUSTOM ....... MM-hez beírhatjuk a (milliméter) adatát, ha nem döntöttük még el az objektív típusát, de az objektív látószöget már tudjuk. Választhatunk objektív típust a gyártóktól a TYPE gombot megnyomva. Itt megnyílik egy új ablak, ami jelenleg 40 gyártó 1600 objektív típusát (Lens) tartalmazza. Ha ismerjük a gyártót és az objektívet és ezek közül választunk a LENS SELECTOR-ból, először a gyártót kell kiválasztanunk.** 

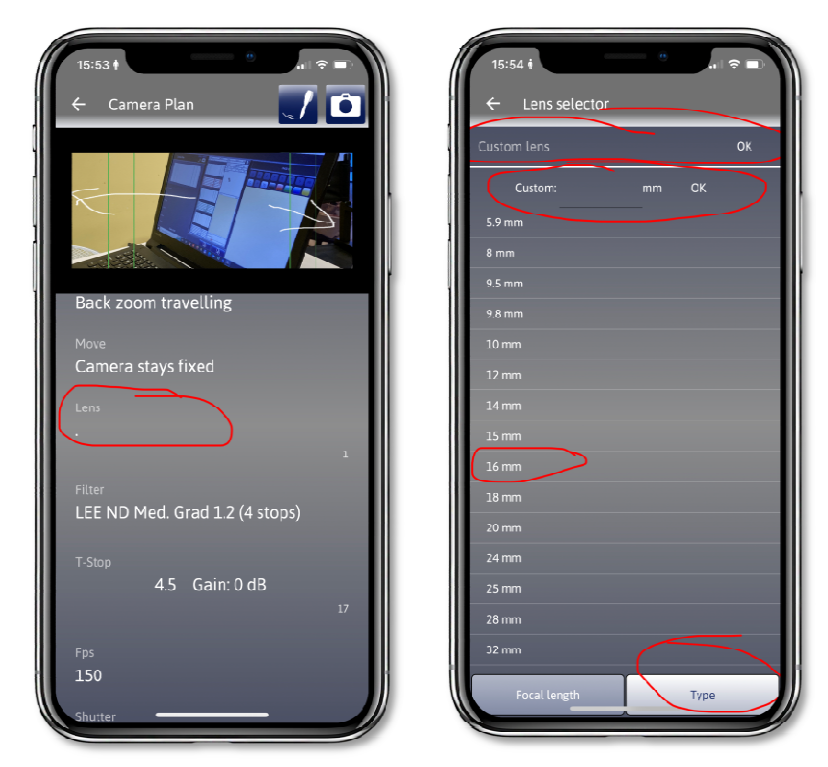

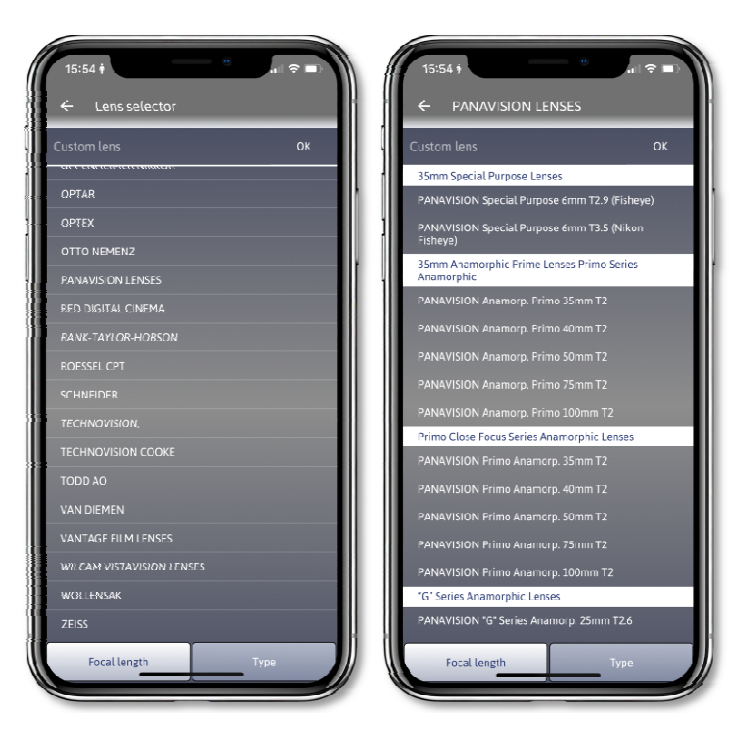

**A gyártó listájában pedig meg kell keresnünk azt a típust, amelyiket használni kívánjuk. Fontos megjegyezni, hogy ha megvan a típus, a következő alkalommal már működik a "Camera Plan Copy" funkció is, nem kell mindig egyesével kikeresni, ha ugyanazt az objektív típust akarjuk használni.** 

**FONTOS! A Gyártó és a Típusok listája az Amerikai Operatőrök Szakszervezete (ASC) hivatalos szakkönyvének (AMERICAN CINEMATOGRAPHER MANUAL – TENTH EDITION) kiadásában szereplő több, mint 1300 objektív típusát is tartalmazza. Az objektívek listáját is folyamatosan bővítjük, frissítjük.**

**A FILTER ABLAK is rendelkezik saját adatbázissal, de saját adatok, szűrőtípusok is szabadon beírhatók.** 

**Az adatbázisban jelenleg szereplő adatok tartalmazzák az Amerikai Operatőrök Szakszervezete (ASC) által hivatalosan nyilvántartott kameraszűrőket, FILTEReket is. De sok más korrekciós és színszűrő is megtalálható az adatbázisban.** 

**A T-STOP, vagyis a Blende az expozíciós érték kiválasztása, mint látható a második fotón, egy felnyíló táblázat, amely tekeréssel állítható a kívánt értékre. Itt kerülhet beállításra a GAIN, vagyis elektronikus nevén az AGC (elektronikus jelerősítés) is, ha akarjuk használni.** 

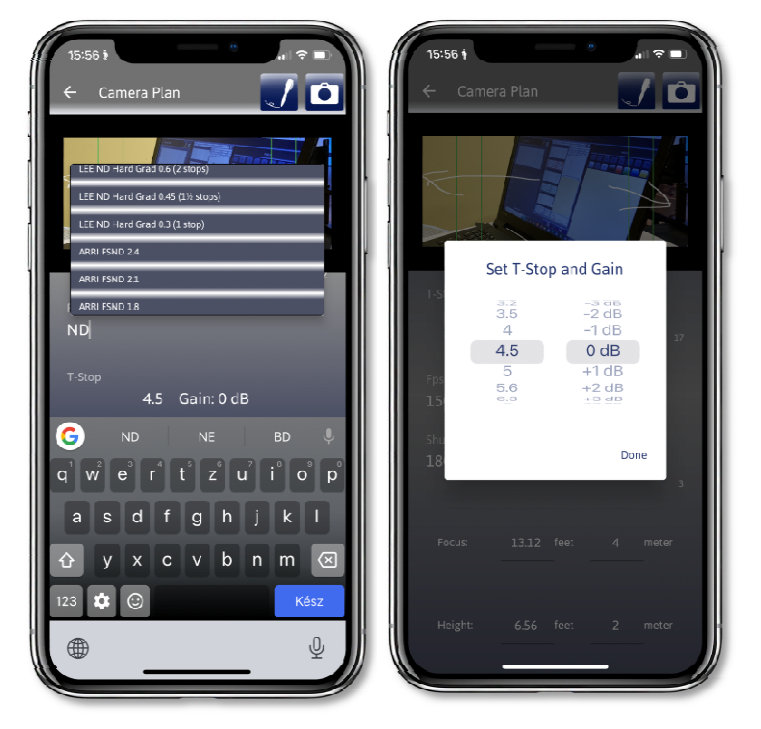

**A következő érték a FRAME/SEC, vagyis az Fps, hogy hány képkocka kerüljön exponálásra 1 másodperc alatt. A FILM esetében az általános szabvány 24, míg az elektronikus rögzítéseknél pl. 23,97, 29,97, 25P, 30P vagy 50i, vagy 60i stb. A SHUTTER, (zársebesség) vagy filmnél a PILLE szögét szintén be kell állítanunk. A SHUTTER a FRAME/SEC számmal összefüggő adat, vagyis feltétlenül kell hozzá! Ha megvan a FRAME**  szám, akkor a SHUTTER-t írhatjuk filmes, pl. 180 ami értékben (180<sup>°</sup> "fok"), de **elektronikusan is beírhatjuk, pl. 1/50, vagy 1/60. Azt fogjuk látni, hogy a SHUTTER ablakban a SCRIPT oldalon két adat jelenik meg, a FOK és a PER adat egymás mellett, ha a Frame számot is már megadtuk.** 

**FONTOS! Ez az "FPS" szám csak az adott CAMERA PLAN ablakban látható képre értendő, hiszen előfordul, hogy egy képsort felgyorsítunk vagy lelassítunk egy filmen belül.** 

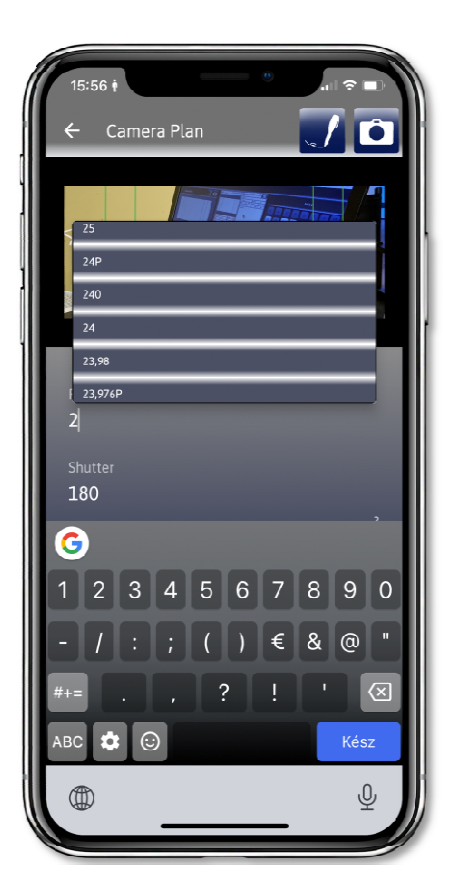

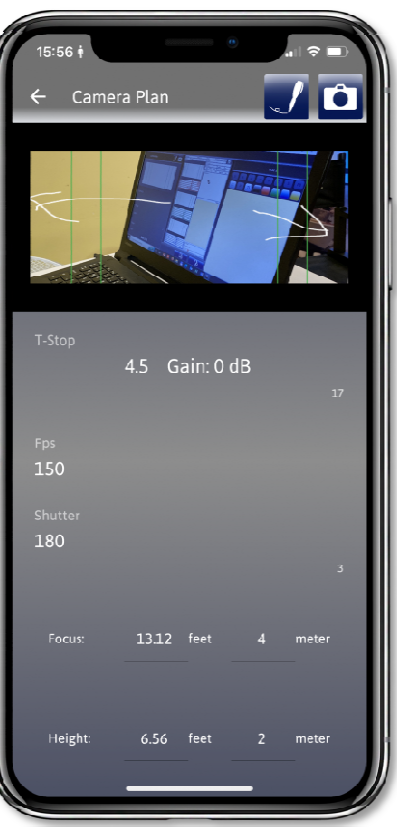

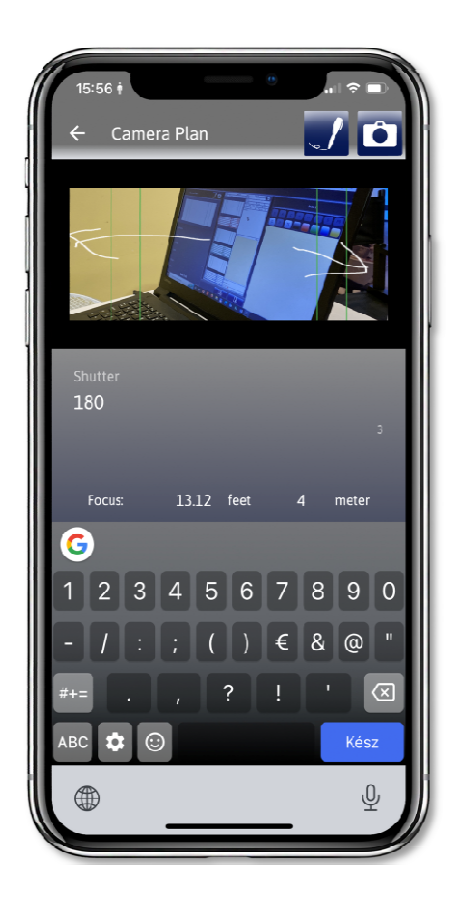

**A FOCUS - a képélesség, CAMERA HEIGHT - a kamera magasság és a CAMERA DISTANCE - kamera távolság adatai méter-ben és feet-ben is beírhatók, ezeket matematikai alapon számolja át az Applikáció.** 

**Elég vagy a métert, vagy a feet-et beírni, és megjelenik a másik érték is a táblázatban, megkönnyítve ezzel, hogy a CinProCaS® applikáció világszerte használható legyen. Azért van külön a kamera fókusz és a kamera távolság jelezve, mert az élességpont bizonyos kamera típusoknál és objektíveknél eltérhet a kamera távolságától.** 

**Az alapadatok alján találjuk a ROLL adatot. Ez lehet filmtekercsszám, vagy memóriakártya jelölés, attól függően, hogy mire fogjuk forgatni a jelenetet.** 

**A SLATE a felvételre szánt jeleneten belüli kameraállás száma. Például: "A CAM 147/18". Ez azt jelenti, hogy a filmeknél használatos A-B-C kamerák közül az "A" kamera képe lesz az, amit a CAMERA PLAN ablakban látunk, ami a 147-dik jelenetnek a 18-dik kamera beállítása. Többkamerás felvételeknél, illetve a forgatási terv elkészítésénél ez fontos adat.** 

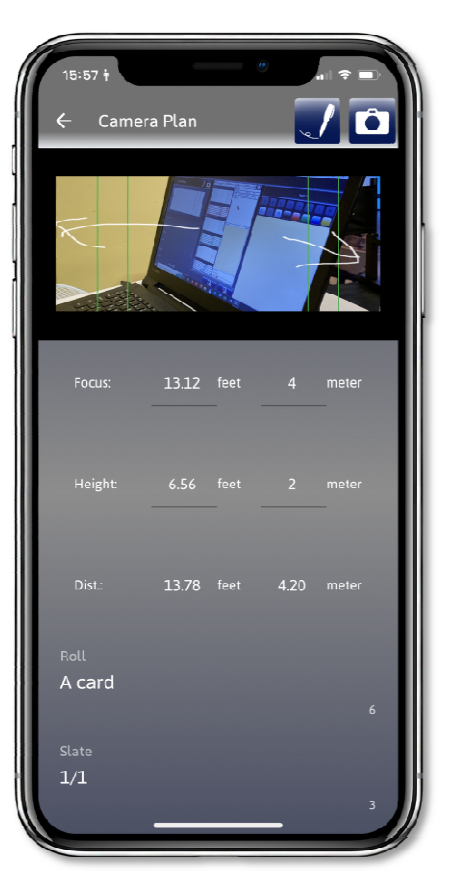

**META DATA amely nem csak a telefonunkkal készített képek Meta adatait képes megjeleníteni, de ha a Galériánkból behúzunk olyan képet vagy kamera fotót, amely tartalmazza a Meta adatokat, akkor azt is megjeleníti nekünk. A Meta adatok megléte és jelzése a Script oldalon a kép jobb felső sarkában látható. A Camera Plan oldalba belépve, a kép alatti jobb alsó sarkot megérintve nyílik meg.** 

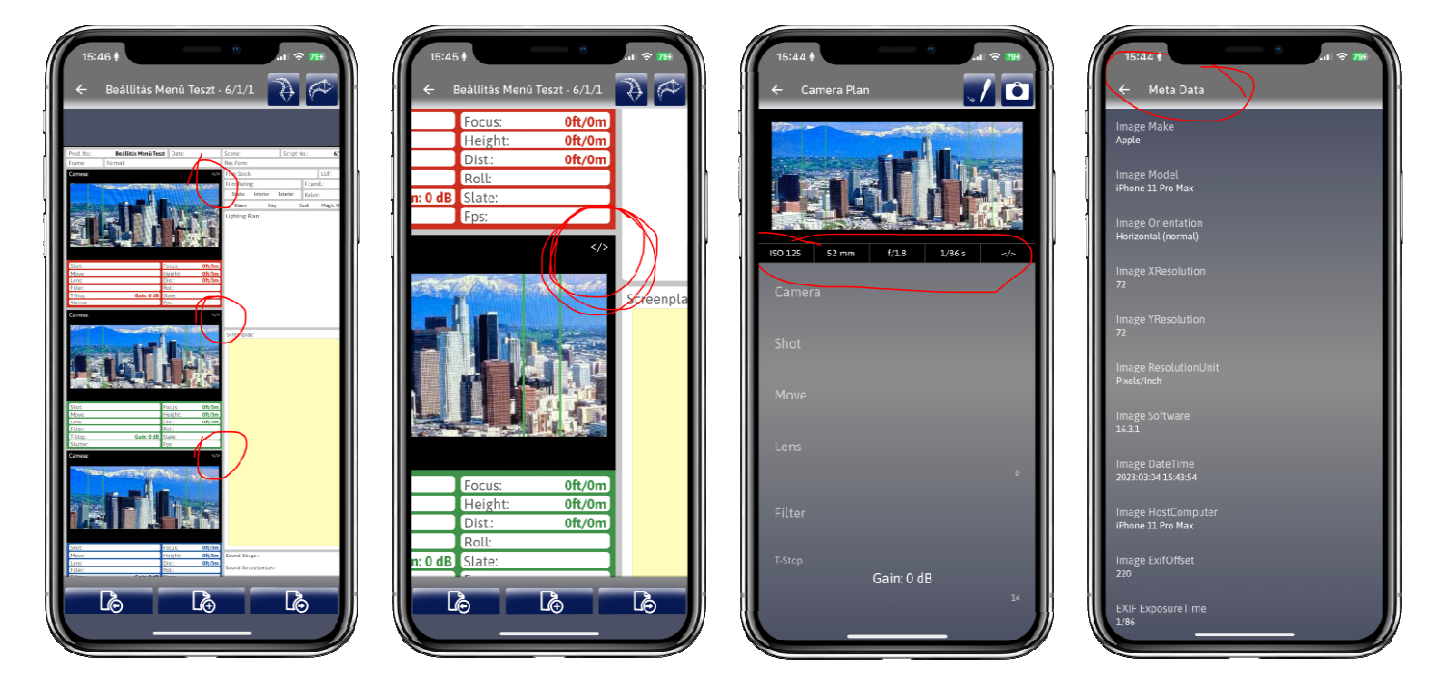

### **A COPY - MÁSOLÁS FUNKCIÓK**

**Többféle másolás funkciót is beépítettünk annak érdekében, hogy még gyorsabban lehessen haladni a Script adatok kitöltésével. Elérésük egyszerű, a Script oldalba belépve, a másolni kívánt Camera Plan ablakot lenyomva kell tartani és feljön több funkció is egyszerre. Azzal, hogy lenyomva tartottuk a Camera Plan ablakon az ujjunkkal, már másoltuk is az adott Camera Plan ablak kitöltött adatait. Az adatokat be is tudjuk illeszteni az alatta vagy felette lévő Camera Plan ablakba "Paste" ikonnal. Így ha egy kamera típussal és objektívvel, szűrővel dolgozunk végig, az adatok gyorsan átvihetőek az oldalon lévő többi Camera Plan ablakba is.** 

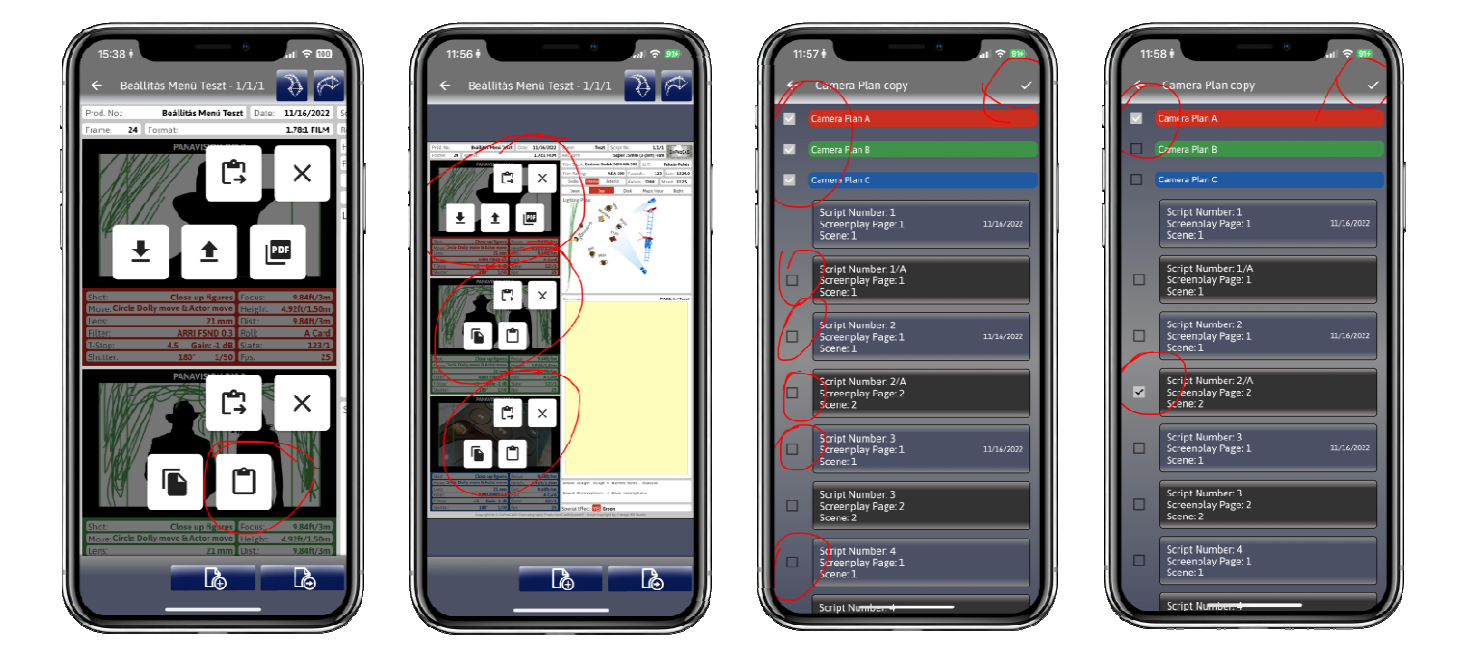

**Ha A "Paste jobbra nyíllal" ikont nyomjuk meg, (ez az első a feljövő ikonok között) akkor lehetőségünk van más Script oldalakat is kiválasztani, ahova be kívánjuk másolni a kitöltött Camera Plan ablak adatait. Ezt látjuk az előző oldalon alul lévő harmadik és a negyedik képen. Választhatjuk mindhármat, vagy tetszőlegesen csak az egyiket, másikat. A Camera Plan ablak adatokat színnel jelöltük, így látható, hogy melyiket is akarjuk és hova másolni. A jobb felső sarokban lévő "** √ **" Ikonra kattintva fogadhatjuk el a másolást. Így az azonos adatok nagyon gyorsan átvihetőek a Projekten belül bármelyik, akár a Cinematography Card oldalakba is. Ez akkor hasznos, ha például az első és a tízedik jelenetünk ugyanott játszódik, így nem kell újra beírnunk az adatokat, át tudjuk másolni őket gyorsan.** 

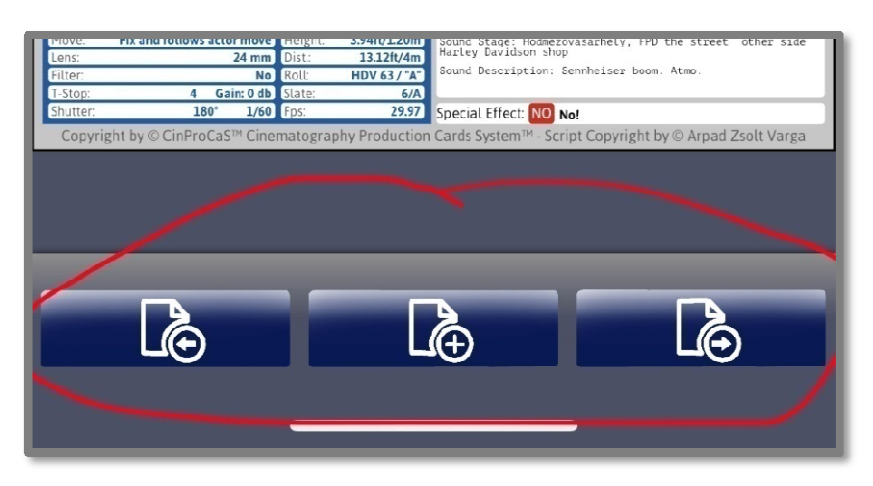

**A + PAGE GOMB minden Script oldal alján egyik funkciója szintén a másolás. A teljesen kitöltött SCRIPT oldal adatait átviszi a következő Script oldalra, hogy folytatólagosan lehessen vele dolgozni. Átviszi az összes adatot és a LIGHTING PLAN rajzot, valamint a SOUND DESCRIPTION ablakba beírt információkat is. Kivéve a CAMERA PLAN ablak fotóit.** 

**Hiszen más kameraszögből, kamera képekkel lesz folytatva az adott jelenet. Ezt a funkciót azért tettük bele, hogy ne kelljen újra ugyanazokat az adatokat beírni és a LIGHTING PLAN-t megrajzolni, ha a következő oldalon folytatódik ugyanaz a jelenet.** 

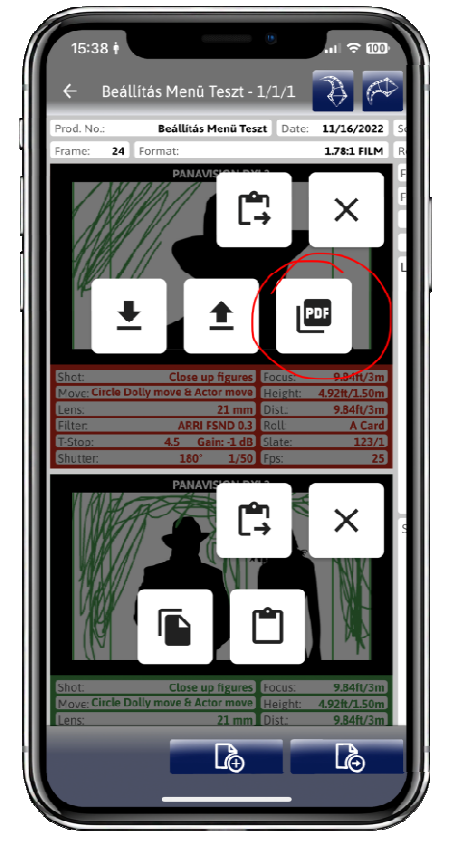

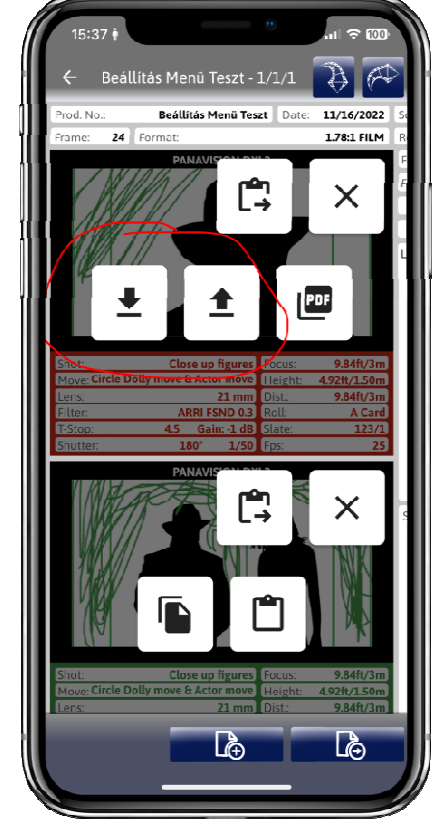

**Lehetőségünk van az adott Camera Plan ablak adatait egyedileg is kimenteni, exportálni PDF formában, ha későbbre akarjuk archiválni magunknak mivel dolgoztunk az adott projektben és jelenetben. Itt csak az adatokat tudjuk menteni, a Camera Plan fotót nem!** 

**Lehetőségünk van még .CPCONF fájlban is kimenteni az adott Script oldal Camera Plan ablak adatait, amit akár elküldhetünk emailben is, vagy ha más küldi, itt tudjuk beimportálni az adott Script oldalba. FONTOS! Hogy itt is csak az adatokat mentjük vagy küldjük a Camera Plan fotót nem!**

**Abban az esetben ha teljes Script oldal Camera Plan adatokat szeretnénk exportálni vagy importálni, az oldal jobb oldalán felül a NYÍL ikonokkal tehetjük meg. Az első ikon az Import, a második az Exportot hajtja végre SCONFIG fáljként, vagyis mindhárom Camera Plan adataink benne lesznek itt is a fotók nélkül, de a teljes LIGHTING PLAN-nel.**

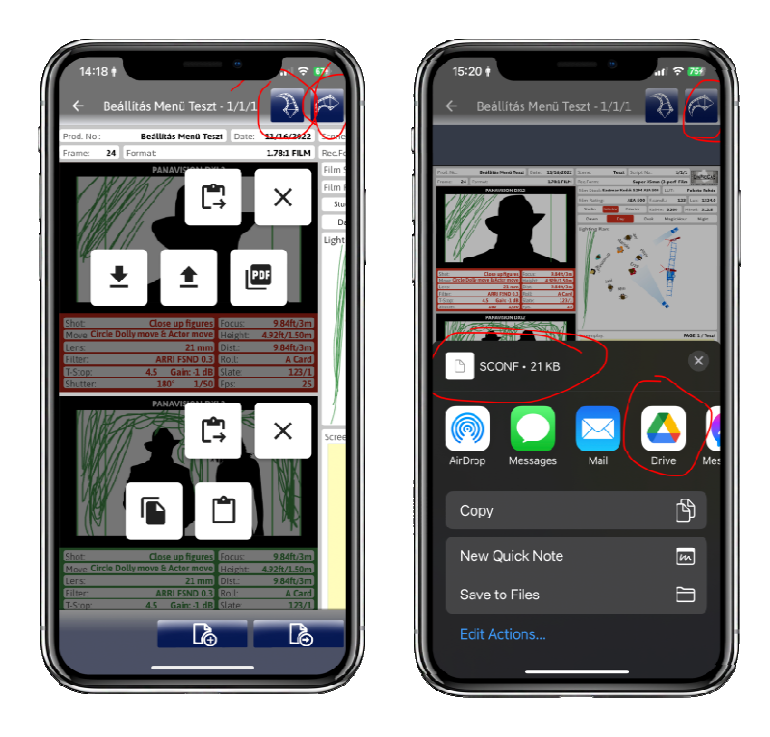

**Az exportált SCONFIG fájl nem csak vissza importálható a Camera Plan-be később. Abban az esetben ha valaki rendelkezik CinProCaS® előfizetéssel és megkapja emailben vagy Drive vagy Dropbox megosztással a SCONFIG fájlt, be is tudja importálni a saját projektjébe.** 

**Ez a funkció remekül használható az oktatás területén, ha a tanárunkkal meg kívánjuk osztani az elképzelésünk technikai adatait. Vagy, meg kívánjuk vitatni az elképzelésünket más kollégánkkal.** 

**Fontos! Minden SCONFIG fájlt csak érvényes CinProCaS® előfizetéssel importálható!**

**A TV Sorozat gyártóknak tettük bele azt a funkciót, hogy lehetőségünk van az egyik epizód Script oldali adatokat és a Lighting Plan adatokat átmásolni egy másik Projektünkbe. Így nem kell az azonos helyszín Lighting Plan-t megrajzolni újra, illetve a korábban használt kameraadatokat ismét beírni. Ez a funkció a Camera Plan fotókat nem másolja át, hiszen valószínűleg más beállítások kerülnek majd képileg ugyanabba a helyszínbe. Elérési útja, hogy a másolni kívánt Film Projekt Script oldalát balra húzzuk és a "Copy to other Project" kék gombot megnyomjuk. Ekkor beadja az összes Projektünket a lap tetejére, ahol felfele lapozva ki tudjuk választani, hogy hova szeretnénk bemásolni a Script oldali adatainkat. A Projekt amit kiválasztunk, zöldre vált, majd beadja alatta a Projektben lévő Script oldalak listáját, amelyek közül kiválaszthatjuk hova szeretnénk** 

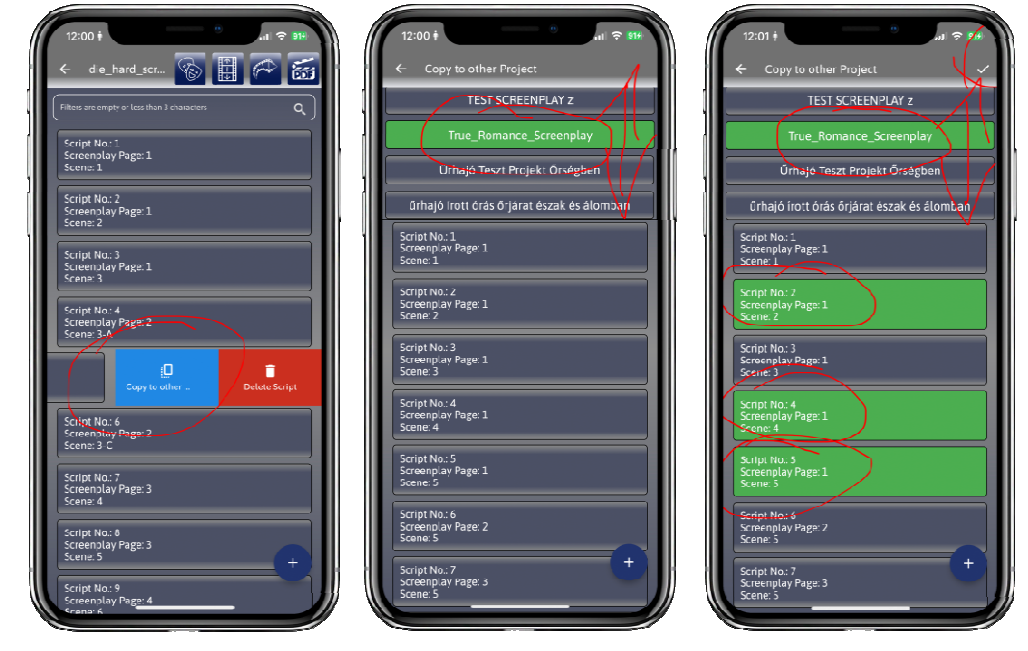

**másolni a Script oldali adatokat. A választott, Script oldalak szintén zöldre váltanak és az oldal tetején fent lévő "** √ **" Ikonra kattintva másolásra kerülnek.** 

#### **FONTOS!**

**Minden átmásolásra kerül, kivéve a Forgatókönyvünk tartalma és a Camera Plan fotók!**

**A másolás funkciók között természetesen a Lighting Plan elkészített rajzunk másolása is benne van. Abban az esetben ha csak a Lighting Plant kívánjuk másolni másik Script oldalba a Projektünkön belül, a Script oldalon nyomva kell tartani a Lighting Plan területet. Így érjük el azt a menüt, ahol kiválaszthatjuk hogy melyik Script oldalba akarjuk másolni a már elkészített Lighting Plan rajzunkat. Természetesen ha a Cinematography Card oldalakat hozzárendeltük a Film Projekthez, abba is másolni tudjuk a Lighting Plan tervünket.** 

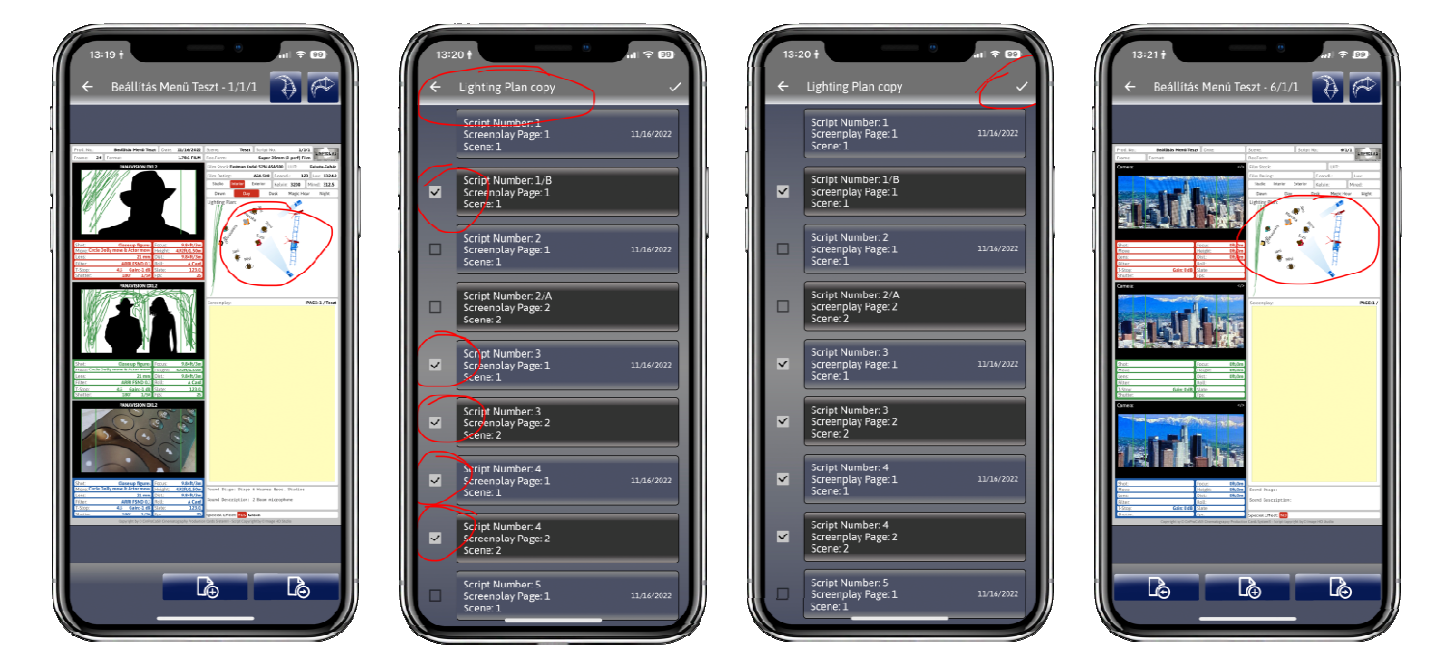

### **A SCRIPT SZŰRÉS ÉS KERESÉSI FUNKCIÓ**

**Beépítettünk a CinProCaS® Applikációban egy úgynevezett Script szűrési, keresési lehetőséget is. Abban az esetben ha egy objektív vagy egy speciális kamera típust keresünk, melyet már beírtunk a projektünkbe, de nem emlékszünk rá, hogy hol is használtuk, lehetőségünk van a Film Projektünkbe megkeresni. Kereshetünk, Objektív, kamera típus, kamera szűrő, Script oldal és természetesen Forgatókönyv szavakra is. Ha például beírunk egy Helyszín nevét, amely szerepel a forgatókönyvünkben, minden olyan Script oldalt bead nekünk a listába, amely oldalon szerepel a keresett szó.** 

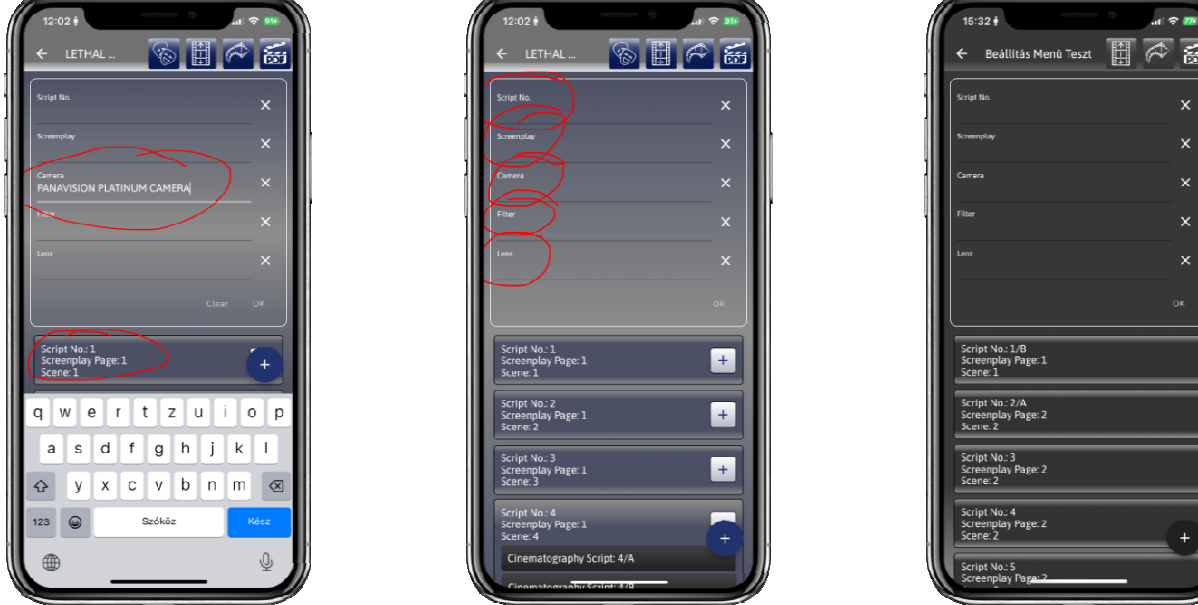

**LIGHTING ADATOK – A VILÁGÍTÁSHOZ TARTOZÓ ADATOK. Itt fontos megjegyezni, hogy az első ablakban lévő FILM STOCK, vagyis hogy mire kerül rögzítésre a felvétel, szerves része a világítási adatoknak. Ugyanis különböző filmérzékenységű nyersanyagok is megtalálhatók az Applikációba bevitt hordozók között. 840 rögzítési technológiát, hordozót (Film Stock) tartalmaz az adatbázis a digitális hordozókkal együtt. Az adatokra rábökve megnyílik egy új ablak. Itt egy karakter leütésével már fel is adja azokat az adatokat, amelyekben megtalálható az adott, beírt karakter. Itt is van lehetőségünk saját adatok beírására, amennyiben azt nem találjuk a nyersanyagok, elektronikus rögzítési formák között. Ezt az adatbázist is folyamatosan frissítjük.** 

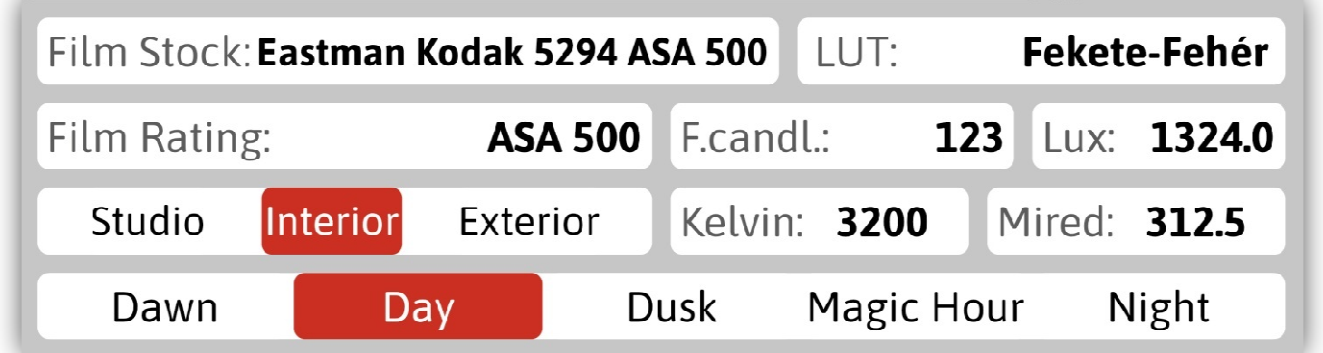

**A LUT adatot szintén be is írhatjuk, de lehetőségünk van PNG vagy .CUBE formátumban be importálni a színbeállításunkat és a Script oldalon lévő fotók átállnak a LUT értékre.** 

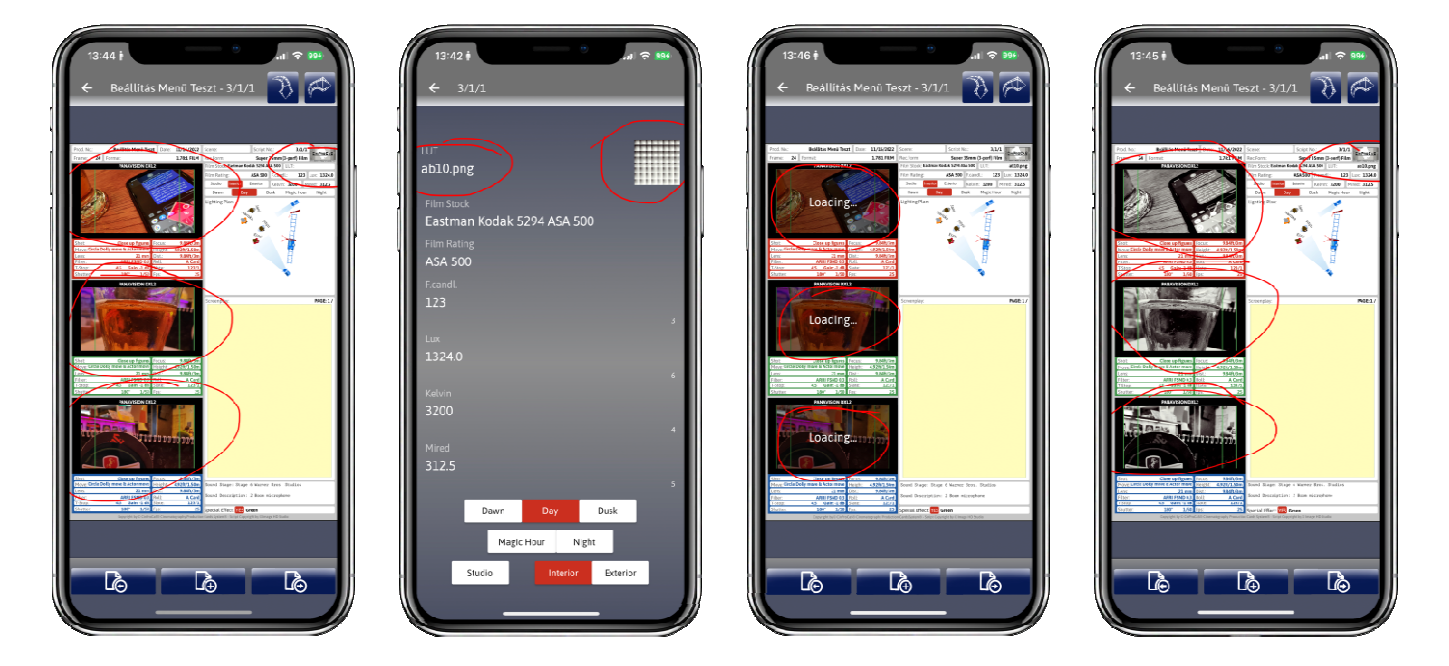

**A FILM RATING a film nyersanyagunk érzékenységét megmutató ablak, ami szintén kétfunkciós, vagyis előre bevitt adatokat, valamint önálló beírási lehetőséget is ad. Fontos, hogy az adatbázis 7-féle rendszert is tartalmaz, EI/ISO, ASA, DIN, GOSZT, WESTON, SCHEINER és BSI. A kezdőbetűk, vagy az érték – például 200 – beütésével már adja is a táblázat a hozzá tartozó nevet, illetve adatokat.** 

**A kétfunkciós ablakok között meg kell említeni a FOOTCANDLE és LUX, valamint a KELVIN és MIRED összefüggő adatait is. Amikor beírjuk a LUX vagy a FOOTCANDLE adatait, mivel a két ablak értékei összefüggő értékek, a másik ablak adata a megadott értékre vált. Ugyanez érvényes a KELVIN és a MIRED ablakok értékeire is, hiszen ezek is összefüggő értékek.** 

**Az EXTERIOR - INTERIOR - STUDIO a felvétel helyszínét jelöli. Itt két funkció is bejelölhető, például EXTERIOR és STUDIO, hiszen számtalan esetben készül külsőt imitáló felvétel belső stúdiótérben.** 

**Az előző oldali első képen látható DAWN - DAY - DUSK - MAGIC HOUR - NIGHT a felvételi napszakot jelöli a filmen belül, vagyis azt, hogy milyen napszaknak megfelelő hangulatú lesz a felvétel. Mikor akarjuk forgatni a jelenetet. Ennek kiválasztásakor a PIROSSZÍN jelzi a kiválasztott felvételi napszakot.**

**Az eddig kitöltött adatokkal megadtunk minden olyan felvételhez szükséges technikai adatot, ami a filmünk felvételéhez és helyes exponálásához szükséges. Nagyon fontos rész következik, ez pedig a LIGHTING PLAN és annak működése, hiszen ennek a kitöltésével lesz teljes és azonnal érthető mindenki számára, hogy hogyan is képzeljük el a filmünk jelenetének felvételét.** 

**Ezt a funkciót használhatjuk akkor is, ha nincs forgatókönyvünk, vagy gyorsan kell egy tervet készíteni a készülő jelenetünkhöz, hiszen önálló PDF-ben is exportálható a LIGHTING PLAN tervünk.** 

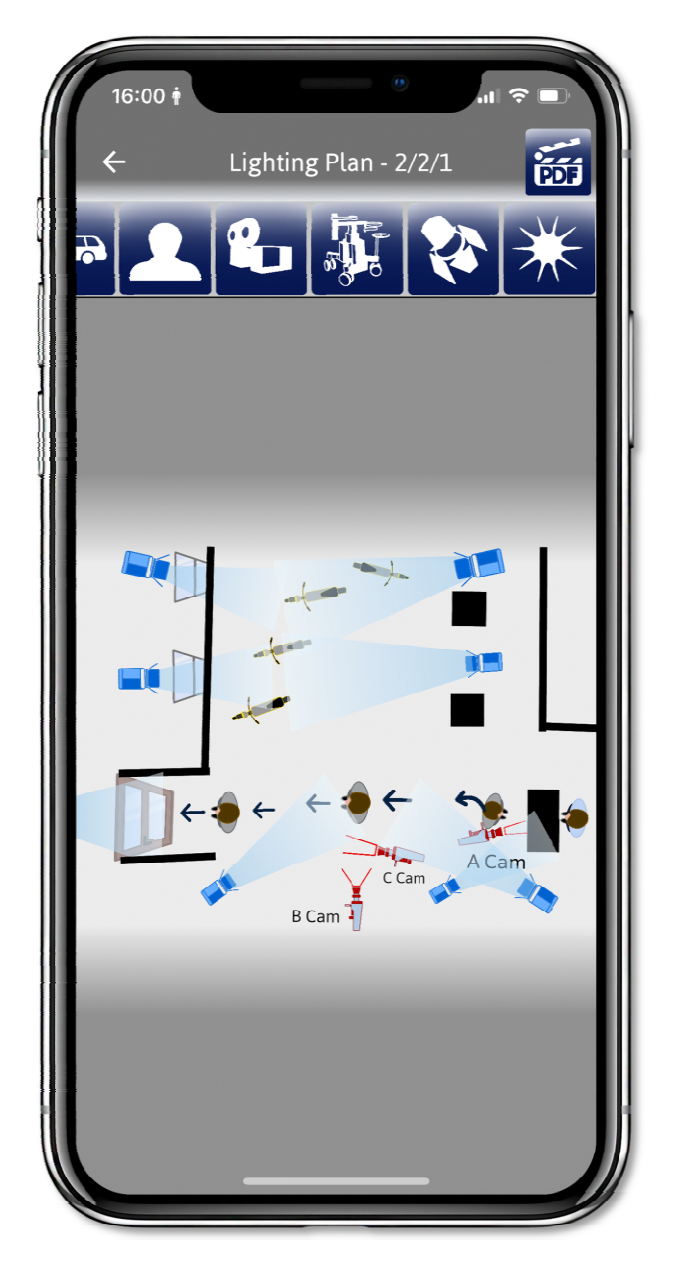

**A LIGHTING PLAN ABLAK az egyik legfontosabb és legbonyolultabb ablak. Ugyanakkor a használata rendkívül egyszerű. Itt készíthetjük el a film jelenetéhez a teljes felvételi rajzot, ami a stábnak a tervünk megvalósításához a leginformatívabb része lesz. A SCRIPT oldalon a LIGHTING PLAN ablakra rábökve nyílik meg az ablak. Középen bele is tudunk két ujjal nagyítani, ezzel tudjuk a megrajzolni kívánt felületet még jobban felnagyítani. Miután megrajzoltuk, két ujjal a jelenetünket, vissza zoom-olva kicsinyíthető le ismét a rajzunk.** 

**A LIGHTING PLAN funkció, amit a forgatókönyv oldalhoz készítünk el, nagyban felgyorsítja a forgatás mechanizmusát. Hiszen a stáb, ha megkapja a felvétel napja előtt az adott oldalt, tervet, a világosítók és a kamera csapat tudja a képről, hogy mit hova kell beállítania az adott felvételhez. A színészek látják, hogy hogyan lesznek bevilágítva, hol fognak állni az adott jelenet felvételénél, hol lesznek a lámpák, merre mozog majd a kamera, stb.** 

**Az oldal tetején a PDF ikonra bökve exportálható PDF-ben az adott Lighting Plan tervünk. A felül látható RAJZOK ikonokra bökve nyílnak le az IKON sorok.** 

**Az IKONOK tematikus sorrendje a következő az oldalt látható fotón: A lenyíló IKONOK között találjuk legfelül a képimportot. Ha például rendelkezünk egy helyszínrajzzal vagy egy lakás belső terének a műszaki rajzával, azt le tudjuk fotózni, vagy a galériából be tudjuk húzni a háttérbe fotóként. Arra be tudjuk rakni a lámpákat és fényirányokat, a világítás tervet el tudjuk készíteni. Tehát a képimport egy fotó hátteret ad.** 

**A Rajz funkcióval lehetőségünk van például egy Green hátteret megrajzolni, vagy kiegészíteni rajzzal a világítástervünket.** 

**Text beírási lehetőséggel a Lighting Plan ablakban lehetőségünk van bármilyen szöveg információt beírni. Például a képsorrendnek megfelelően "A cam" "B cam" "C cam" jelöléseket írni a kamerák mellé, ami jelölheti a piros, zöld, kék Camera Plan ablakunk kamera szögét is.** 

**A Text lehetőség alatt formák találhatók, a vonal, a teli és üres kör és négyzet, valamint kerekített sarkú teli és üres terület. Ezek az ábrák lehetnek falak vagy asztal, szék vagy bármilyen tárgy vagy akadály, ami kiegészíti a helyszínünk tervét.** 

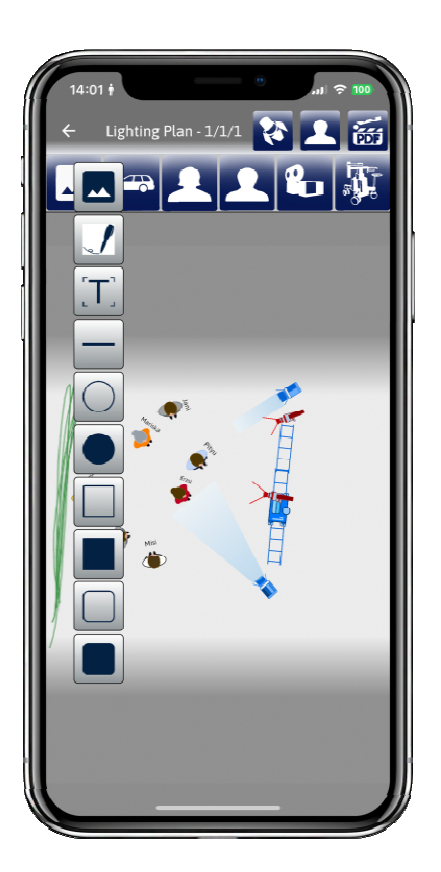

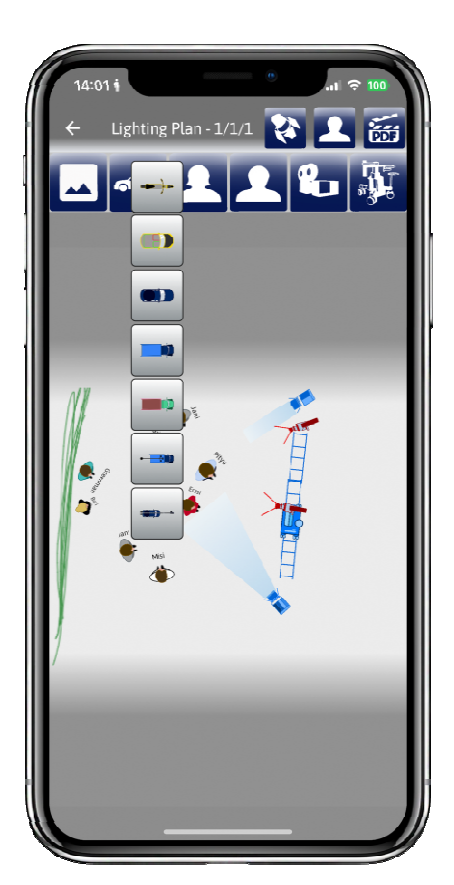

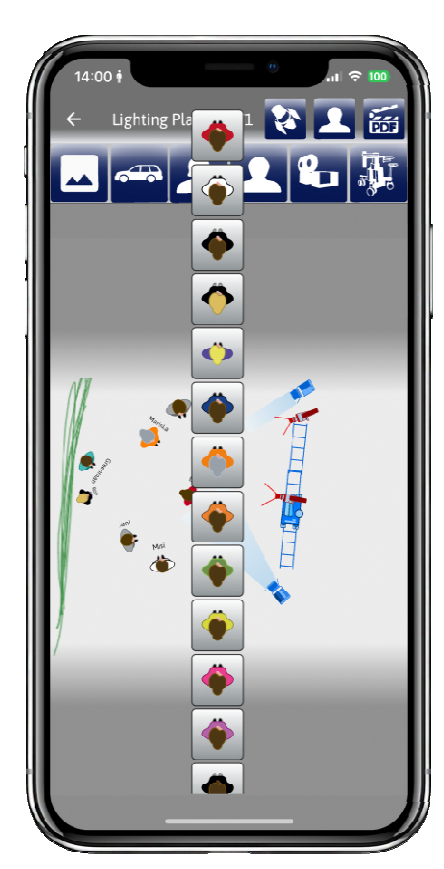

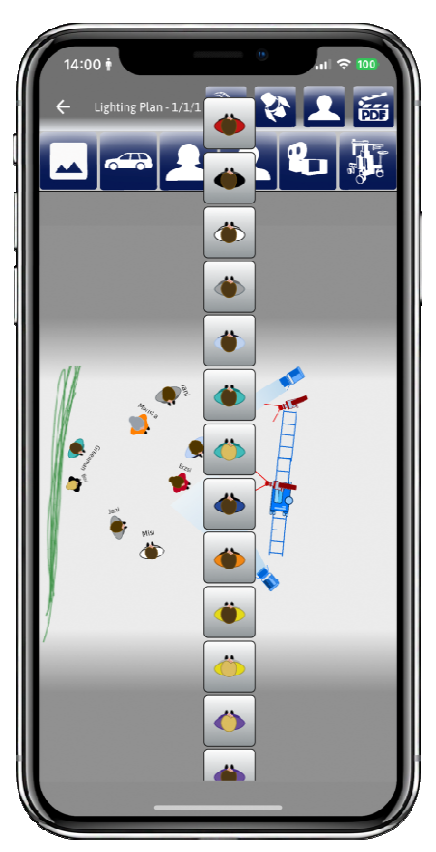

**A következő IKONSOR a járművek. A motor és az első autó az, amire és amibe be tudjuk ültetni a szereplőinket. A többi jármű az alsó kettő kivételével kiegészítő egy utcai jelenet illusztrálásához. Az utolsó két jármű kamera kocsik.** 

**A következő képen mellette a női szereplőket 15 színben látjuk, mellette a 20 Férfi szereplőnket különböző színekben. Természetesen van egy zöld CGI effekthez való figura is a Férfi sor legalján.** 

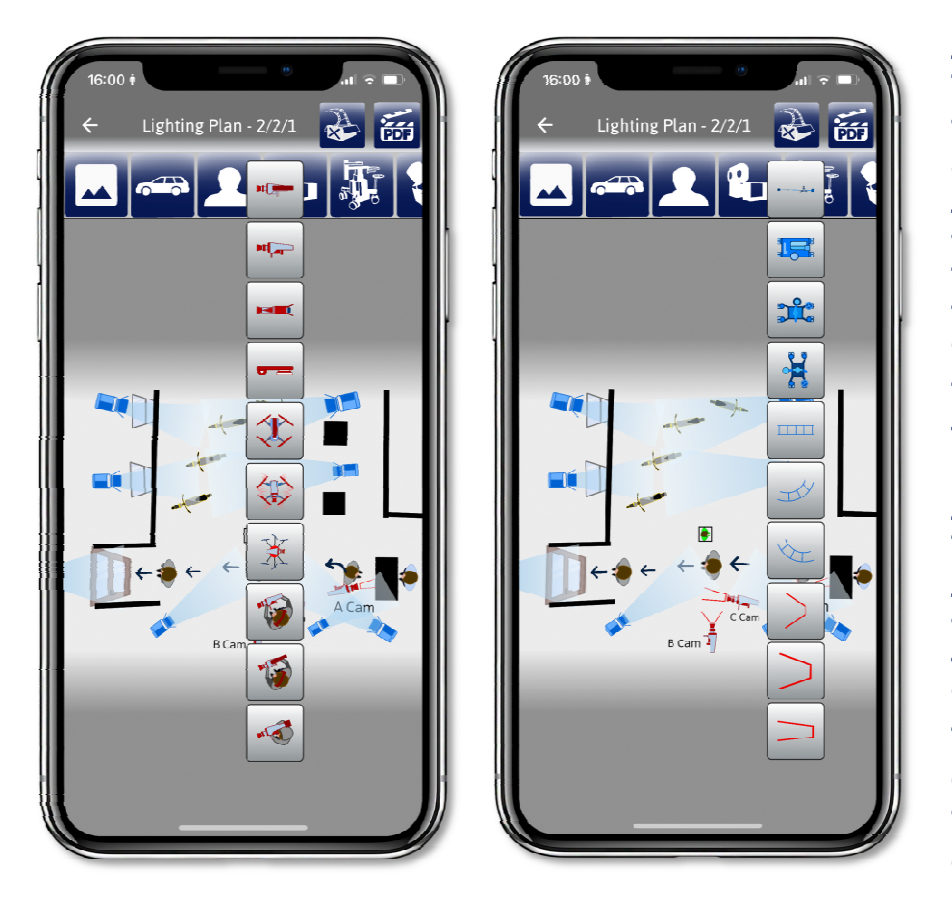

**A következő IKONSORBAN a kamerákat találjuk. A film-, majd a digitális kamera, alatta a TV stúdió kamera. Alatta egy telefonos, vagy fényképező kamera, majd három féle Drone kamera következik. A sor alján a Digitális és Film Steadycam kamera operatőrrel, és egy vállkamera operatőrrel.** 

**A következő IKONSOR a kameramozgató eszközöké. A legelső egy JIB, ami a méretével jelezhető, hogy 4 vagy 9 méteres. Chapman Dolly és kétféle Panther kocsi a sínekkel és kétféle görbülettel. Az alsó három ikon a kamera látószögek. 24mm, 50mm és 120mm.** 

**A következő sorban a Lámpák, LED és HMDI Spotok két méretben, valamint Led, HDMI Halogén és KINO FLO, SoftBox, illetve derítők, Lestolite és Backdrop találhatók. A középső fotón lent a fényirányok, továbbá ablakok és ajtó található a helyszínünkre eső fények beállításához. Mint láthatjuk a fényeken, hogy a kék 5600K, valamint sárga 3200K-t jelöli. Látjuk hogy van spot, szórt és szűkített, valamint a derítéshez használt ömlesztett fényirányunk is. Az utolsó IKON fülön a különböző mozgásirányokat mutató ikonok láthatók.** 

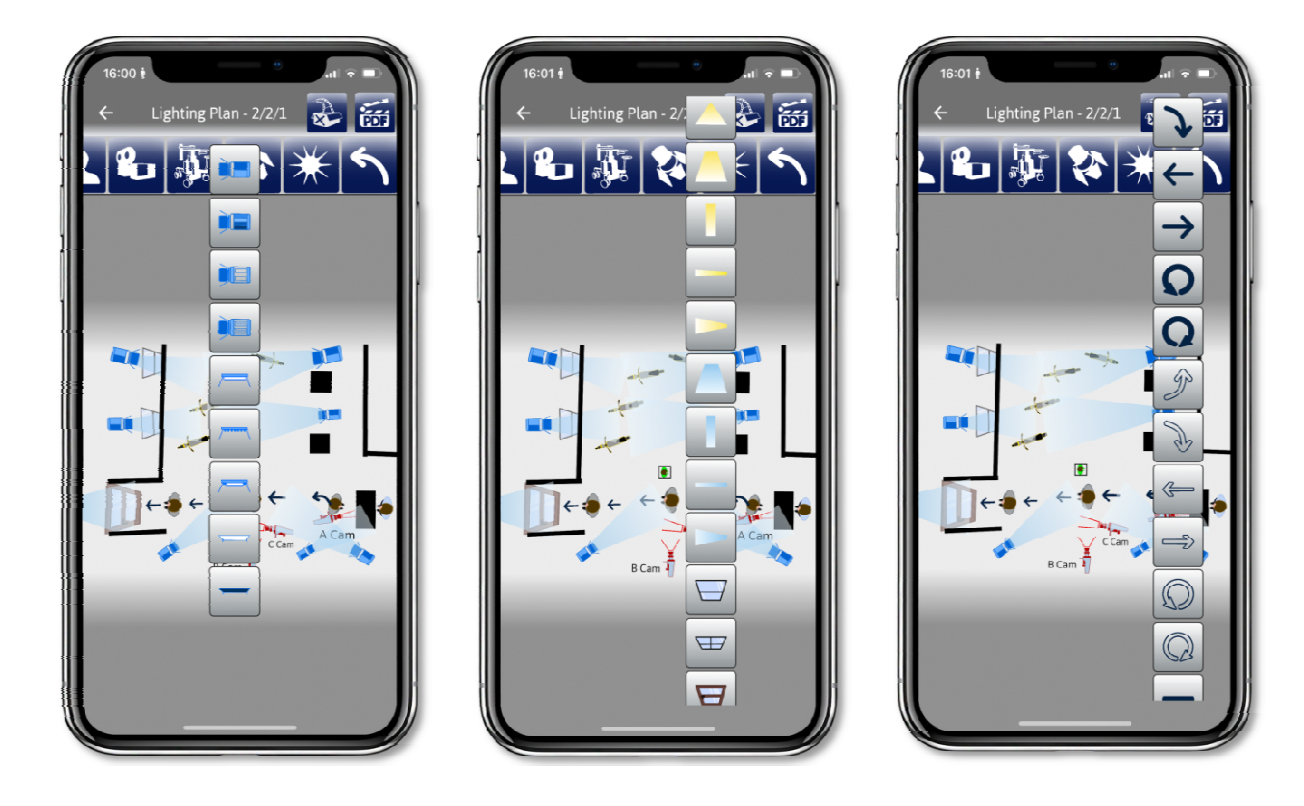

**Az IKON kiválasztása minden esetben a lenyitott soron a kiválasztott IKONRA bökve behelyezi a képre, amit két ujjal nagyítani és pozícionálni tudunk. Amikor egy IKONT berakunk a képre, legfelül megjelenik a PDF IKON mellett a TÖRLÉS IKON. Ezzel tudjuk törölni az adott IKONT, ha másikat szeretnénk a képre helyezni. A TÖRLÉS IKON mindig csak akkor jelenik meg, ha van kiválasztva a képen egy ott lévő IKON.** 

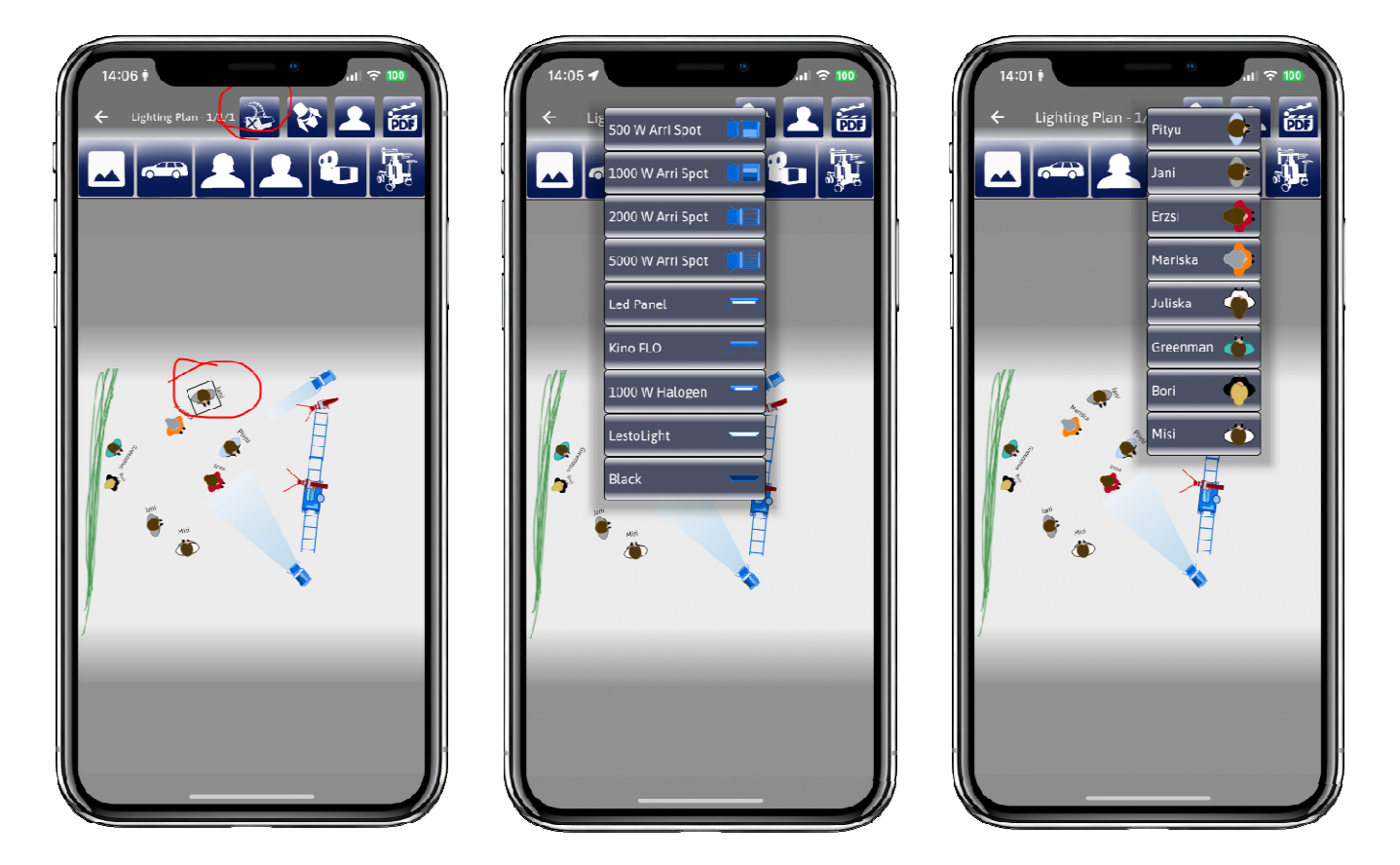

**Az adott Film Projektünkön belül a "Settings" menüben tudjuk beállítani a "Lighting Plan Character Settings" és a "Lighting Plan Lighting Settings" is, amely legfelül érhető el a PDF Ikon mellett a Lighting Planben. A "Lámpák" illetve a "Karakterek" ikonra legfelül kattintva nyílnak meg. Az "APPLIKÁCIÓ ÉS A PROJEKT BEÁLLÍTÁSOK "SETTINGS" MENÜK" fejezetben írtuk hogyan kell beállítani a szereplők neveit és a lámpa típusait a Projekt Menüben. A Lighting Plan másolást pedig a "A COPY - MÁSOLÁS FUNKCIÓK" fejezetben megtalálja.** 

**A SCRIPT oldalon lévő SRCEENPLAY ABLAK nem azonos a SCREENPLAY WRITE ablak tudásával! A SCRIPT oldalról, ha rázoomolunk, elolvashatjuk, ha rábökünk, megnyílik az az egy oldal, ami látható a SCRIPT oldalon. Itt színezni tudjuk a szöveget piros, zöld és kék színre. Ezzel a CAMERA PLAN ablakban lévő képhez tartozó forgatókönyv szöveget tudjuk a színekkel jelölni. Itt a magyarázata annak, hogy miért is vannak három színnel jelezve a CAMERA PLAN ablakokban lévő adatok. Ez a színezés megjelenik a SCREENPLAY WRITE-ban is. Itt mondjuk meg, hogy melyik képhez tartozik majd a felvenni kívánt jelenet, dialóg, stb. Illetve, ha változás van, itt tudjuk áthúzni, aláhúzni, kiemelni a szöveget, nem kell emiatt belépnünk a SCREENPLAY WRITE funkcióba.** 

**FONTOS! Itt beleírni nem tudunk a forgatókönyvünkbe, csak jelöléseket tenni, amit ezáltal gyorsabban megtalálunk a SCREENPLAY WRITE funkción belül.** 

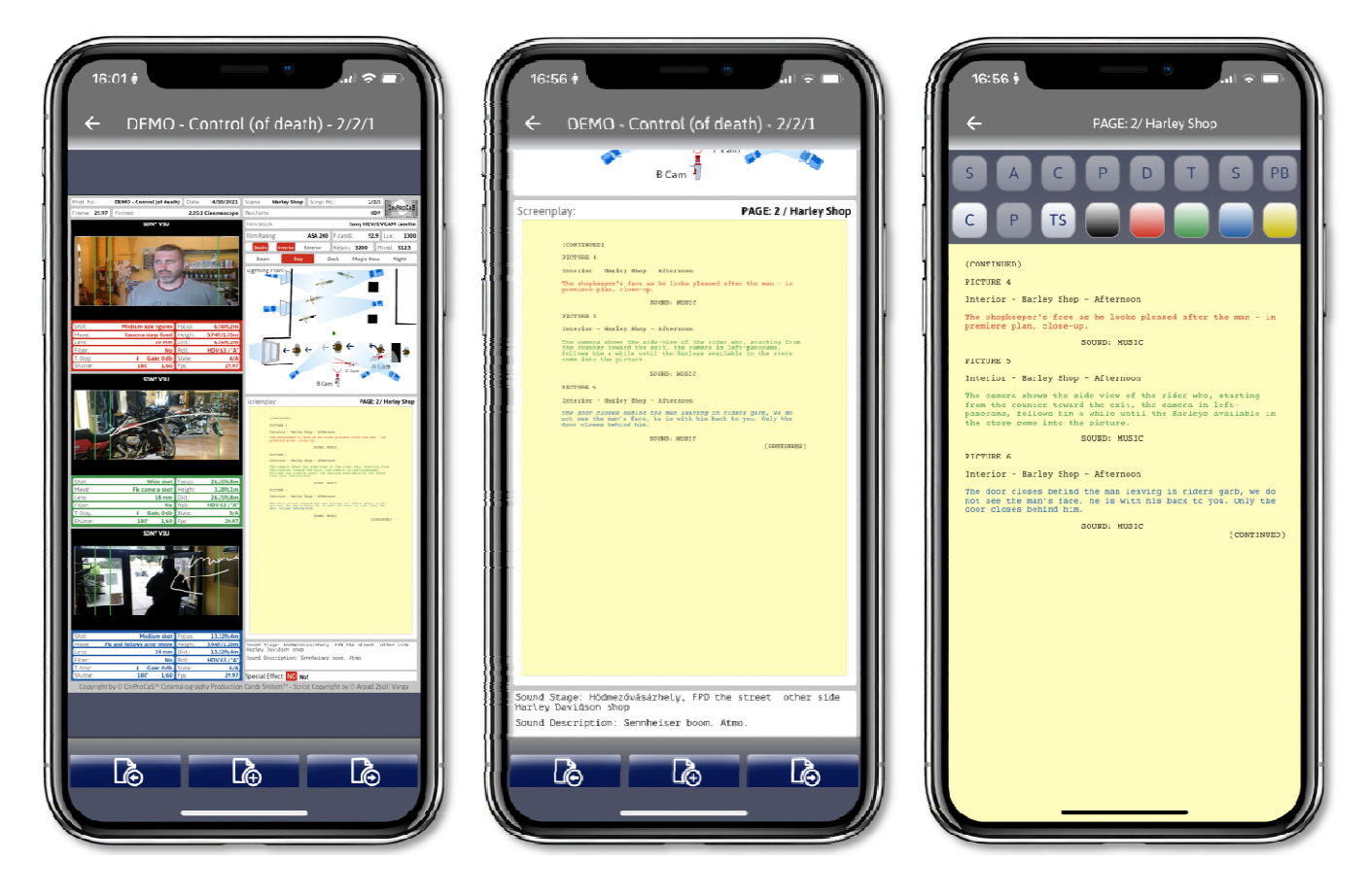

**Lehetőségünk van többször is használni a piros, zöld és kék jelölést. Ez nem feltétlenül azt fogja jelenteni, hogy majd szeretnénk visszavágni arra a kamera plánra – mert ilyen is lehetséges, ha egy dialógot szeretnénk 3 kamerával egyszerre rögzíteni –, hanem jelölheti azt is, hogy a CINEMATOGRAPHY CARD beimportált oldalain folytatódnak majd a képsorok a piros, a zöld és a kéknek megfelelően. Vagyis, ha háromszor jelenik meg a piros, a zöld és a kék, az azt jelenti, hogy a forgatókönyvünkhöz hozzárendelünk majd 2 CINEMATOGRAPHY CARD oldalt. Így a forgatókönyv oldalunk 3 SCRIPT lapból fog állni.** 

**A SOUND STAGE és SOUND DESCRIPTION, valamint a SPECIAL EFFECT ABLAKOK Text beírására alkalmas ablakok. Ide csak sima szöveg írható be. Mint a fotón látható, a karakterszámláló biztosítja, hogy a kiírandó szöveg ki is férjen az ablakba. Megnyitása a SCRIPT oldalon alul történik, ha a fehér SOUND STAGE mezőre bökünk.** 

**A SPECIAL EFFECT jelölhető, hogy lesz, vagy nem. Ez pirosra vált, ha kiválasztjuk. Amennyiben igen, akkor lehetőségünk van alatta néhány szóval jelezni, hogy például: GREEN vászon, vagy CGI effekt. De ide beírhatjuk, ha esik az eső, vagy tűz, illetve robbanás történik a képen. A SOUND STAGE a forgatási helyszínünket jelöli, ez lehet stúdió vagy egy utcacím is.** 

**A SOUND DESCRIPTION a hangmérnök felé ad egy jelzést, hogy milyen hangfelvételi lehetőséget kérünk tőle. Ezt minden esetben a hangmérnök dönti el, de itt jelezhetjük, mi mire gondolunk. A hang pontos megtervezése már a hangmérnök feladata lesz.** 

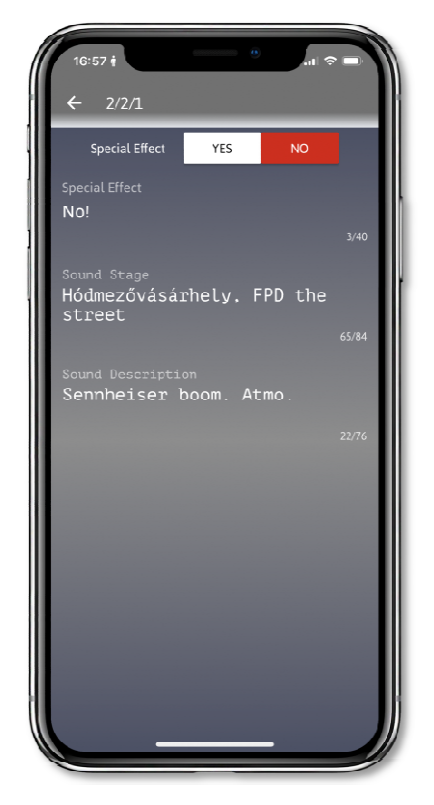

#### **PLUSZ PAGE, NEXT PAGE GOMBOK minden SCRIPT oldalon alul megtalálhatók.**

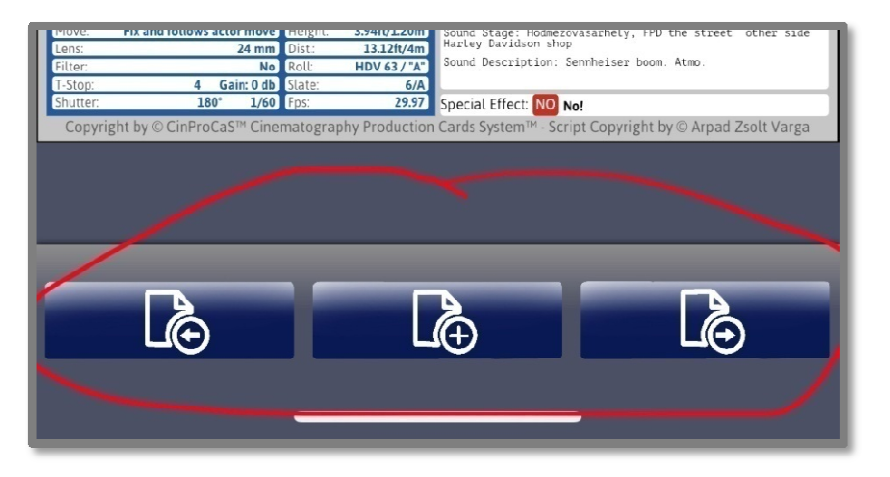

**A VISSZA GOMB (a képen bal első gomb) használata: a megnyitott SCRIPT oldalakon belül vissza kívánunk lapozni, akkor ezzel megtehetjük, nem kell becsukni a SCRIPT oldalt és másikba átlépni. Mondhatni adódik logikusan, hogy az ELŐRE LÉPÉS a jobbra, vagyis előre lapozás funkció, azonban ezzel létre tudunk új oldalakat is hozni.** 

**Ha 12 Script oldalunk van, az Applikáció automatikusan a SCRIPT No. 13, SCREENPLAY PAGE No. 13, SCENE No. 13-at fogja felajánlani, amely számok átírhatók tetszőleges**  számokra, kivétel a SCRIPT No. Az "Add" megnyomásával létre fogja hozni a teljesen **üres oldalt, semmilyen adat nem lesz benne. Ettől eltér a középső + PAGE GOMB, amely egy teljesen kitöltött SCRIPT oldalból minden adatot átviszi, hogy folytatólagosan lehessen vele dolgozni. Valamint átviszi a LIGHTING PLAN rajzot és a SOUND DESCRIPTION ablakba beírt információkat is. Vagyis minden adatot, kivéve a CAMERA PLAN ablak fotóit. Hiszen más kameraszögből, valószínűleg más kamera fotóval lesz folytatva az adott jelenet megvalósítása. Ezt a funkciót azért tettük bele, hogy ne kelljen újra ugyanazt a LIGHTING PLAN-t megrajzolni, ha a következő oldalon folytatódik ugyanaz a jelenet. Ha kész forgatókönyvvel dolgozunk, a Forgatókönyv oldalhoz nem nyúl, vagyis a Screenplay-ben lévő oldalak és tartalom ugyanaz, érintetlen marad.** 

#### **JOGI KÖZLEMÉNY – AMI MINDEN SCRIPT OLDAL ALJÁN MEGTALÁLHATÓ –, VALAMINT AZ ADATOK TITKOSÍTÁSA ÉS BIZTONSÁGA.**

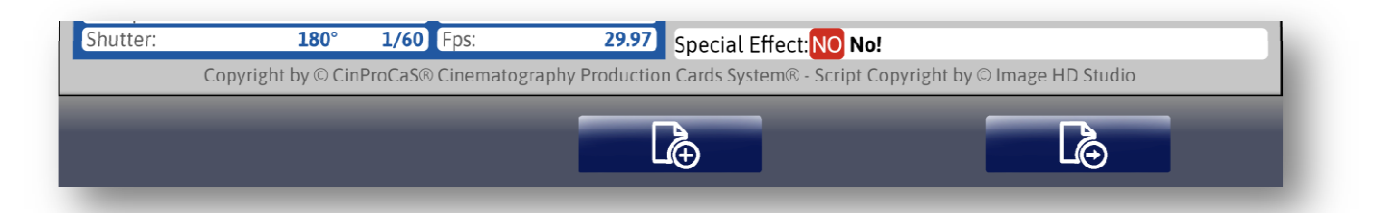

**Minden egyes Script oldal alján megjelenik a Jogtulajdont megjelenítő információ. Ez a következőket tartalmazza:** 

**Copyright by© CinProCaS® Cinematography Production Cards System® - Script Copyright by© ….. (előfizető neve vagy email címe).**

**Jelentése a következő! Az Applikáció, a külalak, a forma teljes körűen jogvédett, melynek jogtulajdonosa a CinProCaS® Cinematography Production Cards System®**

**A Tartalom, vagyis a Script (oldal) tartalma, Copyright joga az előfizetőé, vagyis az email cím tulajdonosáé. Ez jogi védelmet biztosít az oldal tartalmát illetően is, ezért van feltüntetve minden oldalon. Nagyon fontos a két jog külön értelmezése, hiszen a tartalom minden esetben a szerzőt illeti, míg a kötött forma a CinProCaS® jogtulajdona. A CinProCaS® az előfizetéssel biztosítja a formát a tartalomhoz, melyhez tartalomszerzői jog nem párosul. Ez nem csak az Applikáción belül jelenik meg, hanem minden PDF Export oldalon is. Az email cím tulajdonosa ezzel tudja igazolni, hogy a bevitt tartalom az Ő tulajdona, Ő hozta létre! Ezért fontos, hogy mindenki az "APPLIKÁCIÓ ÉS A** 

**PROJEKT BEÁLLÍTÁSOK "SETTINGS" MENÜK" beállításokban elolvasható módon a megfelelő jogtulajdonra vonatkozó információkat állítsa be! Jogvita esetén az email cím tulajdonosa előfizetésével és a PDF oldalakon megjelenített jogi információkkal tudja igazolni, hogy az adott tartalmat Ő hozta létre.** 

### **AZ ADATOK TITKOSÍTÁSA - ADATSZINKRONIZÁLÁS**

**A megadott email cím a tartalom titkosítás fő eleme is, hiszen ez alapján és az egyedileg megadott 6 számjegyű PIN kóddal kerül 256 AES titkosításra a bevitt tartalom. Felhasználónként külön-külön egy egyedi titkosító kulcs jön létre, amit a Google rendszerében, a felhőben (Cloud Firestore) tárolunk. A projekt azonosító kódot a Firebase hozza létre. Így, ha egy másik eszközön is belép a felhasználó, (5 eszközt engedélyezünk) akkor a felhőből letöltött projekteket a felhasználó adatszinkronizálás és a PIN kód megadása után tudja csak megnyitni az eszközein. A PIN kód ujjlenyomattal, vagy arcfelismerővel (Face Idval) belépéskor kiváltható, de a Desktop verzió PIN kódot fog kérni. Fontos, hogy a PIN kódját jegyezze fel papírra is! A FireBase adatok védelmét a Google rendszere biztosítja! Az egyedi titkosító kulcs miatt minden felhasználó csak a saját projektjét tudja elolvasni, használni, fejleszteni. Megosztásra a PDF Export nyújt lehetőséget. Az adatok szinkronizálása mellett az elkészült projektjeit is mentse ki a Google Drive-jára, vagy bármilyen külső eszközére.** 

**FONTOS! Mindig az utolsó eszközön végrehajtott módosítást szinkronizálja, és amikor belép a másik eszközön, a szinkronizálással kezdje, így mindig a legutolsó módosításon tud tovább dolgozni! Az Applikáció automatikusan minden módosítást ment a készülékére, nincs szükség külön** 

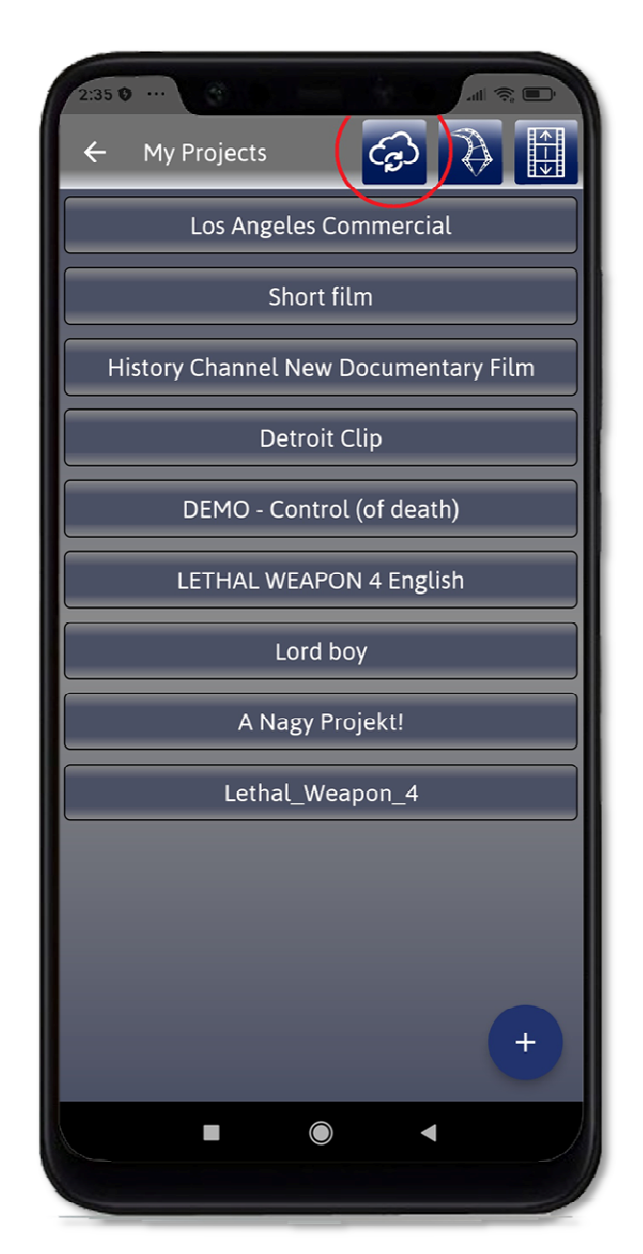

**mentés gombra. Ha nem akarja az applikációt más eszközön használni, nem kötelező a felhőbe történő szinkronizálás, a program offline is működik.** 

**Azonban bejelentkezéskor online módban kell lennie, hogy az előfizetését ellenőrizni tudja a rendszer.** 

**A PIN kódot csak a mobil eszköz a memóriájában tárolja, ami egyből kiürül, ha a felhasználó bezárja az appot. Így azt lehetetlen ellopni, mert sehol sincs tárolva. Az adminok elől is rejtve marad ez az információ, nem kerül fel a Firebase-be sem. A belépést lehet ujjlenyomattal, vagy FaceID-vel egyszerűbbé tenni, de hogy ne felejtse el, időnként a PIN kódot is fogja kérni a rendszer. A Pin kód cseréjéről az "APPLIKÁCIÓ ÉS A PROJEKT BEÁLLÍTÁSOK "SETTINGS" MENÜK" fejezetben olvashat bővebben.** 

**FONTOS! A projekt azonosító kódot a Firebase hozza létre. Amit mi látunk, azaz email cím és a projekt címe. Az email címet a regisztráció miatt látnunk kell, ez az előfizetéshez szükséges. A projekt cím megléte a felhőben azért szükséges, mert ha véletlenül törli a projektet és visszaállítást kér, 7 napon belül visszatudjuk Önnek állítani. 7 nap leteltével a törölt projekt véglegesen törlődik. Természetesen visszaállítani is csak akkor tudjuk, ha a felhőben szinkronizálta a projektjét. Amennyiben véletlenül törölte munkáját, írja meg nekünk support@cinprocas.com email címre. Adja meg az előfizető email címét és a törölt projekt címét, egyéb adatot nem kérünk a visszaállításhoz.** 

**Az AES256 egyedi kódolás és a USER saját egyedi PIN kód (vagy FaceID, ujjlenyomat) biztosítja a CinProCaS Inc. titkosítását és az adatok egyéni védelmét!** 

**Az Adatvédelmi Irányelveket (Privacy Policy) és a Szolgáltatási Feltételeket (Terms of Service) a Felhasználói kézikönyv végén is megtalálja. Kérjük figyelmesen olvassa el mert vannak köztelezettségei is a szoftver használatát illetően!** 

### **A CINEMATOGRAPHY CARD SCRIPT OLDAL FELÉPÍTÉSE - ELTÉRÉSEK**

**A képeken a CINEMATOGRAPHY CARD és a FILM PROJECT SCRIPT oldala látható.** 

**Az eltérés nem csak az oldal színében hanem a jobb oldalon a LIGHTING PLAN ablak alatti részben (piros kerettel jelölve) is megfigyelhető. Minden más teljesen azonos a két oldalon.** 

**A FILM PROJECT SCRIPT oldalon a SCREENPLAY, vagyis a filmünk forgatókönyve olvasható, míg a CINEMATOGRAPHY CARD oldalon a világításhoz, laborhoz és fényeléshez szükséges adatok láthatók, illetve adhatók meg Text beírással.**

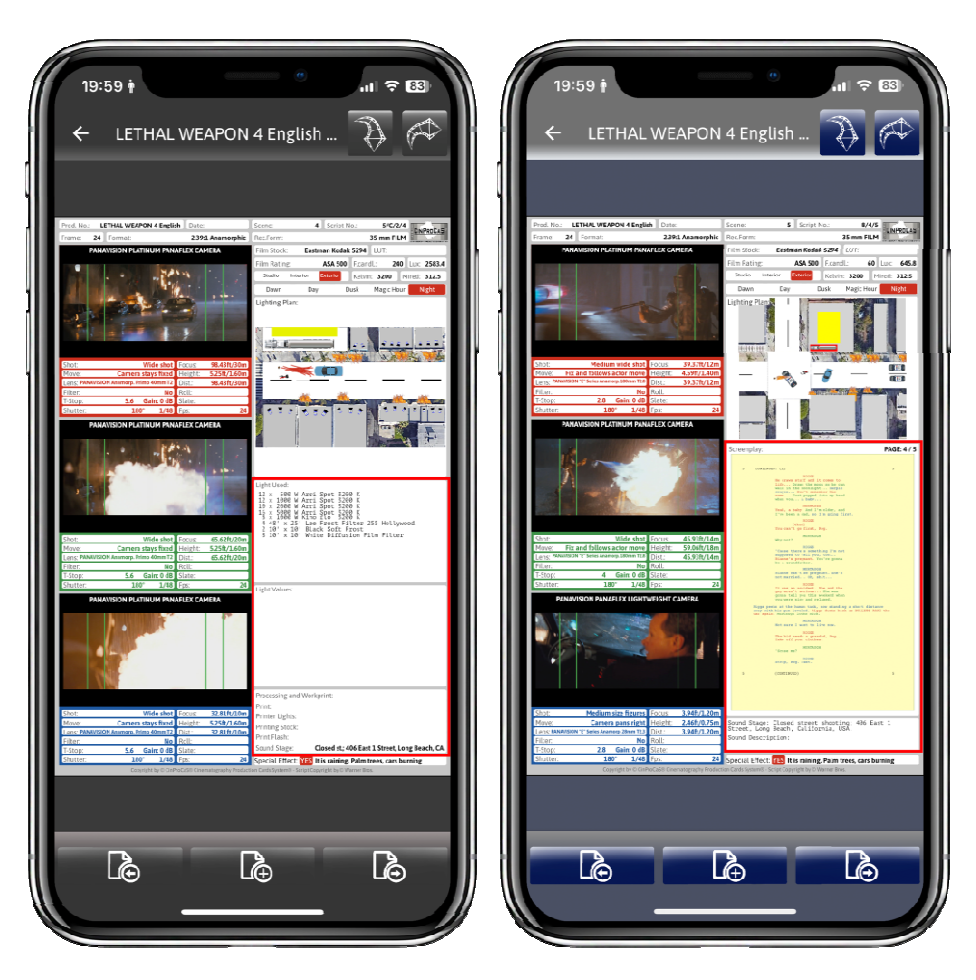

**Ha nem játékfilmen dolgozunk, hanem egy videó klipen, vagy reklámfilmen és nincs megírt forgatókönyvünk, vagy csak a gyorsabb kommunikáció miatt akarjuk használni az applikációt, gyorsan összerakható benne az adott film terve. Így a Cinematography Card rész bármire használható külön film projektek esetén vagy jelenetek megtervezése esetén is.** 

### **A CINEMATOGRAPHY CARD - LIGHT USED ÉS A LIGHT VALUES**

**A Light Used ablak szerepe, hogy az operatőr fel tudja jegyzetelni a forgatáson használni kívánt lámpák pontos típusát, amelyeket berajzolt a Lighting Plan ablakba. Meg tudja határozni a pontos világításhoz szükséges eszközök listáját, darabszámát, típusát. Az ablak meghatározott karakter beírását teszi lehetővé az 1.3.1 Applikációban.** 

**Az ebben az ablakban felsorolt adatok egyaránt fontosak a Grip csapatnak, a világosítónak, és a film gyártásvezetőjének.** 

**A Light Values ablak szerepe az operatőr számára, hogy meghatározza, milyen fényértékek legyenek a Lighting Plan-ban megrajzolt jelenetben a szereplőkön, a tárgyakon, a környezeten. Be tudja írni a tervbe miket szeretne mérni, vagy –ha forgatás közben használja-, milyen értékeket mért a fénymérőjével. Nagyon fontos információ ez a Grip csapatnak, világosítónak, hogy az operatőr milyen fény-hangulatban képzeli el a jelenet exponálását, milyen adatokat szeretne mérni.** 

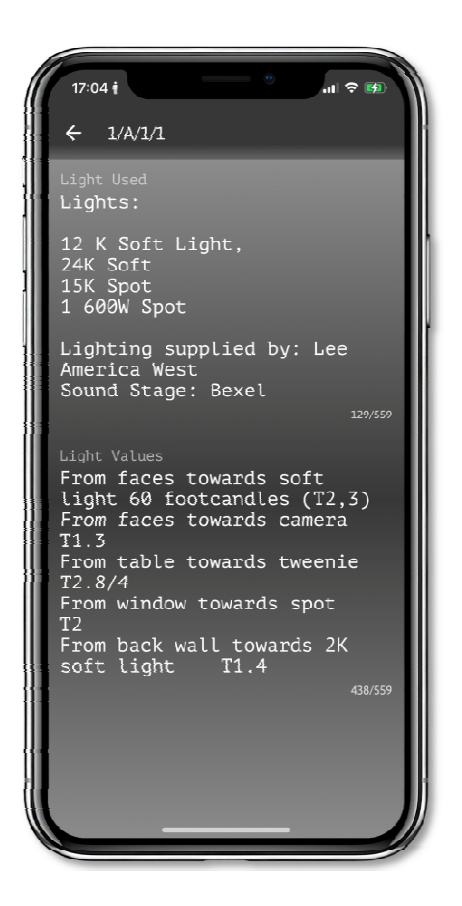

### **A CINEMATOGRAPHY CARD - PROCESSING AND WORKPRINT**

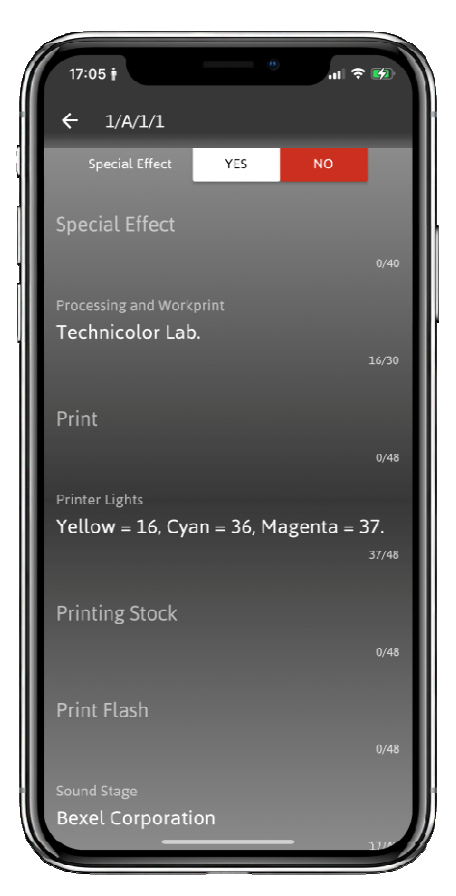

**A SPECIAL EFFECT: jelöléssel és leírással itt tudja jelezni az operatőr, hogy milyen effekteket szeretne használni a jelenetben. Ez lehet tűz, víz, eső, green vagy bluebox vászon, vagy CGI effekt, bármi. Ide be tudja írni.** 

**A Processing and workprint ablak fő szerepe, hogy ha a film filmnyersanyagra készül, akkor az operatőr meg tudja határozni a filmlabor számára a filmhívási adatokat, nyersanyag információkat. Ha digitális rendszeren készül a film, akkor az adatokat a Colorist, valamint a film vágója felé tudja megadni. Itt megadhat az operatőr olyan adatokat, amik a film színével, fényelésével, kontraszt és Gamma értékével kapcsolatosak. Ha nem használta a LUT ablakot, itt is megadhat egy előzetes tervet, elképzelést.** 

**Itt tudja megadni a SOUND STAGE információt is, vagyis, hogy mi lesz a forgatási helyszín, ha nem használja a FILM PROJEKT oldalt.** 

**A CINEMATOGRAPHY CARD alapvetően olyan funkció amit a film operatőre készít el, beállítva a film technikai adatait. Illetve hozzá tudja rendelni a FILM PROJECT-hez plusz oldalként.** 

### **A RENDEZÉS - SCRIPT LAPOK FELCSERÉLÉSE**

**Nem csak a dátum és Script No. növekvő vagy csökkenő sorrendjében tudjuk a SCRIPT lapokat rendezni, hanem abban az esetben is, ha szeretnénk a SCRIPT lapok sorrendjét megváltoztatni. Itt fontos megjegyezni, hogy nem javasoljuk ezt a funkciót, ha importált forgatókönyvvel dolgozik! Hiszen akkor a forgatókönyv oldalait is fel fogja cserélni, ami kavarodást okozhat. Abban az esetben, ha a CINEMATOGRAPHY CARD oldalon vagyunk, ott mindig fel tudjuk cserélni a sorrendet. A FILM PROJEKT-ben, ha tudjuk, hogy nem fogunk forgatókönyvvel dolgozni, és**

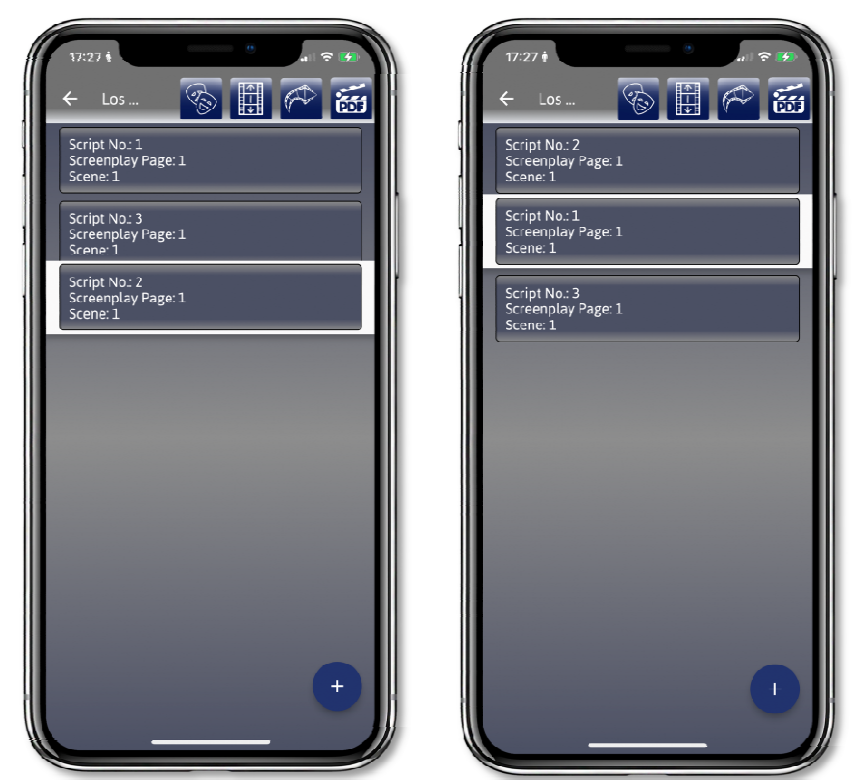

**nem fogjuk használni a SCREENPLAY WRITE funkciót, akkor itt is megtehetjük. A mozgatás nagyon egyszerű, az ujjunkkal lenyomva tartjuk a kiválasztott SCRIPT lapot és amint a széle fehérre vált, felfele, vagy lefele elmozgatjuk. Amint betettük a helyére, a SCRIPT lap számozása is átvált, az adott helynek megfelelően. Így tetszőleges sorrendet tudunk kialakítani abban az esetben is, ha két jelenetet vagy bizonyos képsorokat szeretnénk felcserélni.** 

### **A PROJEKTTÖRLÉS ÉS VISSZAÁLLÍTÁS - SCRIPT OLDAL TÖRLÉS**

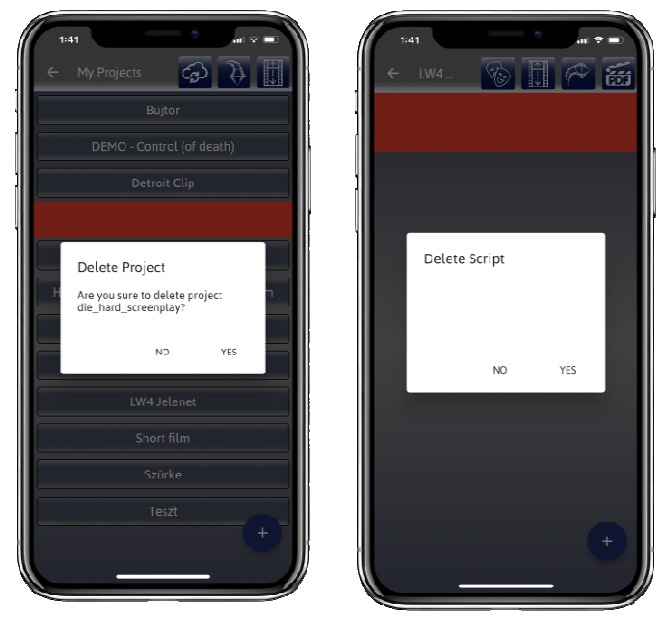

**Úgy törlünk egy Projektet, hogy balra kitoljuk a képernyőről. Ilyenkor megjelenik egy figyelmeztetés, és ha a YES gombot megnyomjuk, a Projekt törlésre kerül. FONTOS! Amennyiben a Projektet szinkronizálta a felhővel, törölte, de meggondolta magát, két dolgot tehet. Kilép szinkronizálás nélkül, majd újra indítja az appot, majd belép újra. Ha még sincs meg a projektje, írjon egy email-t nekünk a support@cinprocas.com email címre. Írja meg nekünk az előfizetői email címét, nevét, és a törölt projekt címét. Hét napon belül vissza tudjuk állítani Önnek ha a felhőben tárolta azt. A hét nap lejártával a törölt projekt véglegesen törlődik a** 

**felhőből. Ha nem szinkronizálta a felhővel, a törölt projektet nem lehet visszaállítani, mert az csak a készülékén volt látható! A SCRIPT oldalak törlése ugyanígy balra eltolással történik. A törölt SCRIPT oldal nem állítható vissza!** 

### **A PROJEKT IMPORT FUNKCIÓ**

**A FILM PROJECT-be lépve a felső sorban lévő második ikon a PDF és PROJEKT IMPORT. A PDF IMPORT-ból a Forgatókönyv importálást már korábban, az "ÚJ PROJEKT LÉTREHOZÁS 4 MÓDJA" fejezetben a 13. oldalon ismertettük. A PROJEKT IMPORT a korábban exportált projektek újra beolvasása funkció. Itt fontos megjegyezni, hogy a CinProCaS® Applikáció tudja importálni a FilmProCaS Applikáció exportját is, vagyis nem csak a korábban exportált CinProCaS projektjeinket tudjuk újra beolvasni, hanem a FilmProCaS Applikáció projektjeit is. A Projekt Import lényege, hogy ha valami oknál fogva a Projektünket nem tudtuk befejezni és egy későbbi időpontban kívánunk vele foglalkozni, akkor is meglegyen a lehetőségünk folytatni. FONTOS! Azt javasoljuk mindenkinek, hogy exportálja ki mindenki a saját projektjeit, ha készen van vele és mentse ki a saját Google Drive vagy Dropbox fiókjába egy CinProCaS Projektek könyvtárba, vagy a számítógépére, mobil telefonjára is. A kimentett fájl minden esetben a Projekt címe és .cinprocas fájlkiterjesztéssel kerül kimentésre. FONTOS! A kimentett projektet csak a projekt tulajdonosa tudja importálni, és szükséges hozzá a PIN kód ismerete is, mert enélkül a Projekt beolvasása nem lesz sikeres.** 

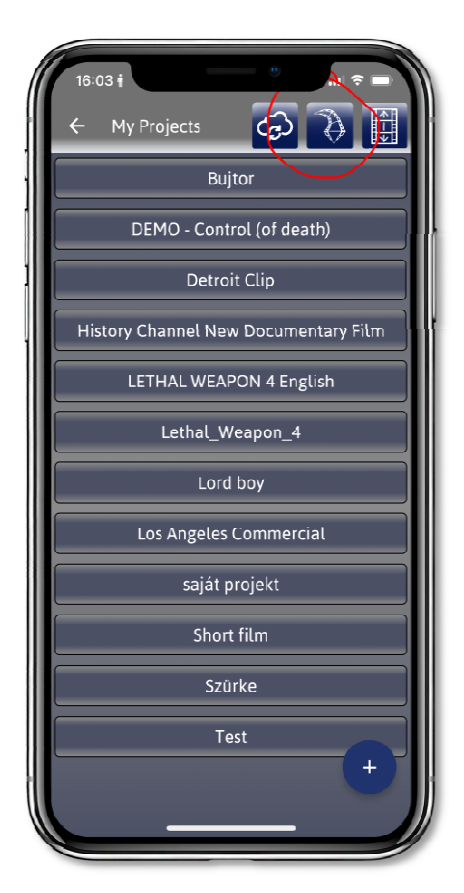

### **A PROJEKT EXPORT ÉS A PDF EXPORT FUNKCIÓK**

**A Projekt Export, mint alul látható a képen, a SCRIPT listából érhető el. Lehetőségünk van a teljes projektet exportálni, vagy csak bizonyos SCRIPT oldalakat. Ugyanez jellemző a PDF Exportra is, lehetőségünk van csak néhány SCRIPT oldalt kiválasztva PDF Exportot készíteni, vagy a teljes Projektből PDF-et létrehozni. A SCRIPT lapok sorrendjét a RENDEZÉS gombbal tudjuk beállítani növekvő, csökkenő SCRIPT No. alapján. Dátum csökkenő és növekvő rendezésben. A SCRIPT oldalon belülről a LIGHTING PLAN exportálható PDF formában. FONTOS! A mobilunkon használt és beállított helyekre tudjuk exportálni, pl. Email, Google Drive, Dropbox vagy a készülékünk. Bármelyik beállított tárhelyre tudjuk küldeni a PDF Projektet.** 

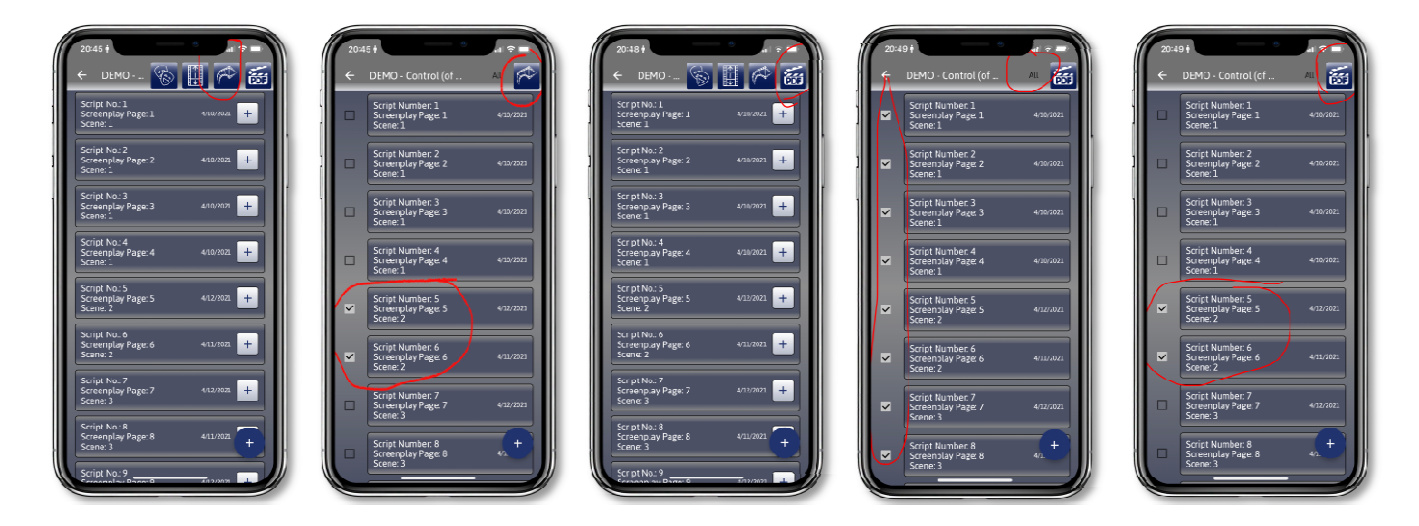

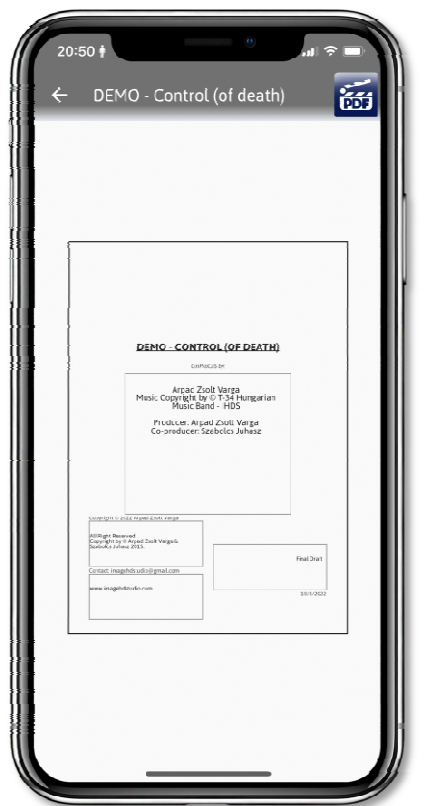

**A PDF Export esetén megjelenik egy úgynevezett "fedőlap", (bal oldalt) ami a forgatókönyvünk első oldala lesz. Ez nem számozott lap, viszont a kitöltése fontos! A Projektünk címe lesz a PDF exportban a filmünk címe, ez nem változtatható meg a PDF Exportban a 1.3.1 verzióban. Ha a címet meg kívánja változtatni be kell lépnie a "Project Settings" Menübe és ott tudja ezt megváltoztatni. Alatta a "CinProCaS by:" azt jelzi, hogy nem egy szabvány forgatókönyvet fog látni az illető, aki elolvassa, hanem egy CinProCaS filmtervet, ami sokkal részletesebb, mint bármi más forgatókönyv, amit a kezében tartott eddig. A Copyright by: a** 

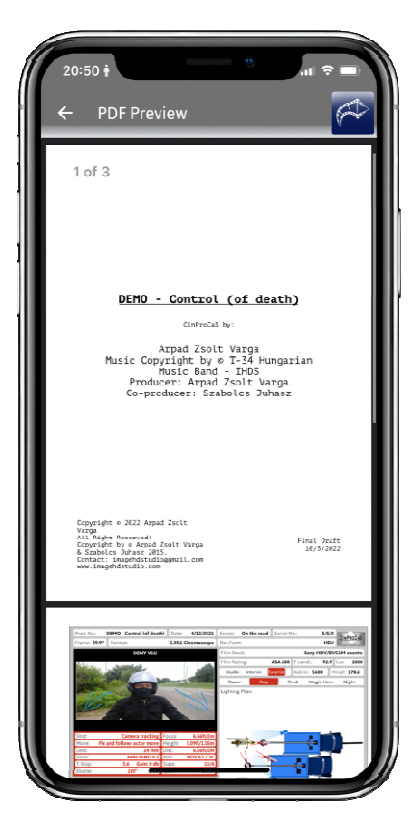

**szerző, vagyis a SCRIPT oldalak alján szereplő email cím vagy név, a "contact" szintén az email cím, és ide beírhatunk telefonszámot, más elérhetőséget, vagy stúdiónevet, akiknek készítettük a filmtervet. A "fedőlap" jobb oldalán a változatunk száma, hogy "Final Draft", vagyis végleges, vagy csak az első, második, ötödik átirat, stb. Valamint az aznapi dátum, ami szintén nem változtatható.** 

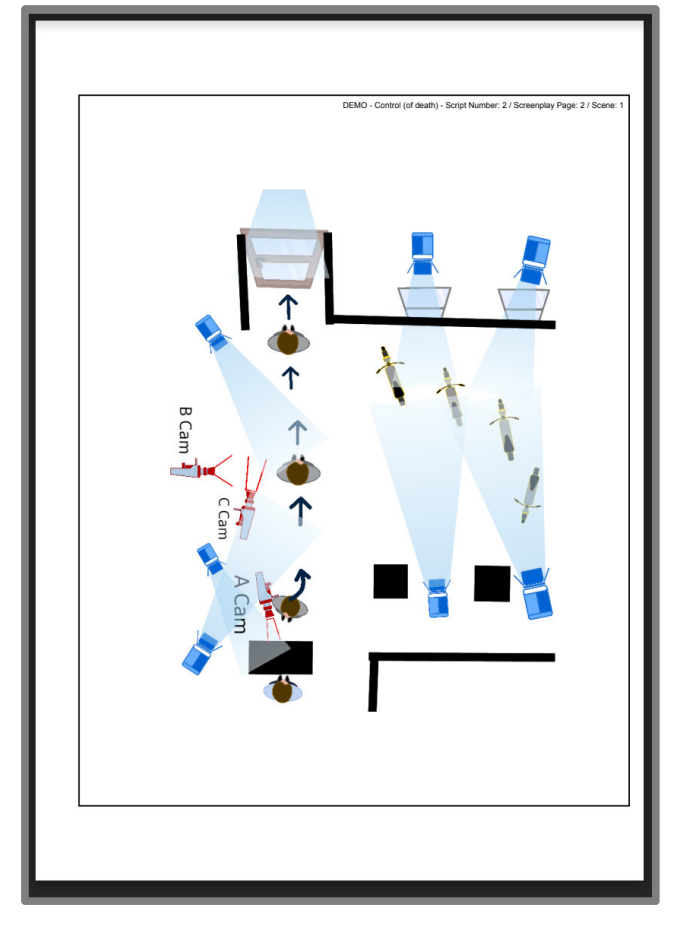

**FONTOS! Egy PDF export elkészítésének ideje változó! Függ a készüléktől, az oldalak számától, a fotók minőségétől, mennyiségétől, stb. Ezért az applikáció, ha 10 oldalnál többet exportálunk, egy figyelmeztető táblát jelenít meg, ami azt jelzi, hogy több ideig is eltarthat a PDF export, akarja-e, hogy dolgozzon rajta? Célszerű ezért a PDF Exportot olyankor elindítani, amikor van ideje a készülékünknek dolgozni rajta. Előfordulhat, hogy egy 120 oldalas teljesen kitöltött és fényképekkel teli CinProCaS forgatókönyv exportálása 20-25 percet is igénybe vesz. Ezért a PDF Export esetében mindig gondoljuk át, hogy mikor kezdünk neki.** 

**A LIGHTING PLAN PDF Exportja, mivel egyetlen oldalt kell elkészítenie, sokkal gyorsabb, másodpercek alatt elkészül. A4-es méretben elfordítva jeleníti meg a LIGHTING PLAN rajzunkat. Felül megjeleníti a SCRIPT oldal adatait is, hogy be tudjuk azonosítani, melyik jelenethez tartozik.** 

### **USER TÖRLÉS ÉS A CANCEL SUBSCRIPTION FUNKCIÓ**

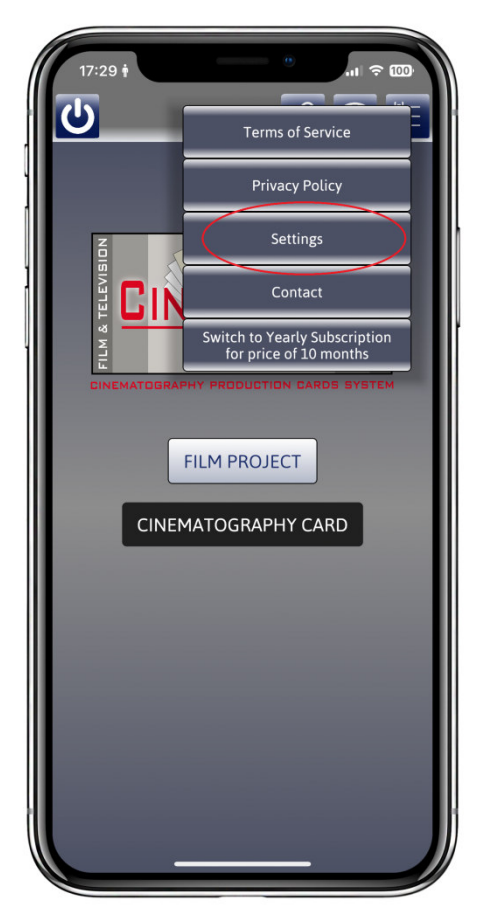

**A FŐ oldalon érhető el jobb oldalon felül a MENÜ gomb. Itt lehetőségünk van átnézni a Terms of Service-t, illetve a Privacy Policy-t. De itt van lehetőség kapcsolatba lépni velünk email formájában is, valamint itt tudjuk a Havi előfizetésünket Évi előfizetésre váltani. A "Settings" Menün belül tudjuk lemondani az előfizetésünket, ami az utolsó előfizetésünktől számított 30 napig tart. Az előfizetés automatikusan megújítja magát, amelyről minden esetben értesítést küld a Google Play, illetve az Apple Store. Abban az esetben, ha az előfizetésünk levonásra került, de nem telt még el 30 nap, dolgozhatunk tovább az applikációval a fennmaradó napok számáig. Amint elérjük a 30 napot, a rendszer figyelmeztet a 31. a 32. és a 33. napig, majd Demó módra vált. A projektjeinket látjuk még további 14 napig, azonban nem tudunk változtatásokat eszközölni benne csak ha újra előfizetünk. Ha letelik a 14 nap és nem fizettünk elő, akkor a projektjeink eltűnnek a készülékünkről. Ha szinkronizáltunk a felhővel, akkor ott további 6 hónapig megmaradnak és ha a 6 hónap alatt sem történik meg újra az előfizetés, akkor töröljük a projekteket és a felhasználó fiókot. Ha 6 hónapon belül ismét előfizet, a felhőből le tudja tölteni a projektjeit és** 

**tud rajtuk tovább dolgozni. Azonban, ha végleg le kívánja mondani az előfizetést és bármi okból törölni kívánja magát és a projektjeit a felhasználó, megteheti a Settings / Profil Page / Delete User gombbal. Ebben az esetben minden adat azonnal törlésre kerül. Lásd: "APPLIKÁCIÓ ÉS A PROJEKT BEÁLLÍTÁSOK "SETTINGS" MENÜK" pontban.** 

### **A DESKTOP VERZIÓ**

**A Desktop verzió az 1.3.1 az Apple Store és a Microsoft Storok-ból külön előfizetéssel tölthetők le. Indításkor a Desktop verzió ellenőrzi az előfizetés meglétét, ha nem találja, vagy Offline a számítógép, az applikáció nem indul el. Ha rendelkezik Desktop előfizetéssel, a szinkronizálás és a projektek folytatása email címhez kötött, vagyis platform független. Tud dolgozni iOS és Windows vagy macOS és Android telefon rendszereken is az előfizetéseivel.** 

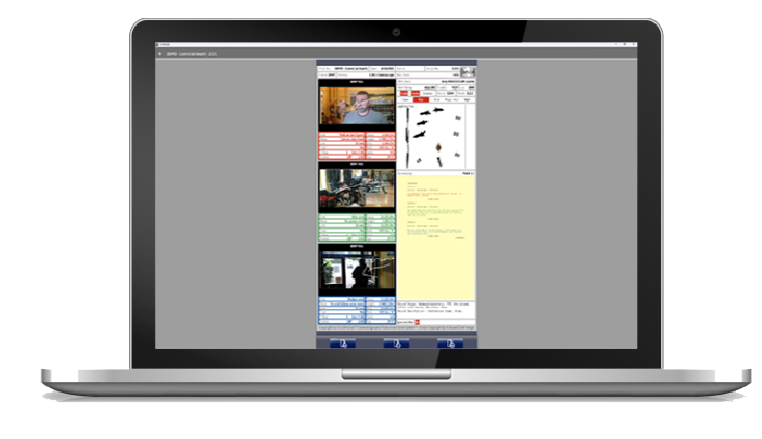

**Amikor letöltöttük a Desktop verziót és beléptünk, FONTOS, hogy legelőször szinkronizáljuk a felhővel, hogy a mobilon elkészített projektjeinket, amit feltöltöttünk a felhőbe, letöltse a gépünkre. NAGYON FONTOS! Minden esetben, ha több eszközön dolgozunk, a SZINKRONIZÁLÁS legyen az utolsó mozdulatunk, és amikor egy másik eszközön belépünk, a SZINKRONIZÁLÁS legyen az első!** 

**Ugyanis, ha rászinkronizálunk a projektekre a felhőben és nem töltöttük fel a korábbi változtatásokat, törlődnek a projekteken belül a régebbiek. Kérjük minden esetben gondolja át a SZINKRONIZÁLÁS menetét!** 

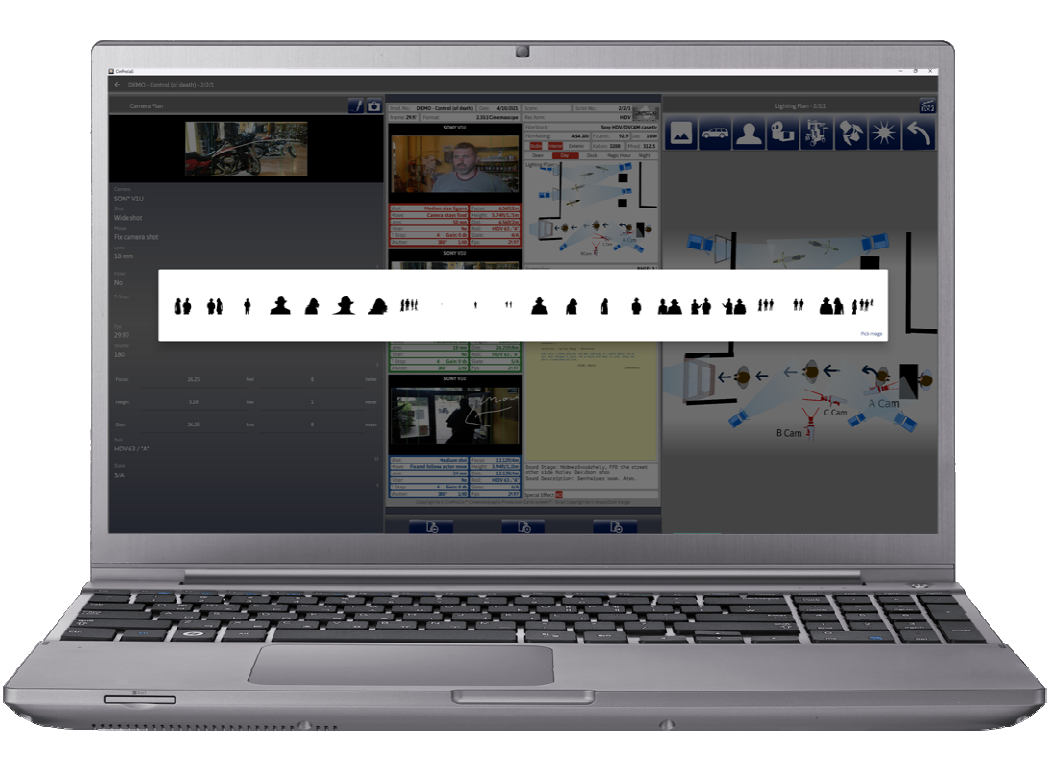

**A Desktop változat sajátossága, hogy a teljes képet használja, vagyis a SCRIPT oldalunk baloldala balra, a jobb oldalon lévő ablakok jobbra nyílnak ki. Így egy teljesen átlátható felületen dolgozhatunk kényelmesen és egyszerre a képkivágásokon, a technikai adatokon, valamint a LIGHTING PLAN elkészítésén. A belenagyítás a mobil applikációban kétujjas megoldással történik, a DESKTOP változatnál, WINDOWS és macOS esetében a bal oldali SHIFT vagy a bal CTRL gombok + BAL EGÉR lenyomásával és mozgatásával tudunk nagyítani és forgatni az ikonokat. Itt sincs szükségünk mentésre, a rendszer automatikusan minden leütésünket menti. A felhővel történő szinkronizálással pedig a munkák átvihetők a mobil készülékünkre és ott folytathatók.** 

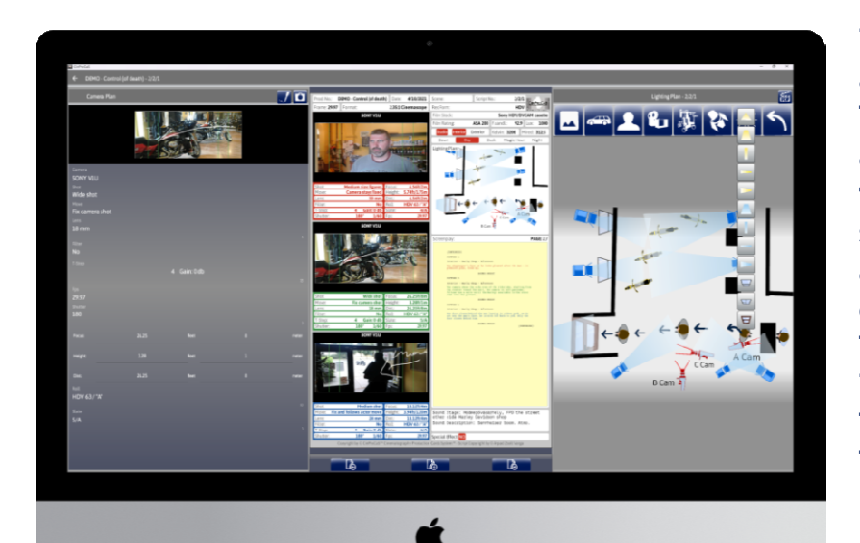

**Ha bármilyen kérdése vagy aggálya van, kérjük, forduljon hozzánk bizalommal. Írjon nekünk az info@cinprocas.com címre, és mi mindent megteszünk, hogy segítsünk. Elkötelezettek vagyunk amellett, hogy a lehető legjobb élményt nyújtsuk Önnek, és büszkék vagyunk a munkánkra. Köszönjük, hogy alkalmazásunkat használja, és reméljük, hogy hasznosnak találja törekvéseinket.** 

#### **JÓ MUNKÁT!**

### FELHASZNÁLÁSI FELTÉTELEK - Terms of Service

Jelen Felhasználási feltételek ("**Feltételek**") 2023. Február 1. napjától hatályosak.

#### **I. Általános rendelkezések, a szolgáltatást nyújtó**

Kérjük részletesen olvassa el a jelen Feltételeket, mivel ezek szabályozzák felhasználóink lehetőségeit a CinProCaS és szolgáltatásaink használata, weboldalaink látogatása és megrendelések kezdeményezése során ("**Termékeink**").

Jelen Feltételek a felhasználóink és a Cinematography Production Cards System Incorporated (690 Main street #1029 Safety Harbor, FL US 34695) szolgáltatást nyújtó közötti megállapodást rendezik. Ahol a jelen Feltételek "CinProCaS Inc." vagy "mi" kifejezést használ, az alatt a Cinematography Production Cards System Incorporated értendő.

A Termékeink használatával jelen Feltételek elfogadásra kerülnek – a jelen Feltételek elfogadása nélkül a Termékeink nem használhatók. A CinProCaS Inc. fenntartja magának a jogot, hogy a jelen Feltételeket egyoldalúan módosítsa. Amennyiben a jelen Feltételeket módosítjuk, arról a Termékeinken belül értesítjük a felhasználóinkat. A Termékeink folytatólagos használata a módosított Szabályzat elfogadását és alkalmazhatóságát jelenti.

A jelen Feltételek megsértése esetén a felhasználóval szemben szankciót alkalmazhatunk, beleértve a felhasználói fiók törlését is. A Feltételek megsértése miatt történt felhasználói fiók törlés esetén a CinProCaS Inc. nem vállal felelősséget a törlésből eredő károkért, se nem nyújt visszatérítést az elmaradt szolgáltatásért.

A jelen Feltételek kizárólagosan tartalmazzák a felhasználóink és a CinProCaS Inc. közötti teljes megállapodást a Termékeink felhasználásra vonatkozóan. A jelen Feltételek hatályon kívül helyeznek valamennyi megelőző megállapodást, amely a Termékeink felhasználására vonatkozóan a felhasználóink és a CinProCaS Inc. között létrejött.

Amennyiben az illetékes bíróság vagy más jogalkalmazó szerv a vonatkozó eljárási szabályoknak megfelelően a jelen Feltételek bármely rendelkezését érvénytelennek minősíti, úgy az érintett rendelkezés az érvényesség korlátai közötti legteljesebb mértékig, a nem érintett rendelkezések pedig változatlan tartalommal hatályban maradnak. A jelen Feltételek alapján a felhasználót érintő jogok és kötelezettségek sem cselekmény, sem jogszabály alapján nem ruházhatók át a CinProCaS Inc. előzetes írásbeli hozzájárulása nélkül – a jelen Feltételek szerinti jogok és kötelezettségek ilyen hozzájárulás nélküli átruházása hatálytalan. A CinProCaS Inc. jogosult a jelen Feltételek alapján a társaságot érintő jogokat és kötelezettségek bármikor szabadon átruházni, melyet követően az átruházó részben sem marad felelős e jogokért és kötelezettségekért.

Sem a CinProCaS Inc., sem más a Termékeink fejlesztésében, elkészítésében és szolgáltatásában közreműködő fél nem felelős olyan károkért, sérelmekért, késedelemért vagy a teljesítés elmaradásáért, amely Isteni beavatkozás, az időjárás, tűzvész, áradás, terrorcselekmény, idegen harci cselekmény, hálózati hiba, kormányrendelet vagy más döntés, kereskedelmi vita vagy bármely egyéb, az érdekkörén kívül eső okból következik be. A Termékeink használata során harmadik felek weboldalaira vagy erőforrásaira mutató linkek érhetők el, amely tartalmakat nem a CinProCaS Inc. kezeli vagy működteti. A CinProCaS Inc. nem vállal felelősséget a harmadik felek szolgáltatásainak tartalmáért és biztonságáért, azok kizárólag a felhasználóink kényelme érdekében kerülnek megjelenítésre.

A CinProCaS Inc. a jelen Feltételekkel összefüggésben minden tájékoztatást vagy más értesítést, beleértve a jelen Feltételek módosításáról szóló tájékoztatást is, email útján vagy a Termékeinknek keresztül közli a felhasználókkal. Az email útján közölt tájékoztatások esetén a kézbesítés időpontjának a tájékoztató email felhasználói email címre történő megküldésének időpontja tekintendő.

A CinProCaS Inc. bármely mulasztása vagy késedelme a jelen Feltételek rendelkezéseinek érvényesítése körében nem jelent jogról való lemondást. A jelen Feltételek alapján érvényesíthető bármely jogról való lemondás kizárólag írásban, a CinProCaS Inc. eljárni jogosult képviselőjének aláírásával érvényes.

A jelen Feltételekkel kapcsolatos kérdések esetén vegye fel a kapcsolatot CinProCaS Inc. szolgáltatást nyújtóval a cinprocasinfo@gmail.com email címen vagy a690 Main street #1029 Safety Harbor, FL US 34695 postacímen.

#### **II. Felhasználói adatok**

A Termékeink szolgáltatása érdekében felhasználói adatokra van szükségünk, mely adatokat kizárólag a jogszabályok adta keretek között használjuk fel. A Termékeink használata során rögzített adatok köréről és azok felhasználásáról, valamint a felhasználók ezzel kapcsolatos jogairól szóló tájékoztatásért kérjük olvassa el az Adatkezelési szabályzatunkat.

#### **III. Termékeink használata**

1. Regisztráció

A Termékeink használatához szükség van egy CinProCaS felhasználói fiókra, támogatott eszköz használatára és élő internet kapcsolatra. A regisztráció során meglévő Google fiók, Apple ID használható, avagy egyedi fiók is létrehozható a felhasználó által megadott email címmel és jelszóval. A regisztrációval a felhasználó kötelezettséget vállal, hogy a fiókhoz tartozó jelszavát nem osztja meg másokkal, és haladéktalanul köteles bejelentést tenni a felhasználói fiókjához való illetéktelen hozzáférés esetén. Komoly hangsúlyt fektetünk adatvédelmi kötelezettségeink teljesítésére, ugyanakkor a felhasználóink kizárólagosan felelősek valamennyi tevékenységért, amely felhasználói fiókjukon keresztül történik, függetlenül attól, hogy ki a fiókot irányító valós személy. A felhasználói fiók a meglévő Google fiókhoz vagy a megadott email címhez és jelszóhoz kötött – ezek birtokában bárki hozzáférést nyerhet a felhasználó CinProCaS fiókjához. A CinProCaS Inc. nem vállal felelősséget téves vagy hibás adatok megadásából keletkező károkért – beleértve a felhasználó email címet is.

A felhasználó a Termékek adott eszközön való első használatakor köteles megadni egy egyedi, 6 számjegyből álló PIN kódot. Ezt a PIN-kódot az adott eszközön minden bejelentkezésnél meg kell adni, ennek hiányában a fiók tartalmához nem lehet hozzáférni. A PIN-kódot a CinProCaS Inc. semmilyen formában nem tárolja, nem fér hozzá, az kizárólag az adott eszköz titkosított memóriájában kerül rögzítésre. Amennyiben a felhasználó a PIN-kódját elfelejti, elveszti, a CinProCaS Inc. annak visszaállításában nem tud segíteni.

2. Felhasználói fiók törlése

A Termékeinkhez való hozzáférést és annak használatát mindenkor jogosultak vagyunk egyoldalú döntés alapján felfüggeszteni vagy megtiltani írásbeli figyelmeztetést követően, mely figyelmeztetés tartalmazza a feltételezett kötelezettségszegést és tájékoztatást nyújt a szabálysértő helyzet orvoslásához vagy ennek hiányában az ügyfélszolgálattal való kapcsolatfelvételéhez szükséges lépésekről.

Amennyiben a felhasználói fiók előfizetése 6 hónapot meghaladóan lejárt, úgy a fiók automatikusan törlésre kerül, és az abban tárolt adatok helyreállíthatatlanul elvesznek.

A felhasználó mindenkor jogosult a fiókja törlését kezdeményezni a Termékeinken keresztül.

#### 3. Rendeltetésszerű használat

A Termékeink használata során a felhasználóink kizárólagosan felelnek azért, hogy az általuk létrehozott adatok megfelelnek az alkalmazandó jogszabályok előírásainak. A felhasználóink tudomásul veszik, hogy a CinProCaS Inc. technológiailag képtelen a titkosított felhasználói adatok felügyeletére, így annak moderálására sincs lehetőség.

#### **IV. Felhasználási jog**

A jelen Feltételek rendelkezéseinek megtartása esetére a CinProCaS Inc. korlátozott, nem kizárólagos, át nem ruházható, tovább nem engedhető felhasználási jogot enged a CinProCaS 5 eszközre való letöltésére és annak személyes vagy gazdasági célra történő használatára. Az alkalmazandó jogszabályok kifejezett engedélye hiányában a felhasználók nem jogosultak a CinProCaS másolására, megváltoztatására vagy abból származtatott művek létrehozására, annak forgalmazására, átruházására, átengedésére, azt bérbe vagy kölcsönbe adni harmadik fél részére, annak kódját visszafejteni, dekompilálni, megbontani. Ez a védelem a Termékeink valamennyi alkotórészére kiterjed. Rögzítendő, hogy a CinProCaS Inc. nem fér hozzá a Termékeinkben a felhasználók által létrehozott vagy tárolt adatokhoz, továbbá a CinProCaS Inc. semminemű jogot nem formál ezen adatok tulajdonlására vagy használatára. A CinProCaS Inc. jogi igényei kizárólag a CinProCaS Inc. által szolgáltatott Termékekre terjednek ki, így a Termékeinken belül a felhasználók által létrehozott vagy tárolt adatok kizárólagos tulajdonosa az adott felhasználó, e létrehozott vagy tárolt adatokat a CinProCaS Inc. nem jogosult megtekinteni, vizsgálni, felhasználni vagy értékesíteni. A felhasználói adatok szabványos titkosítással védettek, azokhoz hozzáféréssel a CinProCaS Inc. nem rendelkezik és harmadik felek részére sem tud hozzáférést biztosítani.

A CinProCaS Termékek funkcióinak teljeskörű használata havi vagy éves előfizetéshez kötött. A havi előfizetés a vásárlás napjától számított 30 nap elteltével, az éves előfizetés a vásárlás napjától számított 12 hónap elteltével jár le, ugyanakkora felhasználó lemondása hiányában a lejáratkor automatikusan megújul. Aktív előfizetés hiányában a Termékek kizárólag demó üzemmódban használhatók. Demó üzemmódban a Termékeink valamennyi funkciója kipróbálható, azonban a projektekben végzett módosítások elmentésére nincs lehetőség. Demó módban a korábban létrehozott és elmentett projektek 14 napig változatlan tartalommal megtekinthetők, azonban további módosítások elmentésére nincs lehetőség. Amennyiben az előfizetés a lejárattól számított 14 napon belül nem kerül megújításra, úgy a mentett projekteket a felhasználó nem tudja megnyitni az eszközén.

A CinProCaS Termékek az előfizetési státusz ellenőrzése érdekében legkésőbb 30 naponta online kapcsolatot igényelnek a CinProCaS Inc. szerverrel. Amennyiben a Termékek 30 napot meghaladó időtartamban nem tudnak online kapcsolatot létesíteni a szerverrel, úgy automatikusan demó üzemmódra váltanak.

A törölt projekteket a CinProCaS Inc. a törléstől számított 7 napig képes visszaállítani. A visszaállítást a projektet létrehozó felhasználó kérelmezheti az email címének és a törölt projekt címének megadásával. A CinProCaS Inc. a törölt projektek tartalmához sem fér hozzá (azok titkosítottak), valamint a visszaállítás során sem fér hozzá azokhoz – a visszaállított projektekbe kizárólag a felhasználó tud belépni.

#### **V. Szerzői jogi szabályok**

A jelen Feltételek rendelkezéseinek megtartása esetére a CinProCaS Inc. nem kizárólagos, át nem ruházható, tovább nem engedhető, bármikor visszavonható korlátozott felhasználási jogot enged a CinProCaS jogszerű használatára. Minden szöveges tartalom, szoftver, program, grafika, képes tartalom, hangok, zenék, videók, ezek kombinációja, a közlések, interaktív funkciók, mindennemű szerzői jogi művek, adatok és egyéb a CinProCaS Inc. által szolgáltatott tartalom a CinProCaS Inc. kizárólagos tulajdonát képezi.

Felhasználói tartalomnak ("**Felhasználói tartalom**") minősül minden tartalom, amit a CinProCaS felhasználói a Termékeinkben hoznak létre vagy tárolnak.

A CinProCaS használatával felhasználóink a következő kötelezettségeket vállalják:

- A CinProCaS-ból nyomtatott projektek az oldal felső és alsó margóján a CinProCaS Inc. logóját és cégnevét tartalmazzák.

- Amennyiben a felhasználó filmes projektje a CinProCaS felhasználásával készül, úgy a felhasználó köteles a film stáblistája végén **"Ez a projekt a CinProCaS felhasználásával készült"** tájékoztató szöveget elhelyezni.
- Amennyiben a felhasználó filmes projektje a CinProCaS felhasználásával készül és a produkció költségvetése meghaladja az 1 millió dollárt, úgy a felhasználó köteles a film végén **"Ez a projekt a CinProCaS felhasználásával készült"** tájékoztató szöveget és a CinProCaS Inc. céges logóját elhelyezni. Ilyen esetben a felhasználó köteles értesíteni társaságunkat a film címéről, a produkciós cég nevéről, a forgalmazó, a producer és a rendező nevéről, a főszereplőkről és a bemutató dátumáról. A logó letölthető a https://www.cinprocas.com/faq-help/ weboldalról.

A CinProCaS Inc. semmilyen vagyoni vagy más követelést nem támaszt a CinProCaS felhasználásával készült projektek kapcsán a jelen Feltételekben rögzítetteken felül.

#### **VI. Szavatossági nyilatkozat**

**A CinProCaS Inc. a Termékeket jelen formájukban, mindennemű szavatosság nélkül szolgáltatja. Ezzel egyetemben a CinProCaS Inc. semminemű vállalást nem tesz a Termékek forgalmazhatósága, meghatározott célra való alkalmassága, élvezeti értéke és harmadik felek jogainak sértetlensége tekintetében. A CinProCaS Inc. semminemű vállalást nem tesz arra vonatkozóan, hogy a Termékek bármilyen követelménynek megfelelnek vagy hogy hibamentesen, biztonságosan és folyamatosan elérhetők.** 

**A CinProCaS Inc. semminemű felelősséget nem vállal harmadik felek szolgáltatásainak elérhetőségéért vagy minőségéért, beleértve a mobilhálózatokat, hotspotokat, vezeték nélküli internethálózatot vagy más szolgáltatásokat. Az ilyen harmadik felek által nyújtott szolgáltatások befolyással lehetnek a Termékeink használatára, melyre tekintettel a felhasználóink kifejezetten nem érvényesítenek semmilyen követelést vagy peres igény a CinProCaS Inc. vagy a Termékeink készítésében, előállításában és szolgáltatásában közreműködő felek terhére, arról lemondanak, továbbá mentesítik a kártérítési, költségtérítési és egyéb felelősség alól, feltéve, hogy e követelés, igény, kötelezettség vagy felelősség harmadik felek szolgáltatásaival kapcsolatos vagy azokból ered.** 

#### **VII. Felelősség korlátozása**

**A CinProCaS Inc. kizárólag olyan károkért felel, amelyeket szándékos vagy súlyosan gondatlan magatartásával okoz.** 

**Az alkalmazandó jogszabályok eltérő rendelkezése hiányában sem a CinProCaS Inc., sem a Termékeink készítésében, előállításában és szolgáltatásában közreműködő felek semmilyen kártérítési felelősség miatt nem vonhatók felelősségre, legyen az közvetett, esetleges, speciális, büntető jellegű vagy következményes kár – ideértve az elmaradt hasznokat, adat vagy goodwill vesztést, a szolgáltatás megszakadását, készülékhibát, rendszerhibát, helyettesítő szolgáltatás költségét – amely a Termékeink használatából vagy használhatatlanságából ered vagy azzal összefüggésben merül fel, függetlenül attól, hogy annak jogalapja szavatosság, szerződés, szándékos károkozás, gondatlanság, termékfelelősség vagy bármely egyéb jogintézmény, és tekintet nélkül arra, hogy a CinProCaS Inc. tájékoztatásra került-e a káresemény bekövetkezésének veszélyéről. Az alkalmazandó jogszabályok eltérő rendelkezése hiányában a CinProCaS Inc. felelőssége semmilyen körülmények között nem haladhatja meg a felhasználó által a Termékeink használata során végzett pénzbeli tranzakcióinak értékét.** 

**A felelősség fentiek szerinti korlátozása a CinProCaS Inc. és a felhasználóink közötti megállapodás lényeges rendelkezésének minősül. Amennyiben a felhasználó nem fogadja el a felelősség fentiek szerinti korlátozását, úgy a Termékeink használatára nem jogosult. A Termékeink használata a jelen Feltételek és a felelősség fentiek szerinti korlátozásának elfogadását jelenti.** 

#### **VIII. Panaszkezelés**

A Termékeinkkel kapcsolatos panaszok írásban közölhetők a cinprocasinfo@gmail.com email címen vagy a 690 Main street #1029 Safety Harbor, FL US 34695 postacímen. A CinProCaS Inc. köteles valamennyi panaszt megvizsgálni és arra írásban érdemi választ adni.

### ADATKEZELÉSI SZABÁLYZAT - Privacy Policy

Jelen Adatkezelési szabályzat ("**Szabályzat**") 2023. Február 1. napjától hatályos.

#### **Áttekintés**

A CinProCaS Inc. a működéshez szükséges legkevesebb Személyes Adatot gyűjt. A jelen Adatkezelési Szabályzat részletezi a Személyes Adat rögzítésének valamennyi esetét és részletét. A szolgáltatásaink használata közben a felhasználó kifejezett hozzájárulását kérjük minden Személyes Adat rögzítése előtt, amely adatokkal a felhasználót azonosítani tudjuk vagy vele kapcsolatba léphetünk. A kifejezett hozzájárulás alapján a következő Személyes Adatokat kezeljük:

- Vezeték- és keresztnév
- Email cím
- Az egyedi Google/Apple/Microsoft azonosító (amennyiben a regisztráció az e cégek által nyújtott azonosító szolgáltatáson keresztül történik)
- A weboldalunkon elhelyezett sütik

A kezelt Személyes Adatokat a következő célokra használjuk, de kizárólag a jelen Adatkezelési Szabályzatban leírtak szerint:

- A szolgáltatásaink működésének biztosítása és fenntartása
- A szolgáltatásainkat érintő változásokról való tájékoztatás
- Felhasználói támogatás nyújtása
- A fejlesztést segítő adatgyűjtés és -elemzés
- A szolgáltatásaink használatának figyelemmel követése
- Technikai problémák észlelése, megelőzése és kezelése

#### **IX. Bevezetés**

Jelen Adatkezelési szabályzat világos képet ad arról, hogy milyen adatokat rögzítünk, azokat hogyan használjuk, és a felhasználóinknak milyen lehetőségei vannak a CinProCaS és szolgáltatásaink használata, weboldalaink látogatása és megrendelések kezdeményezése során ("**Termékeink**").

Jelen Adatkezelési szabályzat kiegészíti a Felhasználási feltételeket, amelyek rögzítik a Cinematography Production Cards System Incorporated ("**CinProCaS Inc.**") és felhasználóink közötti megállapodást. A Termékeink használatával jelen Szabályzat elfogadásra kerül – a Szabályzat elfogadása nélkül a Termékeink nem használhatók. A CinProCaS Inc. fenntartja magának a jogot, hogy jelen Szabályzatot egyoldalúan módosítsa. Amennyiben jelen Szabályzatot módosítjuk, arról a Termékeinken belül értesítjük a felhasználóinkat. A Termékeink folytatólagos használata a módosított Szabályzat elfogadását és alkalmazhatóságát jelenti.

A CinProCaS Inc. (székhely: 690 Main street #1029 Safety Harbor, FL US 34695) az adatkezelő, amely felelős jelen Adatkezelési szabályzat érvényesítéséért és a felhasználóink személyes adatainak biztonságáért. A jelen Szabályzattal kapcsolatos kérdések esetén vegye fel a kapcsolatot a CinProCaS Inc. adatkezelővel a cinprocasinfo@gmail.com címen. Ahol jelen szabályzat "CinProCaS Inc." vagy "mi" kifejezést használ, az alatt a Cinematography Production Cards System Incorporated értendő.

#### **X. Rögzített és felhasznált adatok**

Jelen Adatkezelési szabályzat rendelkezik milyen olyan személyhez köthető információról ("**Személyes adat**"), amelyet a Termékeink használata során felhasználóinkról rögzítünk. Ezeket az adatokat azért rögzítjük, hogy a Termékeinket a Felhasználási feltételekben foglaltak szerint nyújthassuk felhasználónk részére.

A következő Személyes adatokat rögzítjük:

- A Termékeinkre való regisztráció során felhasználóink önkéntes hozzájárulást adnak a Személyes adataik használatához. Ezeket az adatokat a felhasználó regisztráció során történő azonosításához, és a Termékek használatára való jogosultság ellenőrzéséhez használjuk. A regisztráció során meglévő Google fiók és Apple ID használható, avagy egyedi fiók is létrehozható a felhasználó által megadott email címmel és jelszóval. Meglévő Google fiók vagy Apple ID használata esetén a Google vagy az Apple egységes bejelentkezési felületén keresztül történik az azonosítás, ami azt jelenti, hogy a felhasználó adatai a Google vagy az Apple vonatkozó adatkezelési szabályzata és a felhasználó adatvédelmi beállításai szerint kerülnek megosztásra.
	- o Amennyiben a felhasználó összeköti Google fiókját a Termékeinkkel, úgy a Google által megadott email cím és a Google által generált azonosítótoken kerül rögzítésre, valamint a felhasználó neve, ha az adatvédelmi beállítások engedik a hozzáférést. A Google értesítheti a felhasználót arról, hogy ezen felül további információ is megosztásra kerül, azonban a CinProCaS Inc. semmilyen a jelen Szabályzatban nem szereplő adatot nem rögzít.
	- o Amennyiben a felhasználó összeköti Apple ID-ját a Termékeinkkel, úgy az Apple által megadott és az Apple által generált azonosító token kerül rögzítésre, valamint a felhasználó neve, ha az adatvédelmi beállítások engedik a hozzáférést. Az Apple értesítheti a felhasználót arról, hogy ezen felül további információ is megosztásra kerül, azonban a CinProCaS Inc. semmilyen a jelen Szabályzatban nem szereplő adatot nem rögzít.
	- o Egyedi felhasználói fiók regisztrálása esetén vagy ha a Google adatvédelmi beállításai nem engednek hozzáférést – a felhasználónak érvényes email címet és jelszót kell megadnia.
	- o A regisztráció során rögzített adatok a felhasználói fiók törléséig kerülnek tárolásra. A felhasználó bármikor kérheti fiókjának törlését, illetve a regisztrációkor megadott adatok a fiókon belül is bármikor módosíthatók.
- A Termékeinken keresztül történő vásárlás esetén (alkalmazáson belüli vásárlás) további Személyes adat kerülhet megosztásra a fizetési szolgáltató által. Ezek tartalmazhatják a felhasználó nevét, levelezési címét, telefonszámát, tartózkodási országát, születési idejét és email címét. Ez az adat a Google Play Store vagy az Apple App Store vagy a Microsoft Store adatkezelési szabályzatának rendelkezési alapján kerül megosztásra – a felhasználó által használt rendszertől függően. A felhasználó fizetési adatai (bankkártyaszám, pénzügyi adatok) sosem kerülnek megosztásra velünk és rögzítésre általunk.
- A www.cinprocas.com címen található weboldalunk látogatásakor értesítősáv figyelmezteti felhasználóinkat a sütik használatáról. Ezeket a sütiket a weboldal hátterét adó WordPress használja. A CinProCaS Inc. semmilyen adatot nem rögzít sütik használatával.

A felhasználók Személyes adatait a következőkre használjuk:

- Az email címen keresztül lépünk kapcsolatba és nyújtunk támogatást felhasználóknak.

Az email címen keresztül értesítjük a felhasználókat az új funkciókról és a Termékeinket érintő hírekről. Ez a lehetőség kikapcsolható, és csak akkor kerül alkalmazásra, ha a felhasználó kifejezetten feliratkozik a hírlevélre.

#### **XI. Megosztott felhasználói információk**

A CinProCaS Inc. nem végez a fenti céltól eltérő műveleteket a Személyes adatokkal, így különösen nem osztia meg vagy értékesíti az adatokat harmadik fél részére. A felhasználók adatai a Google Firebase-ben kerülnek tárolásra, amelyen keresztül a Termékek szolgáltatásra kerülnek. Az adatokat kizárólag arra használjuk, hogy a Termékeinket elérhetővé tegyük a felhasználóink számára, és a Google Firebase ettől eltérő célra nem használhatja a Személyes adatokat, se nem oszthatja meg azokat. A Google Firebase felhasználási feltételei és további információ megismerése érdekében kérjük látogassa meg a https://firebase.google.com weboldalt.

Minden a felhasználóink által a Termékek használata során létrehozott vagy oda feltöltött adat biztonságos tárolásra kerül Firebase-ben, mely adatok AES protokollal kerülnek titkosításra. A CinProCaS Inc. nem rendelkezik az adatok feloldásához szükséges egyedi titkosító kulccsal, így a felhasználók által létrehozott tartalomhoz semmilyen módon nem férhetünk hozzá. A felhasználó adati a Termékeken belül "projektekbe" kerül rendszerezésre. E projektek tartalmához a CinProCaS Inc. nem rendelkezik hozzáféréssel. A felhasználók Termékeken belüli tevékenységéről kizárólag a következő adatok kerülnek rögzítésre:

- a használt eszköz típusa és operációs rendszere (a fiókhoz kapcsolt maximum 5 eszköz kezelése érdekében)
- alkalmazás verziószám
- utolsó bejelentkezés időpontja
- utolsó projekt módosítás időpontja, a módosított projekt azonosítója

A jogszabályok kötelező előírásai szerint együttműködünk kormányzati és igazságszolgáltatási szervekkel. Felhasználóinkkal kapcsolatban kizárólag jogi igényekre történő válaszadás, saját vagy felhasználóink jogainak és biztonságának védelme, illetve jogellenes, erkölcstelen vagy megkérdőjelezhető tevékenység kivizsgálása, megelőzése és megállítása érdekében osztunk meg adatot kormányzati és igazságszolgáltatási szervekkel. A fentiekkel egyezően a jelen Szabályzat eltérő rendelkezése hiányában a CinProCaS Inc. a felhasználók által létrehozott adatokat titkosítja, így a törvényes együttműködés is csak a titkosított adatokra terjed ki – a titkosított adatok kulcsai a felhasználói fiókokhoz vannak kötve, azok titkosítását a CinProCaS Inc. nem tudja feloldani.

#### **XII. Az adatok tárolásának módja**

A CinProCaS Inc. elsősorban az Amerikai Egyesült Államokban működik, azonban az internet általános felépítéséből adódóan a felhasználók adatai a tartózkodási helyüktől eltérő országokban is tárolásra kerülhetnek. Bárhol kerül is tárolásra a felhasználói adat, azt legalább a felhasználó tartózkodási helye szerinti állam joga által biztosított védelemmel egyező védelemben részesítjük. Az Európai Unió (és az Európai Gazdasági Térség) lakói számára ez a 2016/679 számú Európai Uniós Általános Adatvédelmi Rendelet (GDPR) által biztosított védelem szintjét jelenti.

Minden észszerű intézkedést megteszünk a felhasználók Személyes adatainak adatvesztéstől, illetéktelen hozzáféréstől és felhasználástól, szabálytalan módosítástól és közzétételtől való védelme érdekében. A felhasználóink titkosítatlan Személyes adataihoz kizárólag a CinProCaS Inc. és a Termékeink fejlesztésében, elkészítésében és szolgáltatásában közreműködő felek férhetnek hozzá. A titkosított Személyes adatokhoz kizárólag az adott felhasználói fiók férhet hozzá. A Személyes adatok valamennyi kezelése jelen Szabályzat rendelkezéseinek hatálya alá tartozik. A CinProCaS Inc. törvény alapján köteles értesíteni a felhasználókat, ha a Személyes adatok kezelése szabálytalanul történt, avagy azok megsemmisültek vagy illetéktelenek fértek hozzá.

#### **XIII. Adatkezeléshez kapcsolódó jogok**

A felhasználóink mindenkor jogosultak:

- hozzáférést kérni a tárolt Személyes adataikhoz
- törölni vagy javítani a Személyes adatait
- kérni a Személyes adatok használatának leállítását és azok törlését
- panaszt tegyen felügyeleti szervnél

A felhasználóink jogaik gyakorlása érdekében:

- a Termékek beállításainak használatával, ahol rendelkezésre áll
- a cinprocasinfo@gmail.com email címen

#### **XIV. Harmadik fél hozzáférése**

A Termékeink használata során harmadik felek weboldalaira vagy erőforrásaira mutató linkek érhetők el, amely tartalmakat nem a CinProCaS Inc. kezeli vagy működteti.

Minden adat, amelyet a felhasználók harmadik felek szolgáltatásaihoz adnak meg, illetve amelyeket e szolgáltatások rögzítenek az adott adatkezelő adatkezelési szabályzata rendelkezéseinek hatálya alá tartozik. A CinProCaS Inc. nem vállal felelősséget a harmadik felek szolgáltatásainak tartalmáért, biztonságáért és adatkezelési szabályzatáért.

#### **Copyright by Varga Árpád Zsolt © 2007 Minden Jog Fenntartva!**

**CinProCaS Inc. © 2023 All Rights Reserved!** 

**email: info@cinprocas.com cinprocasinfo@gmail.com**

**Cím: CinProCaS Inc. 690 Main Street #1029 Safety Harbor, FL US 34695 Weboldal: http://www.cinprocas.com**